# Dell™ Streak 7 사용 설명서

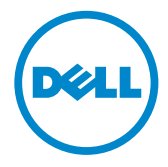

### 참고, 주의 <sup>및</sup> 경고

■ 참고: "참고"는 제품을 보다 효율적으로 사용하는 데 도움이 되는 중요 정보 를 제공합니다.

주의: "주의"는 지침을 준수하지 않을 경우에 하드웨어 손상이나 데이터 손 실의 위험이 있음을 알려줍니다.

경고: "경고"는 재산상의 피해나 심각한 부상 또는 사망을 유발할 수 있는 위 험이 있음을 알려줍니다.

이 문서의 정보는 사전 통보 없이 변경될 수 있습니다. © 2011 Dell Inc. 저작권 본사 소유.

Dell Inc.의 서면 승인 없이 어떠한 방식으로든 본 자료를 무단 복제하는 행위는 엄격히 금지 됩니다.

본 설명서에 사용된 상표인 Dell™ 및 DELL 로고는 Dell Inc.의 상표입니다.

Adobe Acrobat은 Adobe Systems Incorporated의 상표로, 일부 지역에서는 등록 상표일 수 있 습니다. Microsoft®, Windows® 및 Windows Vista®는 미국 및/또는 기타 국가에서 Microsoft Corporation의 상표 또는 등록 상표입니다.

본 설명서에서는 특정 회사의 마크나 제품 이름의 사실성을 입증하기 위해 기타 상표나 상호 를 사용할 수도 있습니다. Dell Inc.는 자사가 소유하고 있는 것 이외의 타사 소유 상표 및 상 표명에 대한 어떠한 소유권도 갖고 있지 않습니다.

2011 - 08 A00

# 차례

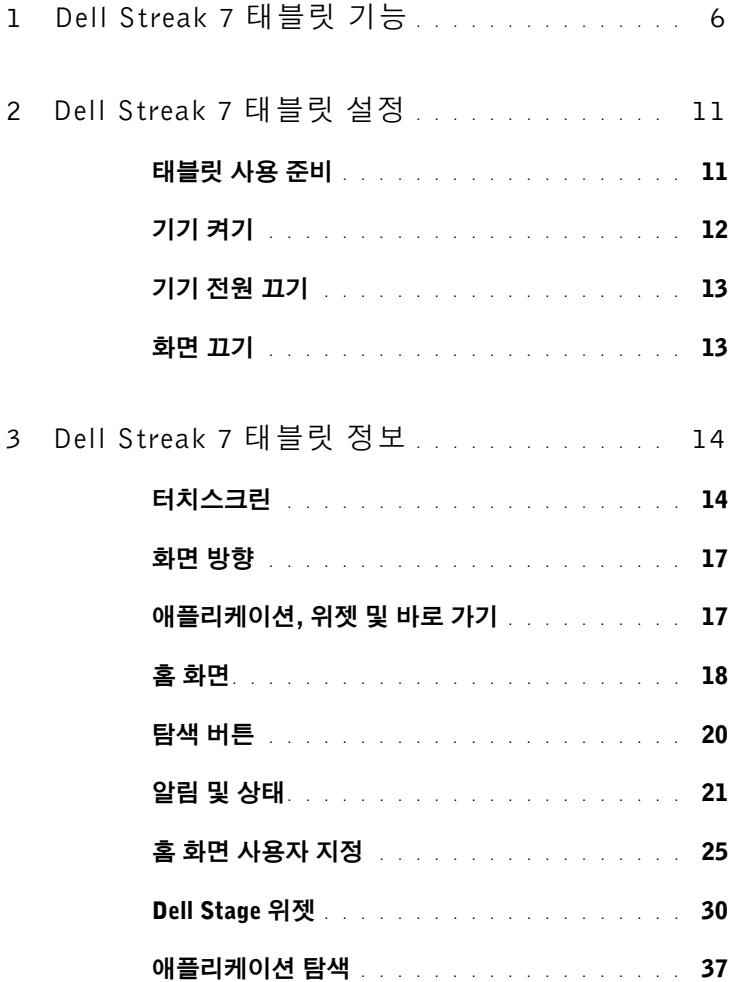

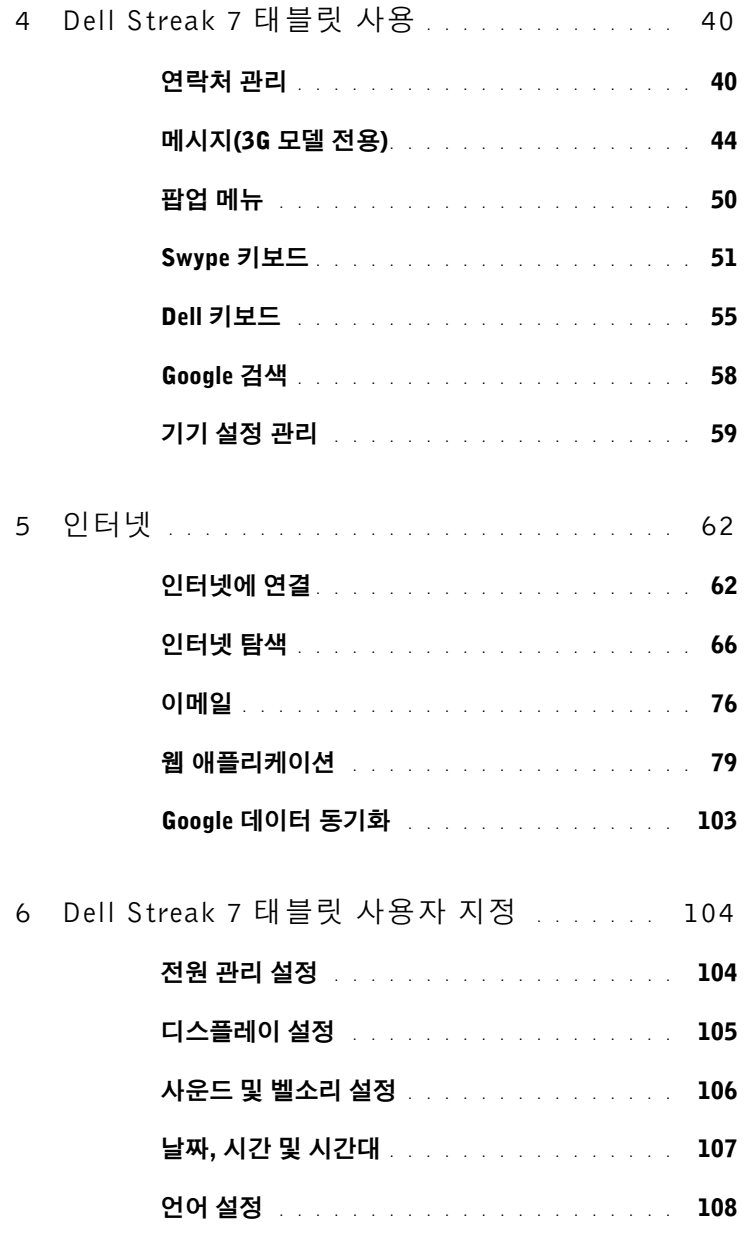

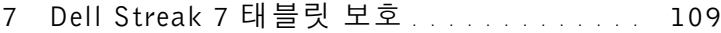

#### 화면 잠금 해제 [패턴으로기기](#page-108-1) 데이터 보호 . . . . 109

- PIN으로 기기 데이터 보호 [. . . . . . . . . . . . .](#page-110-0) 111
	- 암호로 기기 데이터 보호 [. . . . . . . . . . . . . .](#page-110-1) 111

#### SIM 잠금 [암호로](#page-111-0) SIM 카드 보호 (3G 모델 전용) [. . . . . . . . . . . . . . . . . . .](#page-111-0) 112

- 8 애플리케이션 [. . . . . . . . . . . . . . . . . . . . . .](#page-113-0) 114
	- 카메라 [. . . . . . . . . . . . . . . . . . . . . . . .](#page-113-1) 114 [Bluetooth](#page-115-0)® . . . . . . . . . . . . . . . . . . . . . 116 갤러리 [. . . . . . . . . . . . . . . . . . . . . . . .](#page-118-0) 119 음악 [. . . . . . . . . . . . . . . . . . . . . . . . .](#page-121-0) 122 캘린더 [. . . . . . . . . . . . . . . . . . . . . . . .](#page-123-0) 124 시계 [. . . . . . . . . . . . . . . . . . . . . . . . .](#page-127-0) 128 계산기 [. . . . . . . . . . . . . . . . . . . . . . . .](#page-129-0) 130 녹음기 [. . . . . . . . . . . . . . . . . . . . . . . .](#page-129-1) 130

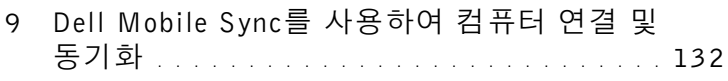

10 문제 해결 [. . . . . . . . . . . . . . . . . . . . . . . . .](#page-133-0) 134

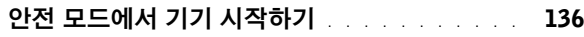

긴급 복구 [. . . . . . . . . . . . . . . . . . . . . .](#page-136-0) 137

# <span id="page-5-0"></span>Dell Streak 7 태블릿 기능

이 항목에서는 기기에서 사용할 수 있는 기능에 대해 설명합니다.

**2 참고: 이 사용 설명서**에 설명된 기능 또는 애플리케이션을 모든 기기에서 사용할 수 있는 것은 아니며, 구매한 모델에 따라 달라질 수 있습니다.

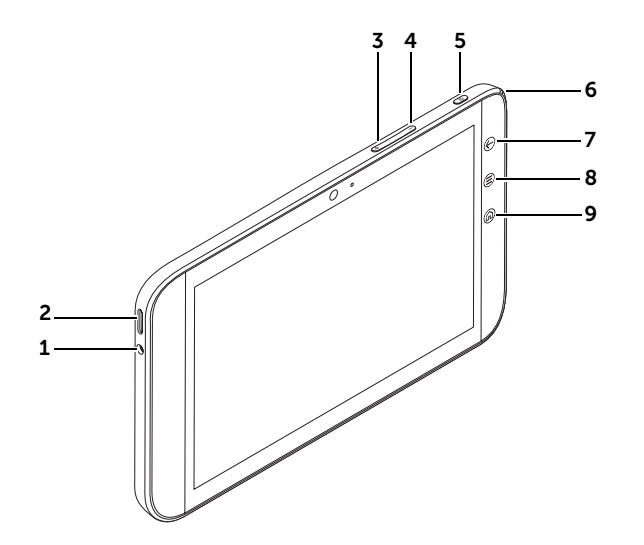

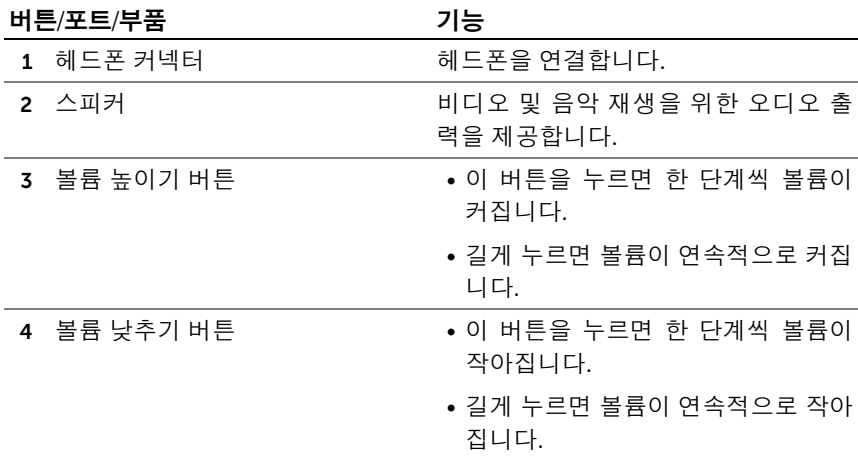

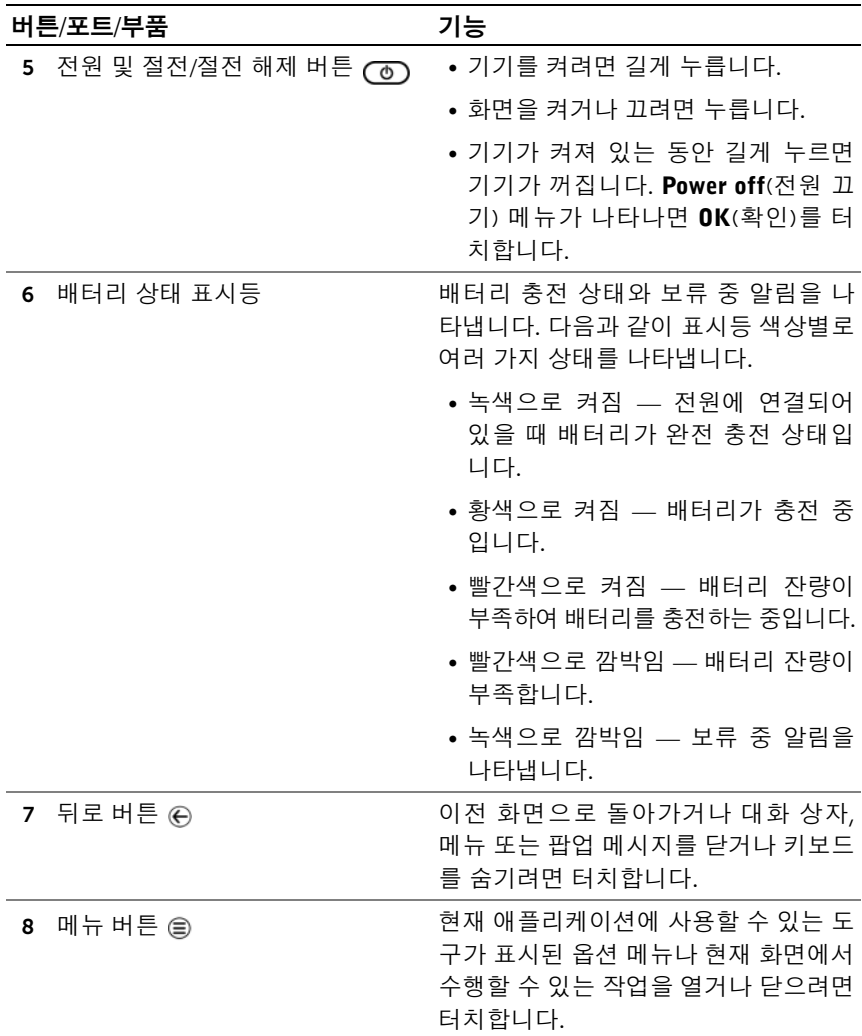

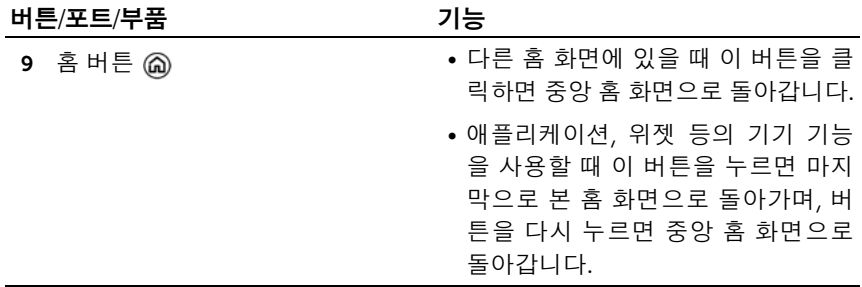

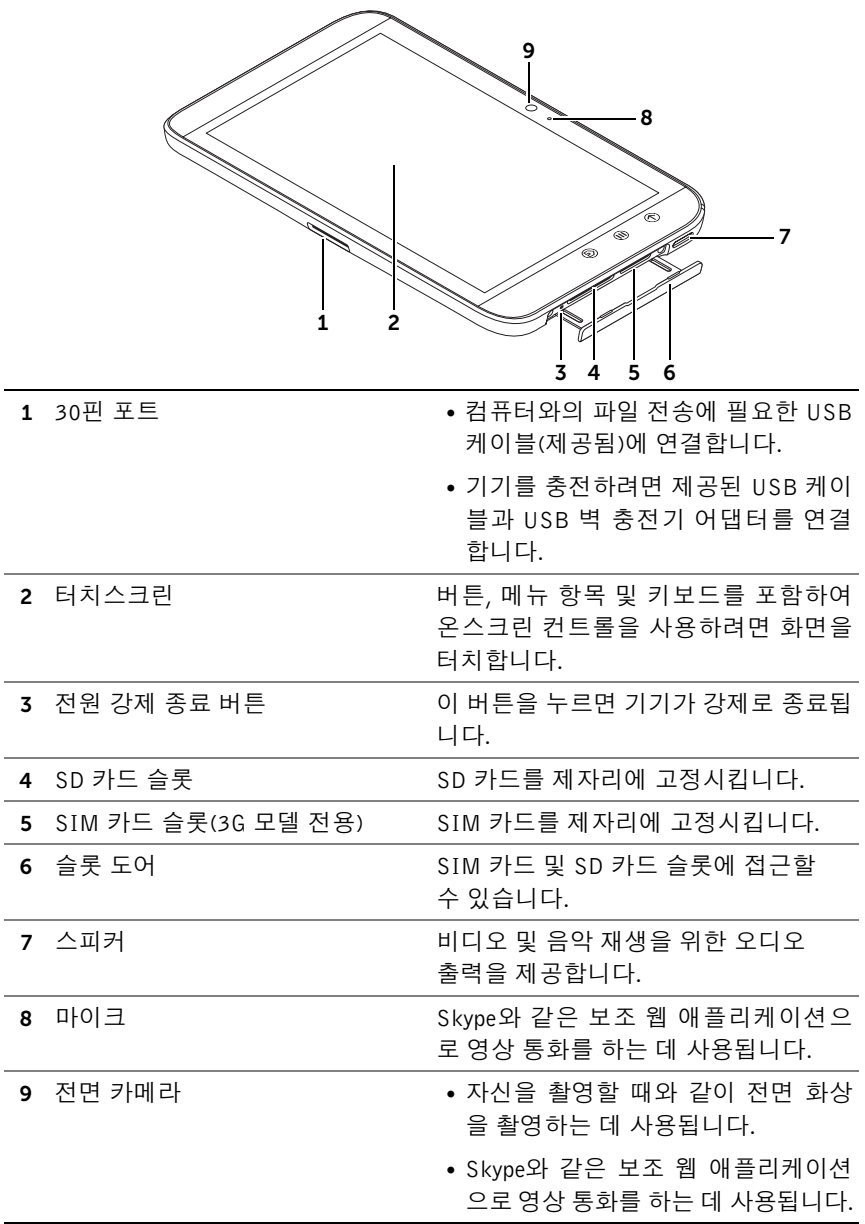

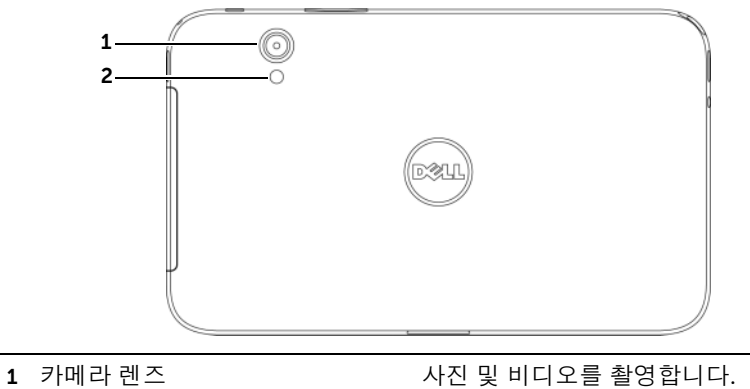

2 카메라 플래시 기대 기대 아무운 상황에서 사진과 비디오를 촬영 하는 데 사용됩니다.

# <span id="page-10-0"></span>Dell Streak 7 태블릿 설정

## <span id="page-10-1"></span>태블릿 사용 준비

3G 모델(옵션)에서 SIM 카드 삽입

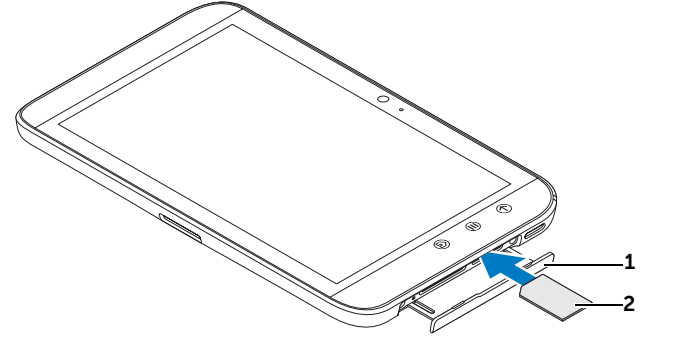

- 1 슬롯 도어를 당겨서 빼냅니다.
- 2 금속 접촉면이 아래를 향하게 해서 SIM 카드를 잡고 슬롯 도어 라벨의 SIM 카드 그림을 따라 SIM 카드를 슬롯에 삽입합니다.
- SD 카드 삽입

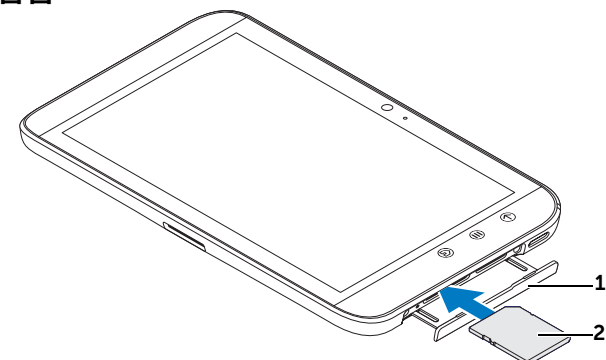

- 1 슬롯 도어를 당겨서 빼냅니다.
- 2 금속 접촉면이 아래를 향하게 해서 SD 카드를 잡고 슬롯 도어 라벨의 SD 카 드 그림을 따라 SD 카드를 슬롯에 삽입합니다.

### 배터리 충전

주의: 주위 온도가 0°C - 45°C 사이일 때 충전하면 태블릿이 손상될 수 있습 니다.

- 참고: 기기를 컴퓨터에 연결하여 배터리를 충전할 수 없습니다.
- 참고: 처음 포장을 풀 때 배터리는 완전 충전되지 않은 상태입니다.
- 1 제공된 USB 케이블의 30핀 커넥터를 기기의 30핀 포트에 연결합니다.

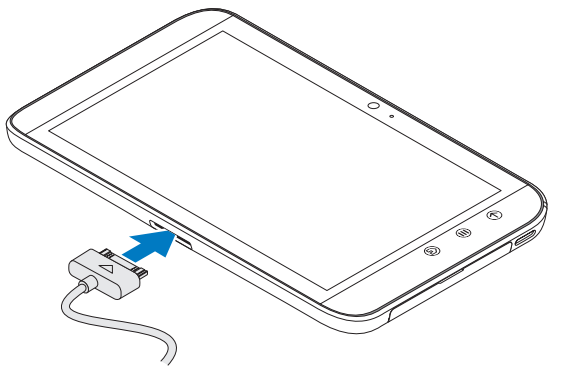

- 2 케이블의 USB 커넥터를 제공된 USB 벽 충전기 어댑터에 연결합니다.
- 3 USB 벽 충전기 어댑터를 전기 콘센트에 연결하고 배터리가 완전히 충전될 때까지 기기를 충전합니다.
- 참고: 기기를 전기 콘센트에 연결해서 배터리를 충전할 경우에는, 배터리가 완전히 충전되는 데 약 4시간이 걸립니다.
- 참고: 케이블은 이 기기 전용으로, 30핀 타입 USB 연결을 지원하며 길이가 3m 미만입니다.

### <span id="page-11-0"></span>기기 켜기

- **<u>2</u> 참고:** 이 기기는 -10℃ ~ 55℃ 사이의 기온에서 사용합니다.
- 1 전원 및 절전/절전 해제 버튼 <br>
<<br />
B 길게 눌러서 기기를 켭니다.
- 2 잠금 화면이 나타나면 ( ⊕ ) 아이콘을 터치한 채로 있습니다. 아이콘 이 원으로 바뀌면 해당 원을 둘러싼 더 큰 원의 가장자리로 끌어 화면 의 잠금을 해제합니다.

3 SIM 카드가 PIN(Personal Identification Number)에 의해 잠겨 있으면 온스크린 키패드의 해당 숫자 키를 터치하여 PIN을 입력합니다. OK (확인) 버튼을 터치하여 입력을 확인합니다.

홈 화면이 표시되면 기기를 사용할 준비가 된 것입니다.

### <span id="page-12-0"></span>기기 전원 끄기

- 1 전원 및 절전/절전 해제 버튼 (5)을 길게 누릅니다.
- 2 Power off(전원 끄기) 메뉴가 나타나면 OK(확인)를 터치합니다.

### <span id="page-12-1"></span>화면 끄기

기기와 화면이 모두 켜지면 전원 및 절전/절전 해제 버튼 (6)을 한 번 눌 러서 화면을 끕니다.

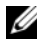

■ 참고: 기기는 켜지고 화면은 꺼져 있는 경우에는 전원 및 절전/절전 해제 버 튼  $\circled{O}$ 을 한 번 눌러서 화면을 켭니다. 화면 잠금 해제에 대한 내용은 [39](#page-38-0)페 이지의 "화면 잠금 [배경화면](#page-38-0)"을 참조하십시오.

# <span id="page-13-0"></span>Dell Streak 7 태블릿 정보

### <span id="page-13-1"></span>터치스크린

기기의 화면은 멀티터치 감지형입니다. 화면 표면을 터치하여 기기를 작 동할 수 있습니다.

#### 핑거 제스처 아기 아이에 대해 수행 가능한 작업:

### 터치

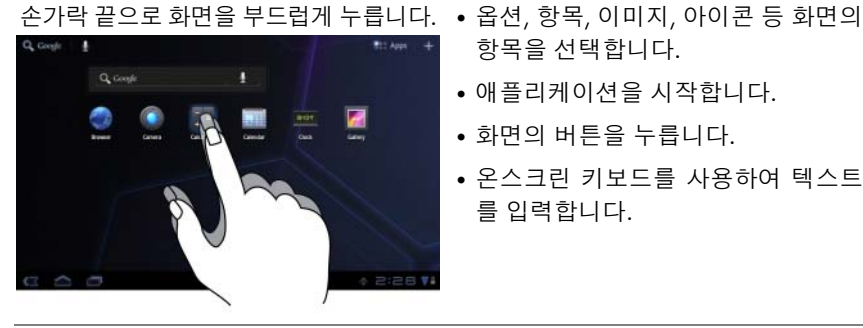

- 항목을 선택합니다.
- 애플리케이션을 시작합니다.
- 화면의 버튼을 누릅니다.
- 온스크린 키보드를 사용하여 텍스트 를 입력합니다.

### 길게 터치하기

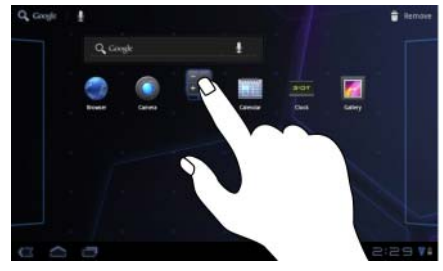

- 손가락으로 화면을 길게 터치합니다. 홈 화면에서 항목 이동 모드를 활성 화합니다.
	- 컨텍스트 메뉴를 엽니다.

#### 핑거 제스처 가능한 작업:

#### 드래그

- 1 손가락으로 화면의 항목을 길게 터치 화면에서 이미지, 아이콘 등 항목을 합니다.
- 2 손가락을 화면에 닿은 채 원하는 위 <sub>●</sub> 홈 화면, 웹 페이지, 목록, 항목, 사진 치로 손가락 끝을 이동합니다.
- 3 화면에서 손가락을 떼어 원하는 위치 에 항목을 놓습니다.

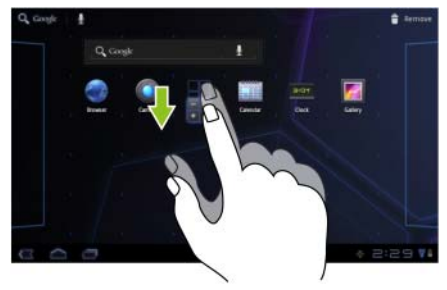

- 이동합니다.
- 미리 보기, 연락처 등을 스크롤합니다.

#### 쓸어 넘기기

화면에서 손가락을 가로 또는 세로 방향 홈 화면, 웹 페이지, 목록, 항목, 사진 미 으로 이동합니다. 리 보기, 연락처 등을 빠르게 스크롤합

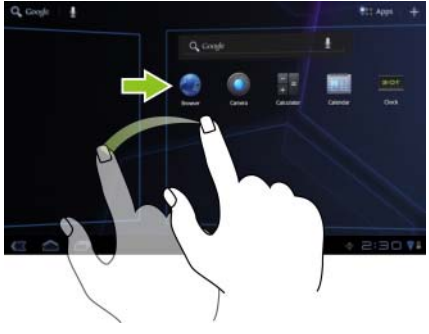

니다.

### 핑거 제스처 주의 기능한 작업:

### 축소

화면에서 두 손가락의 간격을 좁힙니다. 이미지 또는 웹 페이지를 축소합니다

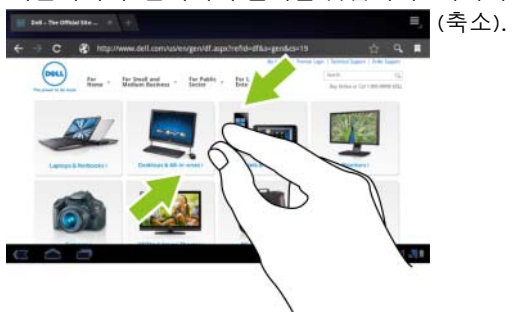

#### 확대

화면에서 두 손가락의 간격을 넓힙니다. 이미지 또는 웹 페이지를 확대합니다

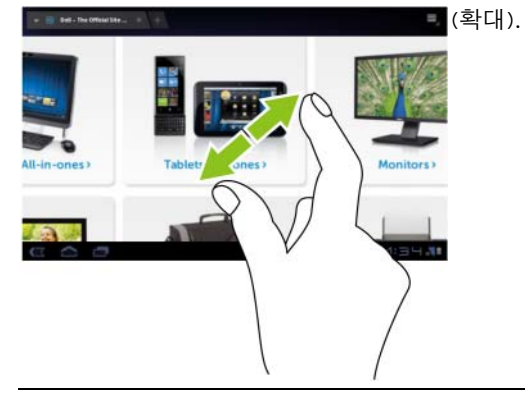

### <span id="page-16-0"></span>화면 방향

최적의 표시 환경을 위해, 사용자가 기기를 어떻게 잡고 있는지에 따라 화 면 방향이 가로 또는 세로 형식으로 자동 변경됩니다.

기본 회전 동작을 수정하려면 홈 버튼 @→ 앱 버튼  $\Box$  → Settings(설정)

→ Screen(화면) → Auto-rotate screen(자동 화면 회전)을 터치하여 회전 설정을 엽니다.

- Auto-rotate screen (자동 화면 회전)을 활성화하려면 설정 옵션을 터 치하여 확인란 을 선택합니다. 이 기능이 활성화되면, 기기 회전 시 자동으로 화면 방향이 바뀝니다.
- Auto-rotate screen(자동 화면 회전)을 비활성화하려면 설정 옵션을 터치하여 확인란 을 선택 취소합니다. 이 기능이 비활성화되면, 화면 방향이 가로 형식으로 잠기며 기기 회전 시 방향이 바뀌지 않습 니다.
- 참고: 안드로이드 마켓에서 다운로드한 애플리케이션은 가로 또는 세로 형 식으로의 자동 화면 회전을 지원하지 않을 수 있습니다.

### <span id="page-16-1"></span>애플리케이션, 위젯 <sup>및</sup> 바로 가기

애플리케이션 — 특정 작업을 수행할 수 있는 소프트웨어. 기기에는 다양 한 애플리케이션이 미리 로드되어 있으며, 안드로이드 마켓에서 애플리케 이션을 추가로 다운로드할 수 있습니다.

위젯 — 홈 화면에 상주하며 정보에 빠르고 쉽게 액세스할 수 있도록 도와 주는 작은 애플리케이션. 예를 들어 Facebook 위젯을 사용하면 담벼락의 게시물을 읽고 상태를 업데이트할 수 있습니다.

바로 가기 — 애플리케이션 서비스 등에 빠르게 액세스할 수 있도록 홈 화 면에 만들 수 있는 링크.

## <span id="page-17-0"></span>홈 화면

기기를 켜고 잠금 해제하거나 홈 버튼 @을 터치하면 홈 화면이 나타납니 다. 홈 화면에서 시작하여 기기의 모든 기능에 액세스할 수 있습니다.

홈 화면은 5개의 창으로 구성됩니다. 중앙의 홈 화면에서, 왼쪽/오른쪽을 쓸어 넘기거나 화면 가장자리를 터치하여 추가 홈 화면 창을 볼 수 있습니 다. 자신만의 바로 가기 또는 위젯을 추가하거나 즐겨찾는 사진을 바탕 화 면 배경화면으로 표시하여 홈 화면을 맞춤화할 수 있습니다. 자세한 내용 은 25[페이지의](#page-24-0) "홈 화면 사용자 지정"을 참조하십시오.

기기에 익숙해지는 데 도움이 될 수 있도록 아래에 홈 화면 예가 나와 있습 니다. 실제 홈 화면은 아래의 예와 다를 수 있습니다.

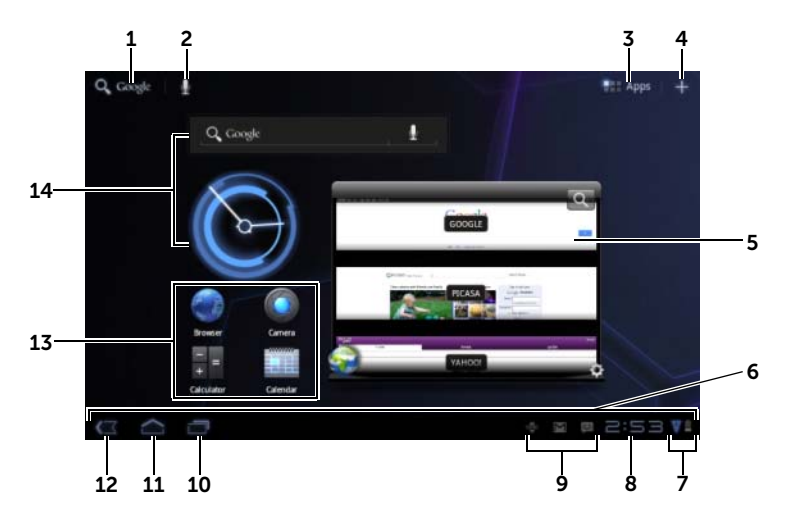

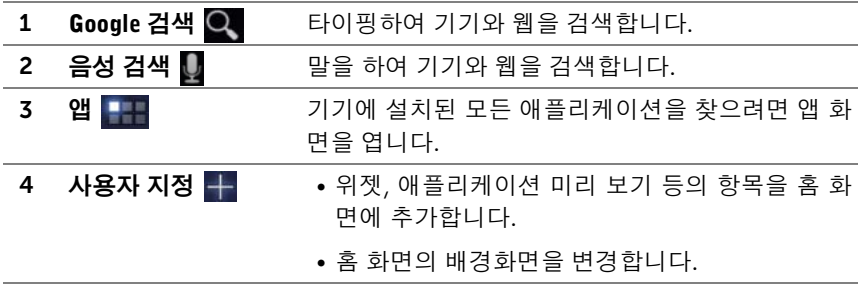

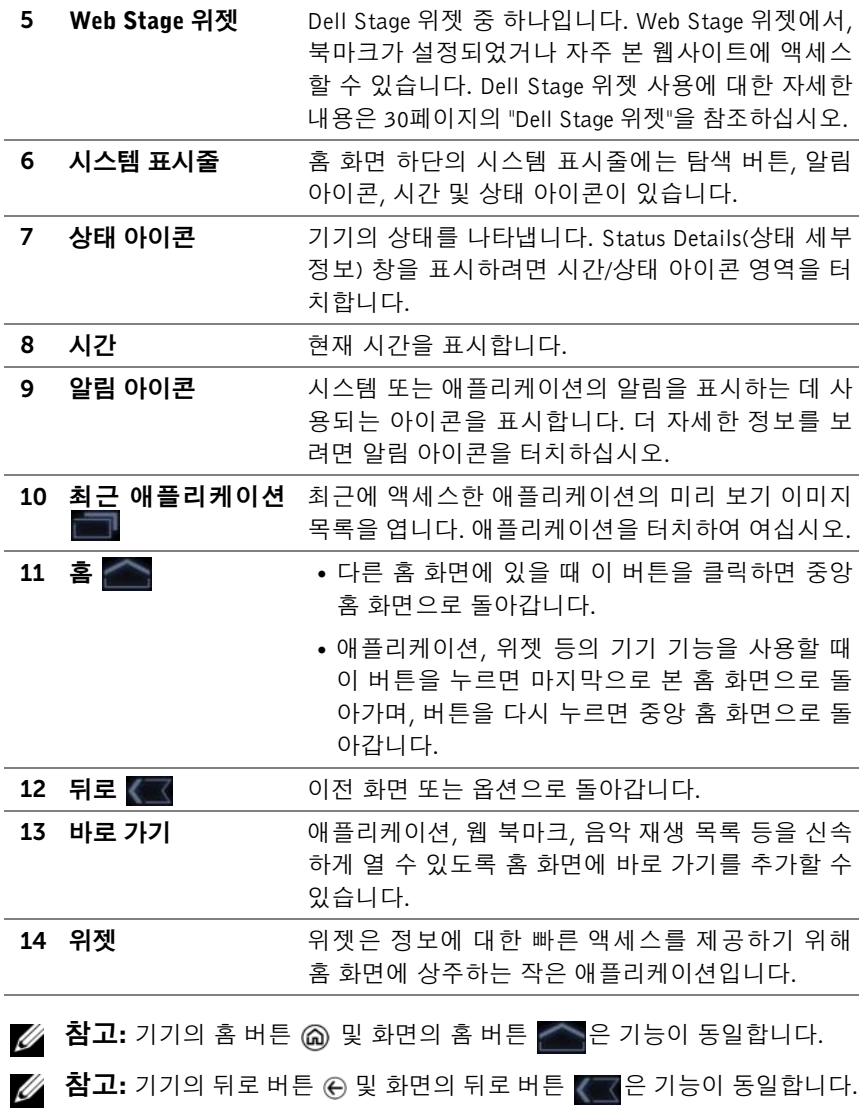

### 홈 화면 탐색하기

원하는 홈 화면이 표시될 때까지 바탕 화면을 가로 방향으로 쓸어 넘기거 나 끕니다.

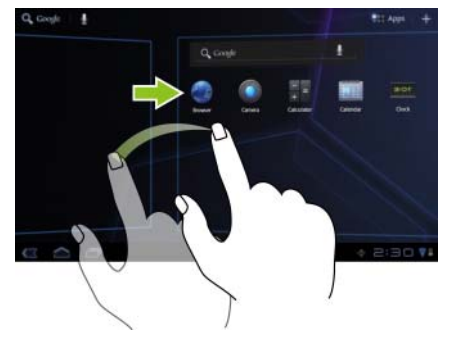

탐색 버튼

<span id="page-19-0"></span>시스템 표시줄의 왼쪽에서 탐색 버튼을 찾을 수 있습니다.

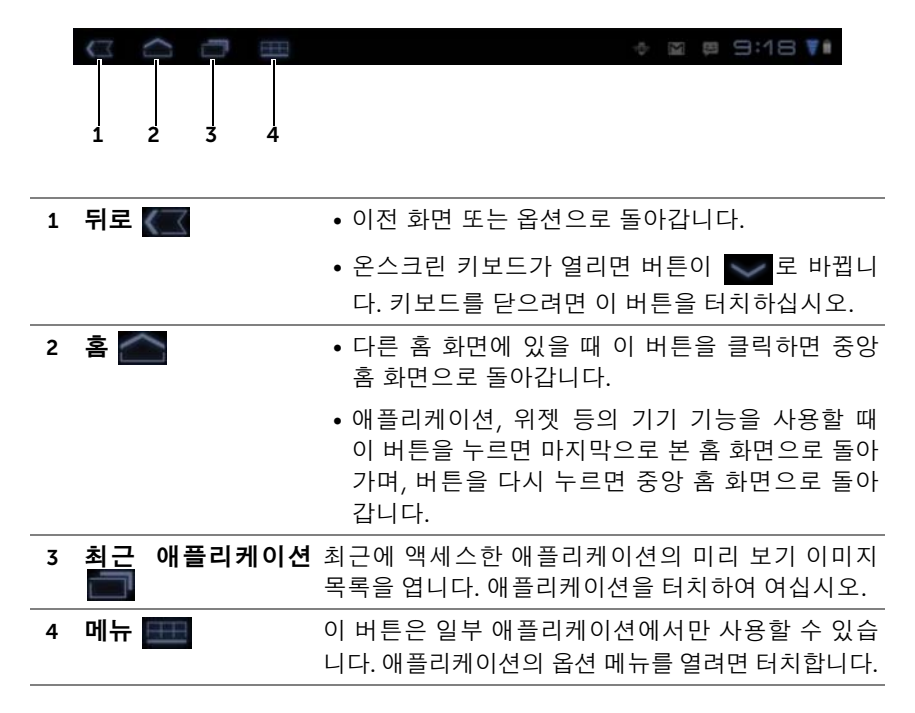

## <span id="page-20-0"></span>알림 및 상태

시스템 표시줄 오른쪽에는 알림 아이콘, 현재 시간 및 상태 아이콘이 표시 됩니다.

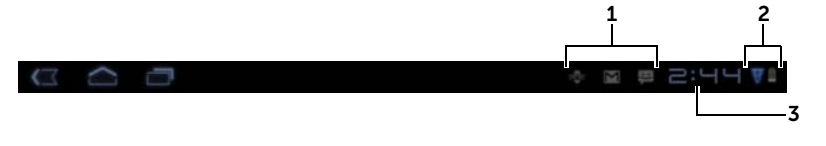

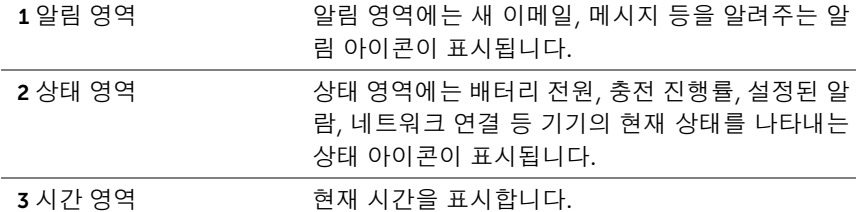

### 알림 관리

- 알림에 대한 세부 정보를 보려면 알림 아이콘을 터치합니다.
- $\bullet$  알림을 제거하려면  $\times$ 을 터치합니다.
- 현재 알림을 모두 보려면 시간 영역을 터치하여 알림 목록을 엽니다. 알림 요약을 터치하여 응답할 수 있습니다.

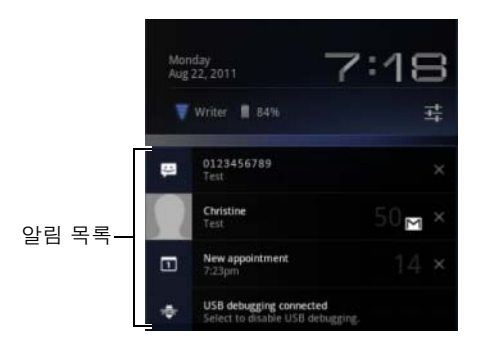

### 상태 세부 정보

- 현재 날짜와 시간, 네트워크 연결 및 배터리 상태에 대한 세부 정보를 보려면 시스템 표시줄의 시간 영역을 터치하여 Status Details(상태 세 부 정보)를 엽니다.
- Status Details(상태 세부 정보)를 닫으려면 화면의 아무 곳이나 터치 하십시오.

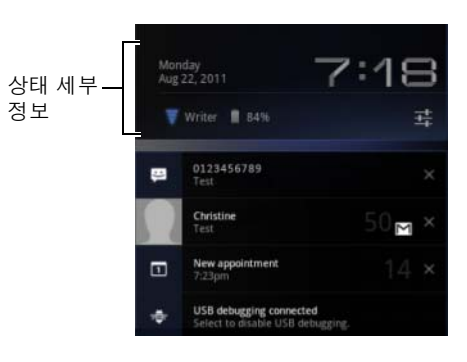

### 빠른 설정

Quick Settings(빠른 설정)을 이용하면 기기의 일반적인 설정을 편리하게 보거나 변경할 수 있습니다.

- 1 시스템 표시줄의 시간 영역을 터치하여 Status Details(상태 세부 정보) 를 엽니다.
- 2 Status Details(상태 세부 정보)의 아무 곳이나 터치합니다. 그러면 아 래의 Status Details(상태 세부 정보) 아래에 Quick Settings(빠른 설정) 가 표시됩니다.

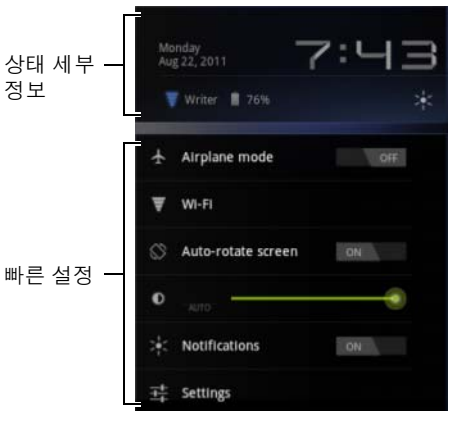

3 원하는 설정을 보거나 변경합니다.

Quick Settings(빠른 설정)을 닫으려면 화면의 아무 곳이나 터치하십 시오.

Quick Settings(빠른 설정)에는 다음 항목이 포함됩니다.

- Airplane mode(에어플레인 모드): 스위치를 ON(켜기)/OFF(끄기)로 끌어 에어플레인 모드를 활성화/비활성화합니다. 자세한 내용은 [66](#page-65-1) [페이지의](#page-65-1) "에어플레인 모드를 사용하여 모든 연결 비활성화"를 참조 하십시오.
- Wi-Fi: Wi-Fi settings(Wi-Fi 설정)를 열려면 터치합니다. 자세한 내용 은 63[페이지의](#page-62-0) "Wi-Fi"를 참조하십시오.
- Auto-rotate screen(자동 화면 회전): 스위치를 ON(켜기)/OFF(끄기) 로 끌어 자동 화면 회전 기능을 활성화/비활성화합니다. 자세한 내용 은 17[페이지의](#page-16-0) "화면 방향"을 참조하십시오.
- Brightness(밝기): 화면의 밝기 수준을 변경하려면 슬라이더를 끕니 다. 또는 AUTO(자동)를 터치하여, 주변 조명 세기에 따라 기기가 화 면 밝기를 자동으로 설정하도록 허용할 수 있습니다.
- Notifications(알림): 스위치를 ON(켜기)/OFF(끄기)로 끌어 시스템 또 는 애플리케이션 알림을 활성화/비활성화합니다. 비활성화되면 아이콘이 나타납니다. 이 아이콘을 터치하여 알림을 다시 켤 수 있습 니다.

• Settings(설정): 설정 창을 열려면 터치합니다. 자세한 내용은 [104](#page-103-2)페 이지의 ["Dell Streak 7](#page-103-2) 태블릿 사용자 지정"을 참조하십시오.

### 상태 영역에 다음 아이콘 중 일부가 표시될 수도 있습니다.

시스템 표시줄의 상태 영역에는 기기의 현재 상태를 나타내는 상태 아이콘이 표시 됩니다. 자세한 내용은 다음 표를 참조하십시오.

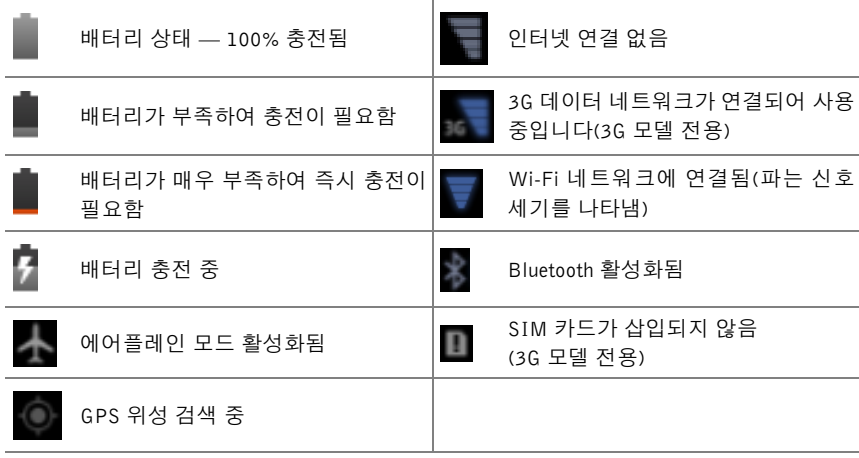

**< 참고:** 알림 영역에는 상세 정보와 함께 알림 아이콘이 표시됩니다. 정보 또 는 지침을 읽으려면 알림 아이콘을 터치하십시오.

### <span id="page-24-0"></span>홈 화면 사용자 지정

### 홈 화면에 항목 추가

- $1$  홈 버튼 @을 터치합니다.
- 2 항목을 추가할 홈 화면으로 쓸어 넘깁니다.
- 3 홈 화면의 빈 영역을 길게 터치하거나, 다음 화면이 나타날 때까지 홈 화면의 오른쪽 상단 모서리에 있는 사용자 지정 버튼 | 을 터치합니다.

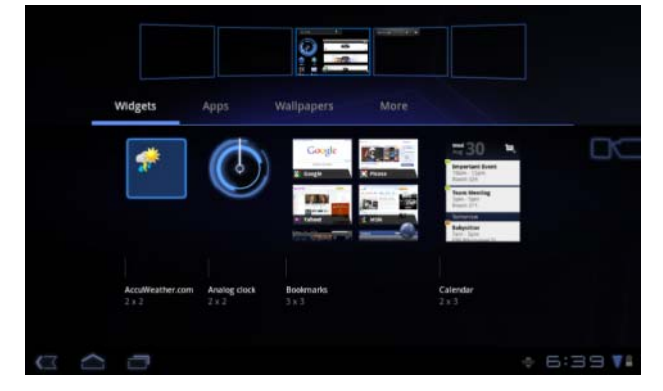

- 4 홈 화면에 추가할 수 있는 항목은 네 개의 카테고리로 나뉩니다. 추가 항목(있는 경우)을 보려면 추가할 항목의 카테고리에 대한 탭을 터치 하고 화면을 왼쪽이나 오른쪽으로 쓸어 넘깁니다.
- 5 다음 중 한 절차를 실행하십시오.
	- 현재 홈 화면에 추가할 항목을 터치합니다.
	- 항목을 길게 터치한 후, 추가할 홈 화면으로 끕니다. 손가락을 떼 기 전에 잠시 멈추면 홈 화면이 확대됩니다. 따라서 항목을 끌어 원하는 위치에 놓을 수 있습니다.

### 홈 화면에 위젯 추가하기

아날로그 시계, 음악 플레이어, Google 빠른 검색 상자 또는 예정된 이벤트를 보여주는 캘린더 등 즐겨찾는 애플리케이션 또는 웹 기반 서비스의 컨트 롤이나 활성 홈 화면 창을 표시하는 위젯을 추가합니다.

또한 연락처, 이메일, 사진, 음악, Facebook 및 Twitter 업데이트 내용, 자주 보는 웹 사이트, 최근 사용한 애플리케이션 등에 직접 액세스할 수 있는 Dell Stage 위젯을 추가할 수 있습니다. Dell Stage 위젯 사용에 대한 자세 한 내용은 30페이지의 ["Dell Stage](#page-29-0) 위젯"을 참조하십시오.

- 1 홈 화면의 빈 영역을 길게 터치하거나, 홈 화면의 오른쪽 상단 모서리 에 있는 사용자 지정 버튼 + 을 터치합니다.
- 2 Widgets(위젯) 탭을 터치합니다.
- 3 화면을 왼쪽이나 오른쪽으로 쓸어 넘겨 원하는 위젯을 찾습니다.
- 4 원하는 위젯을 길게 터치하고 홈 화면으로 끕니다.

#### 홈 화면에 애플리케이션 바로 가기 추가하기

앱 화면을 열지 않고 아이콘을 터치하여 신속하게 애플리케이션을 열 수 있도록 홈 화면에 애플리케이션 바로 가기를 만들 수 있습니다.

- 1 홈 화면의 빈 영역을 길게 터치하거나, 홈 화면의 오른쪽 상단 모서리 에 있는 사용자 지정 버튼 - 을 터치합니다.
- 2 **앤** 탠을 터치한니다.
- 3 화면을 왼쪽이나 오른쪽으로 쓸어 넘겨 원하는 애플리케이션을 찾습 니다.
- 4 원하는 애플리케이션을 길게 터치하고 홈 화면으로 끌어 바로 가기 를 만듭니다.

#### 배경화면 변경하기

홈 화면의 배경화면을 변경하려면 아래 단계를 따르십시오.

- 1 홈 화면의 빈 영역을 길게 터치하거나, 홈 화면의 오른쪽 상단 모서리 에 있는 사용자 지정 버튼 특 을 터치합니다.
- 2 Wallpapers(배경화면) 탭을 터치합니다.
- 3 아래 카테고리에서 원하는 배경화면을 선택하고 홈 화면의 배경화면 으로 설정할 배경화면을 터치합니다.
	- Gallery(갤러리): 기기 또는 웹의 사용 가능한 사진 앨범을 엽니 다. 앨범에서 사진을 선택하십시오. 사진의 일부를 배경화면으로 사용하기 위해 잘라내려면 잘린 프레임을 이동하고 앵글을 끌어 원하는 부분을 선택합니다. Ok(확인)를 터치하여 배경화면을 설 정합니다.
	- Live wallpapers(라이브 배경화면): 대화형 애니메이션 배경화면 을 선택한 다음 Set wallpaper(배경화면 설정)를 터치합니다.
	- Wallpapers(배경화면): 배경화면으로 설정할 사진 미리 보기를 터치합니다.

### 홈 화면에 더 많은 바로 가기 추가하기

홈 화면에서 직접 액세스할 항목에 대한 더 많은 바로 가기를 추가할 수 있 습니다.

- 1 홈 화면의 빈 영역을 길게 터치하거나, 홈 화면의 오른쪽 상단 모서리 에 있는 사용자 지정 버튼 | 을 터치합니다.
- 2 More(기타) 탭을 터치합니다.

3 원하는 항목을 길게 터치하고 홈 화면으로 끌어 바로 가기를 만듭니다. 다음과 같이 다양한 항목을 사용할 수 있습니다.

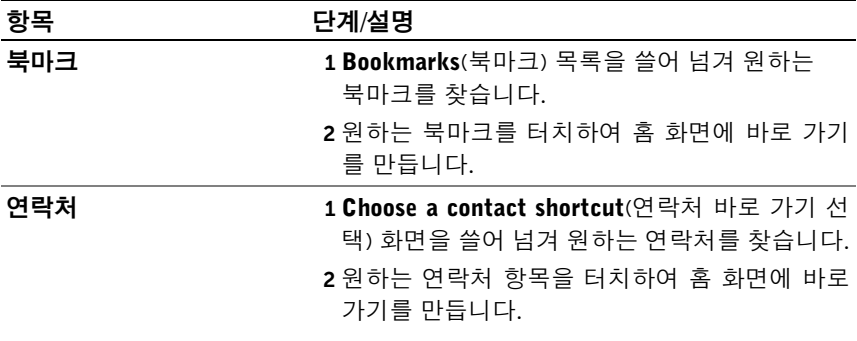

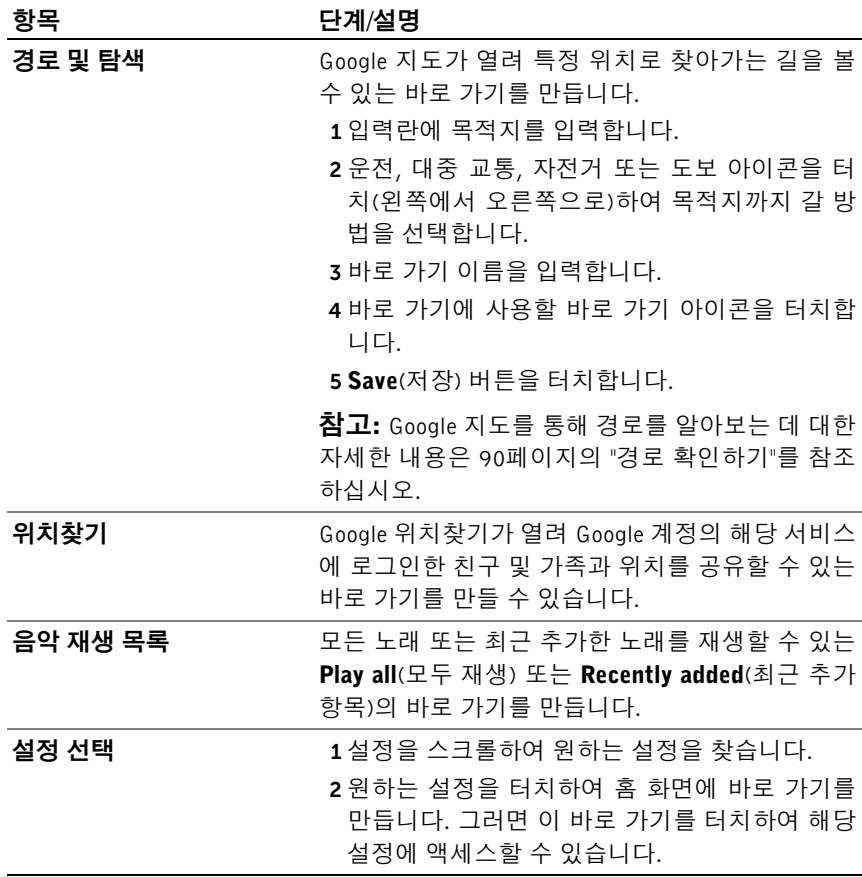

### 앱 화면에서 애플리케이션 바로 가기 추가

- 1 앱 화면을 열려면 아무 홈 화면이나 오른쪽 상단에 있는 앱 버튼 A 를 터치합니다.
- 2 앱 화면에서 원하는 애플리케이션을 길게 터치하고 홈 화면으로 끕 니다. 애플리케이션 아이콘이 홈 화면에 나타납니다.
- $\mathscr{U}$  참고: 손가락을 떼기 전에 잠시 멈추면 홈 화면이 확대됩니다. 따라서 항목 을 끌어 원하는 위치에 놓을 수 있습니다.

### 홈 화면 항목 이동

- 1 항목이 이동 가능해질 때까지 위치를 변경할 항목을 길게 터치합니 다. 기기가 진동하며 항목 이동 모드가 활성화되었음을 나타냅니다.
- $\mathscr{O}$  참고: 항목 이동 모드를 비활성화하려면 항목을 놓습니다.
- 2 화면의 항목에 손가락이 닿은 채로 화면의 다른 위치로 항목을 끕니다.
- 3 원하는 위치에 항목을 놓습니다.

### 홈 화면 항목 제거

- 1 항목이 확대되고 이동 가능해질 때까지 제거할 위젯 또는 바로 가기 등 항목을 길게 터치합니다.
- 2 휴지통 아이콘 위로 항목을 끕니다.
- 3 항목이 빨간색으로 바뀌면 화면에서 손가락을 뗍니다.

### <span id="page-29-0"></span>Dell Stage 위젯

<u></u> <mark>∅ 참고:</mark> 이 섹션에 설명된 Dell Stage 위젯의 가용성과 기능은 기기에 미리 설 치된 소프트웨어 버전에 따라 다를 수 있습니다. 전체 기능을 사용하려면 최 신 소프트웨어 버전으로 업그레이드하는 것이 좋습니다.

Dell Stage 위젯을 사용하면 홈 화면의 다음 항목에 직접 액세스할 수 있습 니다.

- Kindle Books(31페이지의 ["Books Stage](#page-30-0) 위젯 사용" 참조)
- 사진 및 비디오(32페이지의 ["Photo Stage](#page-31-0) 위젯 사용" 참조)
- 스트리밍 라디오 스테이션(33페이지의 ["Radio Stage](#page-32-0) 위젯 사용" 참조)
- Facebook 및 Twitter 애플리케이션(34페이지의 ["Social Stage](#page-33-0) 위젯 사 [용](#page-33-0)" 참조)
- 실시간 날씨 정보(36페이지의 ["Weather Stage](#page-35-0) 위젯 사용" 참조)
- 자주 이용하는 웹 사이트 북마크 설정(35페이지의 ["Web Stage](#page-34-0) 위젯 [사용](#page-34-0)" 참조)

### Stage 위젯 추가

빈 홈 화면에 Stage 위젯을 만들어 원하는 항목에 액세스할 수 있습니다.

- 1 Stage 위젯을 추가하려는 무료 홈 화면으로 이동합니다.
- 2 홈 화면의 빈 영역을 길게 터치하거나, 홈 화면의 오른쪽 상단 모서리 에 있는 사용자 지정 버튼 | 을 터치합니다.
- 3 Widgets(위젯) 탭을 터치합니다.
- <sup>4</sup> 화면을 왼쪽이나 오른쪽으로 쓸어 넘겨 원하는 Stage 위젯을 찾습니다.
- 5 원하는 Stage 위젯을 길게 터치하고 홈 화면으로 끕니다.

### Stage 위젯 제거

- 1 이동 가능해질 때까지 홈 화면에서 제거할 Stage 위젯을 길게 터치합 니다.
- 2 휴지통 아이콘 | 위로 Stage 위젯을 끕니다.
- 3 Stage 위젯이 빨간색으로 바뀌면 화면에서 손가락을 뗍니다.

### <span id="page-30-0"></span>Books Stage 위젯 사용

Books Stage 위젯에서 다음 도서 목록을 볼 수 있습니다.

- MY BOOKS & MAGAZINES(내 도서 및 매거진)(기기에 저장된 Kindle 도서)
- NEW RELEASES(새로 발매된 도서)
- TOP PAID BOOKS(최다 유료 도서)
- TOP FREE BOOKS(최대 무료 도서)
- BEST SELLING MAGAZINES(베스트셀러 잡지)

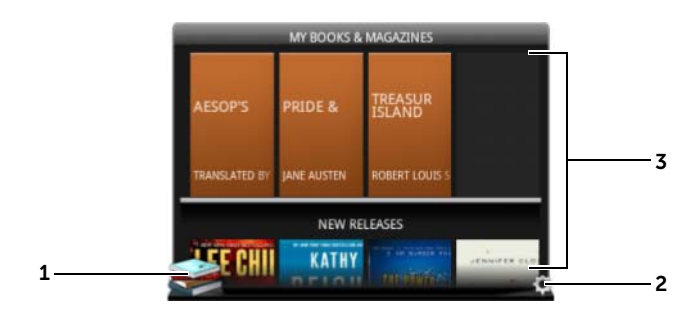

1 <del>1 를</del> 터치하여 Kindle 애플리케이션을 엽니다.

 $2$   $\odot$ 를 터치하여 BOOKS SETTINGS(도서 설정) 모드로 들어갑니다.

<sup>3</sup> <sup>북</sup> 타일의 행을 <sup>끌</sup>거나 <sup>쓸</sup><sup>어</sup> 넘긴 <sup>후</sup> <sup>북</sup> 타일을 터치하여 <sup>브</sup>라우저<sup>를</sup> 열고 Kindle 웹 사이트의 도서 세부 정보 페이지에 연결합니다.

### Books Stage 위젯에 표시할 도서 범주 선택하기

- $1$   $\odot$ 를 터치하여 BOOKS SETTINGS(도서 설정) 모드로 들어갑니다.
- 2 <mark>√</mark>를 터치하여 범주를 선택합니다.
- 3 설정이 완료되면 ■를 터치합니다.

### <span id="page-31-0"></span>Photo Stage 위젯 사용

Photos 위젯에는 카메라 애플리케이션을 사용해서 최근에 촬영했거나 기 기의 "DCIM" 폴더에 저장된 사진과 비디오가 표시됩니다. Facebook 계정 에 로그인하면 Facebook 피드의 사진도 표시됩니다.

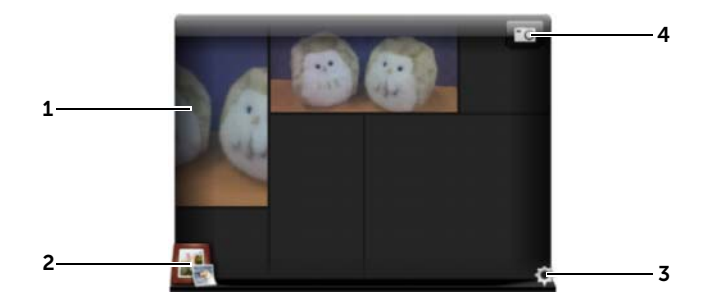

- 1 사진 또는 비디오 미리 보기를 끌거나 쓸어 넘깁니다.
	- 기기에 저장된 사진의 미리 보기를 터치하여 갤러리 애플리케이션에서 사진을 엽니다.
	- Facebook 피드의 사진 미리 보기를 터치하여 사진이 원래 게시되어 있던 Facebook 메시지를 엽니다.
	- 기기에 저장된 비디오의 미리 보기를 터치하여 비디오 재생을 시작합니다.
- 2 로 를 터치하여 갤러리 애플리케이션을 엽니다.
- 3 (e)를 터치하여 PHOTOS SETTINGS(사진 설정) 모드로 들어갑니다.

4 로 그 블 터치하여 카메라 애플리케이션을 열고 새 사진 또는 비디오 를 촬영합니다.

### <span id="page-32-0"></span>Radio Stage 위젯 사용

Radio Stage 위젯에는 사용자 프리셋 목록 또는 TuneIn Radio 애플리케이 션으로 최근에 실행한 스트리밍 라디오 방송 목록이 표시됩니다.

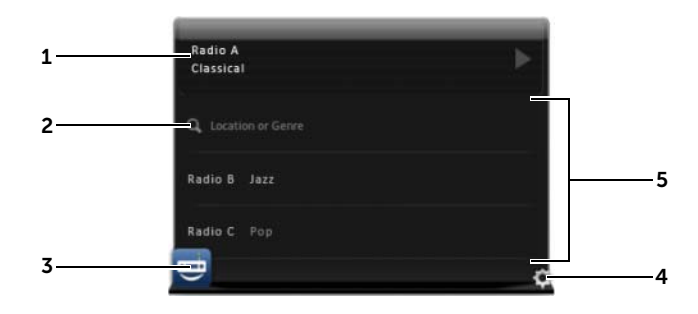

- 1 지금 재생 중 영역에 현재 재생 중이거나 직전에 재생한 스테이션이 표시됩 니다.
- 2 위치, 장르 등 키워드를 입력하여 라디오 스테이션을 검색하려면 ◙ 을 터 치합니다.
- 3 를 터치하여 TuneIn Radio 애플리케이션을 엽니다.
- 4  $\bullet$  를 터치하여 RADIO SETTINGS(라디오 설정) 모드로 들어갑니다.
- <sup>5</sup> 라디오 <sup>스</sup>테이션 <sup>목</sup>록<sup>을</sup> <sup>끌</sup>거나 <sup>쓸</sup><sup>어</sup> 넘긴 <sup>후</sup> <sup>스</sup>테이션을 터치하여 TuneIn Radio 애플리케이션을 열고 선택한 스테이션에 맞춥니다.

### <span id="page-33-0"></span>Social Stage 위젯 사용

Social Stage 위젯에는 Twitter 또는 Facebook 계정에서 검색한 친구의 최 근 게시물이 표시됩니다. Twitter 및 Facebook 위젯을 사용하려면 이메일 주소와 암호를 사용하여 Twitter 또는 Facebook 계정에 로그인해야 합니다.

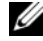

<mark>◇ 참고:</mark> Social Stage 위젯에서 Facebook 및 Twitter 계정 모두에 액세스할 수 있습니다. 이렇게 하려면 SOCIAL SETTINGS(소셜 설정)으로 이동해서 Twitter 및 Facebook 확인란을 선택하여 활성화합니다.

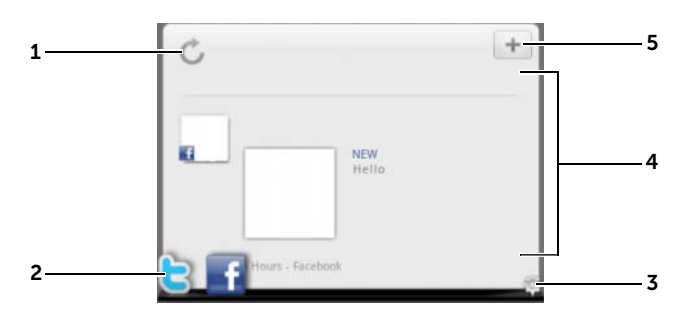

- 1 를 터치하여 수동으로 메시지 피드를 업데이트합니다.
- 2 | 그 또는 볼를 터치하여 Twitter 또는 Facebook 애플리케이션을 엽니다.

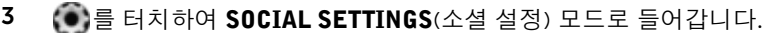

- <sup>4</sup> 피드 <sup>목</sup>록<sup>을</sup> <sup>끌</sup>거나 <sup>쓸</sup><sup>어</sup> 넘긴 <sup>후</sup> 피드를 터치하여 메시지 또는 <sup>작</sup>성<sup>자</sup> <sup>세</sup> 부 정보를 읽습니다.
- $5 \pm \text{B}$  터치하여 새 메시지를 작성하고 Twitter 또는 Facebook에 게시합니다.

### <span id="page-34-0"></span>Web Stage 위젯 사용

Web Stage 위젯에는 북마크가 설정된 웹 사이트나 가장 자주 방문한 웹 사이트의 미리 보기가 표시됩니다.

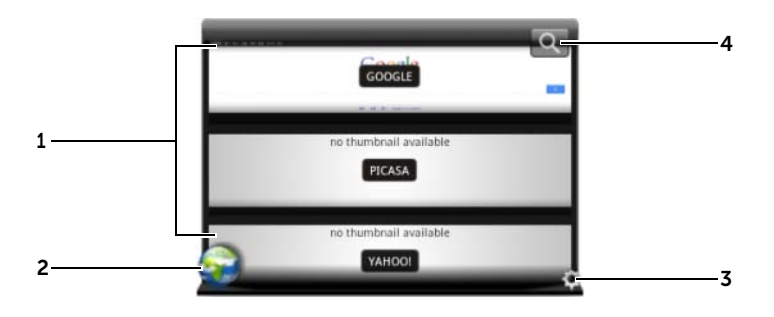

- 1 웹 페이지의 미리 보기를 끌거나 쓸어 넘깁니다. 웹 페이지 미리 보기를 터 치하여 브라우저 애플리케이션에서 웹 페이지를 로드합니다.
- 2 승규를 터치하여 브라우저 애플리케이션을 엽니다.
- 3  $\bullet$ 를 터치하여 WEB SETTINGS(웹 설정) 모드로 들어갑니다.
- 4 Q 를 터치하여 Google 검색을 사용해서 원하는 웹 페이지를 찾습니다.

### 북마크 보기 또는 즐겨찾는 사이트 보기 간에 선택하기

- 1 (•)를 터치하여 WEB SETTINGS(웹 설정) 모드로 들어갑니다.
- 2 이 위젯 보기에 사용 가능한 모든 북마크를 표시하려면 Bookmarks (북마크)를 터치합니다. 가장 자주 방문하는 사이트만 표시하려면 Most Visited Sites(자주 방문하는 사이트)를 터치합니다.

### 자동으로 웹 페이지 미리 보기 새로 고침하기

- 1 (4)를 터치하여 WEB SETTINGS(웹 설정) 모드로 들어갑니다.
- 2 Update Thumbnail(미리 보기 업데이트)를 터치합니다.

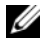

■ 참고: Browser 애플리케이션 사용에 대한 자세한 내용은 66페[이지의](#page-65-2) "인터 [넷](#page-65-2) 탐색"을 참조하십시오.

### <span id="page-35-0"></span>Weather Stage 위젯 사용

Weather Stage 위젯은 AccuWeather<sup>의</sup> 실시간 날씨 정보와 5일간 날씨 <sup>예</sup> 보를 제공합니다.

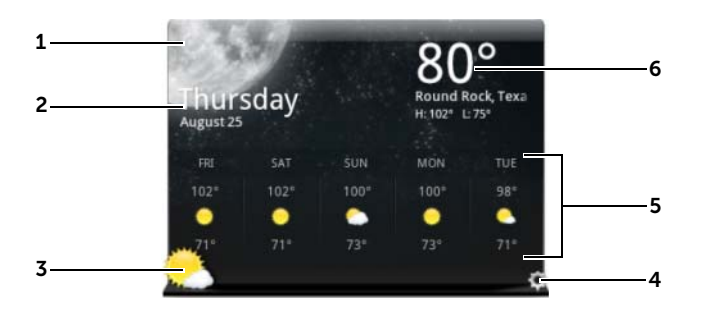

- 1 를 터치하여 수동으로 날씨 정보를 업데이트합니다.
- 2 날짜를 표시합니다.
	- 캘린더 애플리케이션을 열려면 터치합니다.
- 3 추가 날씨 정보를 보려면 을 터치하여 브라우저를 열고 AccuWeather.com을 방문합니다.
- 4 (•)를 터치하여 WEATHER SETTINGS(날씨 설정) 모드로 들어갑니다.
	- My Agenda(내 일정): 이 옵션이 활성화되면 캘린더 애플리케이션의 일정이 이 위젯 보기에 표시됩니다.
	- 5 Dav Forecast(5일간 예보): 이 옵션이 활성화되면 5일간 날씨 예보가 이 위젯 보기에 표시됩니다.
- 5 무선 네트워크 또S는 GPS 위성(사용자 설정에 따라 다름)이 자동으로 탐지 한 현재 위치의 5일간 날씨 예보를 표시합니다. 추가 날씨 예보를 보기 위해 AccuWeather.com을 방문하려면 터치합니다.
- 6 현재 위치의 날씨 정보를 표시합니다. 자세한 정보를 보기 위해 AccuWeather.com을 방문하려면 터치합니다.
#### 다른 위치의 날씨 정보 표시하기

- 1  $\odot$ 를 터치하여 WEATHER SETTINGS(날씨 설정) 모드로 들어갑니다.
- 2 Current Location(현재 위치)을 터치합니다.
- 3 검색 상자에 도시 또는 우편 번호를 입력하고 · 를 터치합니다. 검 색 결과에서 원하는 위치를 선택합니다.
- **참고:** 위젯에서 날씨를 표시하는 데 사용할 온도 단위를 변경하려면 F 또는 C 를 터치합니다.

# 애플리케이션 탐색

다음의 화면 요소에는 기기에서 사용 가능한 애플리케이션이 들어 있습니다.

#### 앱 화면

앱 화면은 홈 화면에서 액세스할 수 있으며 안드로이드 마켓에서 다운로 드한 애플리케이션을 포함하여 기기에 설치된 모든 애플리케이션을 포함 합니다.

#### 앱 화면 열기

- 1 홈 버튼 @ 을 터치하여 바탕 화면의 중앙 홈 화면을 표시합니다.
- 2 바탕 화면 홈 화면에서 앱 버튼 A 그을 터치합니다.

#### 애플리케이션 페이지 탐색하기

<sup>앱</sup> 화면을 가로 방향으로 쓸어 넘기고 애플리케이션을 터치하여 실행합니다.

#### 앱 화면 닫기

마지막으로 본 홈 화면으로 돌아가려면 기기의 홈 버튼 @ 또는 화면의 홈 버튼 < 을 터치합니다. 중앙 홈 화면으로 돌아가려면 @ 또는 △ 을 다시 터치합니다.

# 애플리케이션 바로 가기

홈 화면에 대한 자주 사용하는 애플리케이션의 바로 가기를 추가하면 홈 화면에서 애플리케이션을 빠르게 실행할 수 있습니다. 자세한 내용은 25[페이지의](#page-24-0) "홈 화면 사용자 지정"을 참조하십시오.

#### 애플리케이션 바로 가기를 사용하여 애플리케이션 열기

- $1$  홈 버튼 @ 을 터치합니다.
- 2 원하는 애플리케이션 바로 가기가 홈 화면에 표시된 경우 해당 바로 가기를 터치하여 애플리케이션을 실행합니다.

# 최근 애플리케이션

#### 최근 사용한 애플리케이션 열기

- 1 최근에 사용한 애플리케이션을 보려면 최근 애플리케이션 버튼 ▄▄ 을 터치합니다.
- 2 최근에 사용한 애플리케이션 목록을 스크롤하고 원하는 애플리케이 션 미리 보기를 터치하여 애플리케이션을 실행합니다.
- $\mathscr{U}$  참고: 최근에 사용한 애플리케이션 목록을 닫으려면 닫기 버튼  $\smile$  을 터 치합니다.

# 화면 잠금 배경화면

비활성 제한 시간이 지나면 디스플레이가 자동으로 꺼지도록 설정하거나 전원 버튼 (5)을 눌러 디스플레이를 수동으로 끌 수 있습니다.

전원 버튼 을 눌러 디스플레이를 다시 시작하면 화면 잠금 배경화면 이 나타나서 화면을 무단으로 누르지 못하도록 막습니다.

화면 잠금 배경화면이 나타나면 자물쇠 아이콘 (6)을 길게 터치합니다. 아이콘이 원으로 바뀌면 해당 원을 둘러싼 더 큰 원의 가장자리로 끌어 화 면의 잠금을 해제합니다.

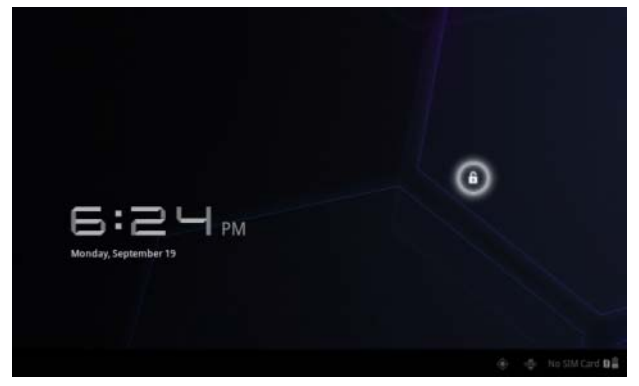

■ 참고: 마지막 작업 후 꺼지기 전에 화면이 켜져 있는 시간을 설정하려면 홈 버튼 <sup>→</sup> <sup>앱</sup> 버튼 <sup>→</sup> Settings(설정)<sup>→</sup> Screen(화면)<sup>→</sup> Timeout (시간 제한)을 터치합니다.

# Dell Streak 7 태블릿 사용

# 연락처 관리

연락처를 보고 관리하려면 홈 버튼 @ → 앱 버튼  $\Box\rightarrow$  Contacts(연락처)

를 터치합니다.  $0.0 - 0.1$ 

### 새 연락처 추가하기

- $1$   $\blacksquare$  New(새로 만들기)를 터치합니다.
- 2 이 계정에 추가하려는 계정(예: Gmail 계정)을 선택합니다.

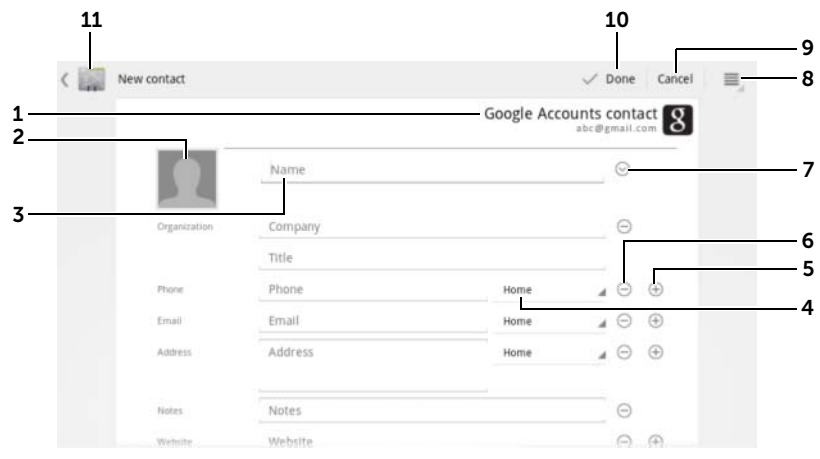

- 1 이 영역에는 새 연락처가 저장되는 계정이 표시됩니다.
- 2 Take photo(사진 찍기): 연락처의 시각적인 발신자 ID로 사용할 사진을 찍으려면 터치합니다.
	- Select photo from Gallery(갤러리에서 사진 선택): Gallery(갤러리) 애플 리케이션에서 연락처의 시각적인 발신자 ID로 사용할 사진을 선택하려 면 터치합니다.
- 3 화면상의 키보드를 사용하여 연락처 정보를 입력합니다. 화면을 스크롤하 여 채울 항목을 더 찾습니다.
- 4 목록에서 선택할 수 있는 다른 라벨로 기본 정보 라벨을 대체하려면 터치합 니다. 예를 들어 Home(집) 전화 번호에서 Mobile(휴대폰) 전화 번호로 라벨 을 변경할 수 있습니다.
- 5 새 항목을 터치하여 현재 정보 카테고리에 추가합니다. 예를 들어 두 번째 전화 번호를 추가할 수 있습니다.
- 6 항목을 터치하여 현재 정보 카테고리에서 제거합니다.
- 7 연락처에 대한 추가 정보를 채우려면 터치합니다.
- 8 추가 옵션을 표시하려면 터치합니다.
- 9 Cancel(취소)을 터치하여 연락처 목록으로 돌아갑니다.
- 10 Done(완료)을 터치하여 새 연락처를 연락처 목록에 저장합니다.
- 11 연락처 목록으로 돌아가려면 터치합니다.

#### 연락처 찾기

- 1 다음과 같은 방법으로 연락처를 찾을 수 있습니다.
	- 연락처를 찾을 때까지 연락처 목록을 쓸어 넘깁니다. 또는 화면 왼쪽의 스크롤 표시줄 | 을 끌어서 연락처 목록을 스크롤합니다.
	- Q Find contacts(연락처 찾기)를 터치한 다음 텍스트 상자에 연 락처의 이름 전부를 입력하거나 이름의 첫 글자 몇 개만 입력합 니다. 화면에 해당 연락처가 표시됩니다.
- 2 연락처를 찾았으면 연락처 항목을 터치하여 연락처 세부 정보를 확 인합니다.

#### 연락처에게 이메일 또는 메시지 보내기

- 1 연락처 목록에서 원하는 연락처를 찾습니다.
- 2 연락처 세부 정보를 보려는 연락처 항목을 터치한 다음 > 을 터치 하여, 기기에 설정된 이메일 계정을 사용해서 이메일을 보내거나 을 터치하여 메시지를 보냅니다.

#### 연락처 편집하기

- 1 연락처 목록에서 원하는 연락처를 찾습니다.
- 2 세부 정보를 보려는 연락처 항목을 터치합니다.
- 3 홍을 터치하여 연락처 세부 정보를 편집합니다.
- 4 Done(완료)을 터치하여 변경 사항을 저장합니다.

#### 연락처 공유하기

- 1 연락처 목록에서 원하는 연락처를 찾습니다.
- 2 세부 정보를 보려는 연락처 항목을 터치합니다.
- 3 기기의 메뉴 버튼 ⊜ 또는 화면의 메뉴 버튼 ■→ Share contact (연락처 공유)을 터치합니다.
- 4 나타나는 Share contact via(연락처 공유 방법) 메뉴에서 이메일이나 Bluetooth 등 친구와 연락처 정보를 공유하는 데 사용할 방법을 선택 합니다.

#### 연락처 연결하기

기기가 다양한 계정과 동기화할 수 있으므로, 이러한 연락처의 연락처를 기기와 동기화할 때 동일인에 대한 연락처를 여러 개 존재할 수 있습니다. 연락처를 연결하면 모든 연락처의 번호, 주소 등을 하나의 연락처 항목으 로 볼 수 있습니다.

- 1 연락처 목록에서 원하는 연락처를 찾습니다.
- 2 연락처 세부 정보를 볼 연락처 항목을 터치한 다음 · 을 터치합니다.
- 3 기기의 메뉴 버튼 ⊜ 또는 화면의 메뉴 버튼 ■→ Join(결합)을 터치 합니다.
- 4 Join contacts(연락처 결합) 목록에서 링크할 다른 연락처를 터치한 다음 Done(완료)을 터치합니다.

결합된 연락처의 정보가 원래 연락처의 정보와 함께 표시됩니다.

 $\mathbb{Z}$  참고: 이전에 결합한 연락처를 분리하려면 연락처 항목→  $\mathbb{Z} \rightarrow \mathbb{R} \rightarrow \mathbb{R}$ Separate(분리)→ OK(확인)를 터치합니다.

## 연락처 설정

Contacts(연락처) 에서, 기기의 메뉴 버튼 ⊜ 또는 화면의 메뉴 버튼 을 터치합니다.

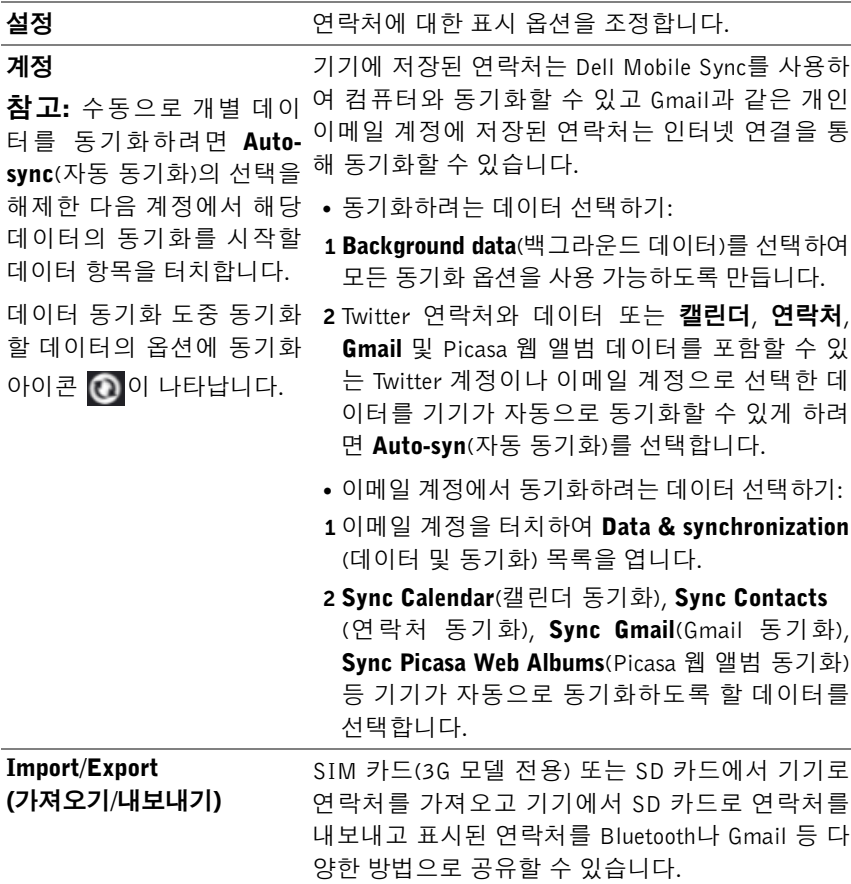

# 메시지(3G 모델 전용)

문자(SMS) 또는 멀티미디어 메시지(MMS)를 작성하거나 보내거나 읽으

려면 홈 버튼 *@ →* 앱 버튼 ■ → Messaging(메시지) <mark>↓ </mark>을 터치합니

다. Messaging(메시지) 화면에 전체 수신 및 발신 메시지와 작성 중인 메시 지를 나타내는 메시지 또는 메시지 스레드 목록이 나타납니다.

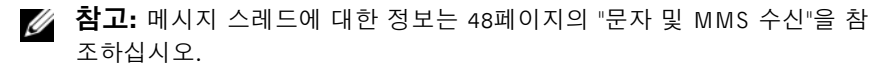

#### 문자 메시지 작성 및 보내기

- 1 Messaging(메시지) 화면에서 New message(새 메시지) 스레드를 터 치합니다. 작성 화면이 열립니다.
- 2 To(받는 사람) 필드에 휴대폰 번호나 받는 사람의 연락처 이름을 입 력합니다. 전화 번호 또는 연락처 이름을 입력할 때, 휴대폰 번호와 함께 해당 연락처가 To(받는 사람) 필드 아래에 나타납니다. 해당 연 락처를 터치하여 연락처의 휴대폰 번호를 입력하거나 원하는 전화 번호 입력을 계속합니다.
- 3 여러 휴대폰 사용자에게 메시지를 보내려는 경우에는 2단계를 반복 하여 휴대폰 번호를 입력합니다.
- 4 Tvpe to compose(작성 내용 입력) 텍스트 필드를 터치하여 메시지 작성을 시작합니다.
- 5 Send(보내기) 버튼을 터치하여 문자 메시지를 보냅니다.
- 6 온라인 인스턴트 메시지와 유사한 문자 대화를 시작하려면 계속해서 메시지를 작성하여 동일한 받는 사람에게 보낼 수 있습니다. 사용자 와 받는 사람 간에 보내거나 받은 모든 메시지가 채팅 로그 형태로 나 타납니다.

#### MMS 작성 및 보내기

- 1 To(받는 사람) 필드에 받는 사람의 휴대폰 번호, 이메일 주소 또는 연 락처 이름을 입력합니다. 휴대폰 번호 또는 이메일 주소와 함께 해당 연락처가 To(받는 사람) 필드 아래에 나타납니다. 해당 연락처를 터 치하거나 원하는 전화 번호나 이메일 주소 입력을 계속합니다.
- 2 메시지에 제목 줄을 추가하려면 기기의 메뉴 버튼 또는 화면의 메 뉴 버튼  $\equiv$  → Add subiect(제목 추가)를 터치합니다.
- 3 Type to compose(작성 내용 입력) 텍스트 필드를 터치하여 메시지 작 성을 시작합니다.
- 4 메시지를 편집할 때 기기의 메뉴 버튼 ⊜ 또는 화면의 메뉴 버튼 ≡→ Attach (첨부)를 터치하여 미디어 항목을 메시지에 삽입할 수 있습니 다. 자세한 내용은 다음 표를 참조하십시오.
- 5 MMS 편집이 끝나면 Send MMS (MMS 보내기) 버튼을 터치하여 메 시지를 보냅니다.
- 다음 항목을 MMS에 첨부할 수 있습니다.

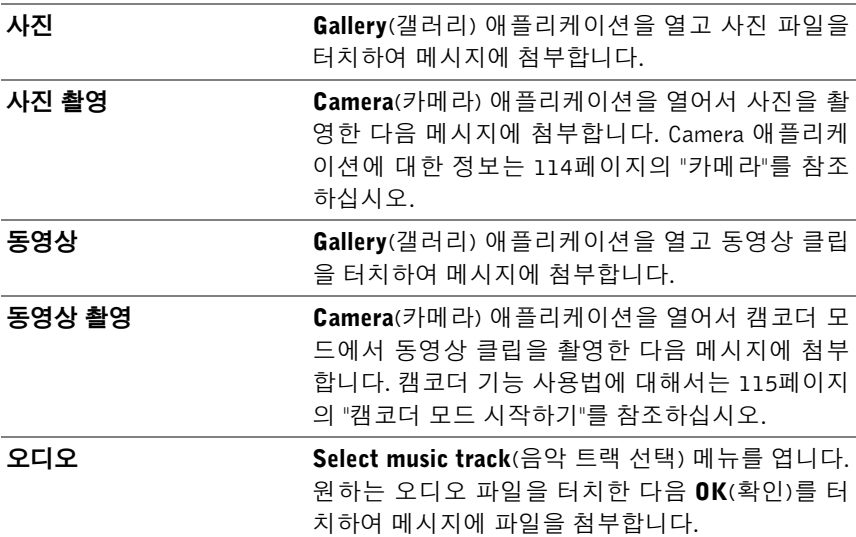

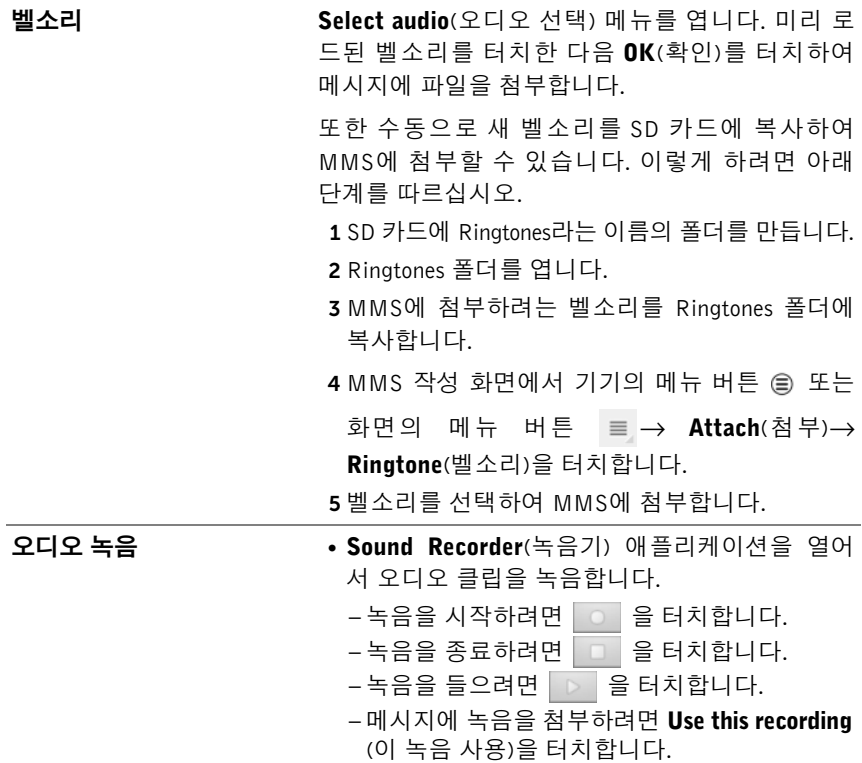

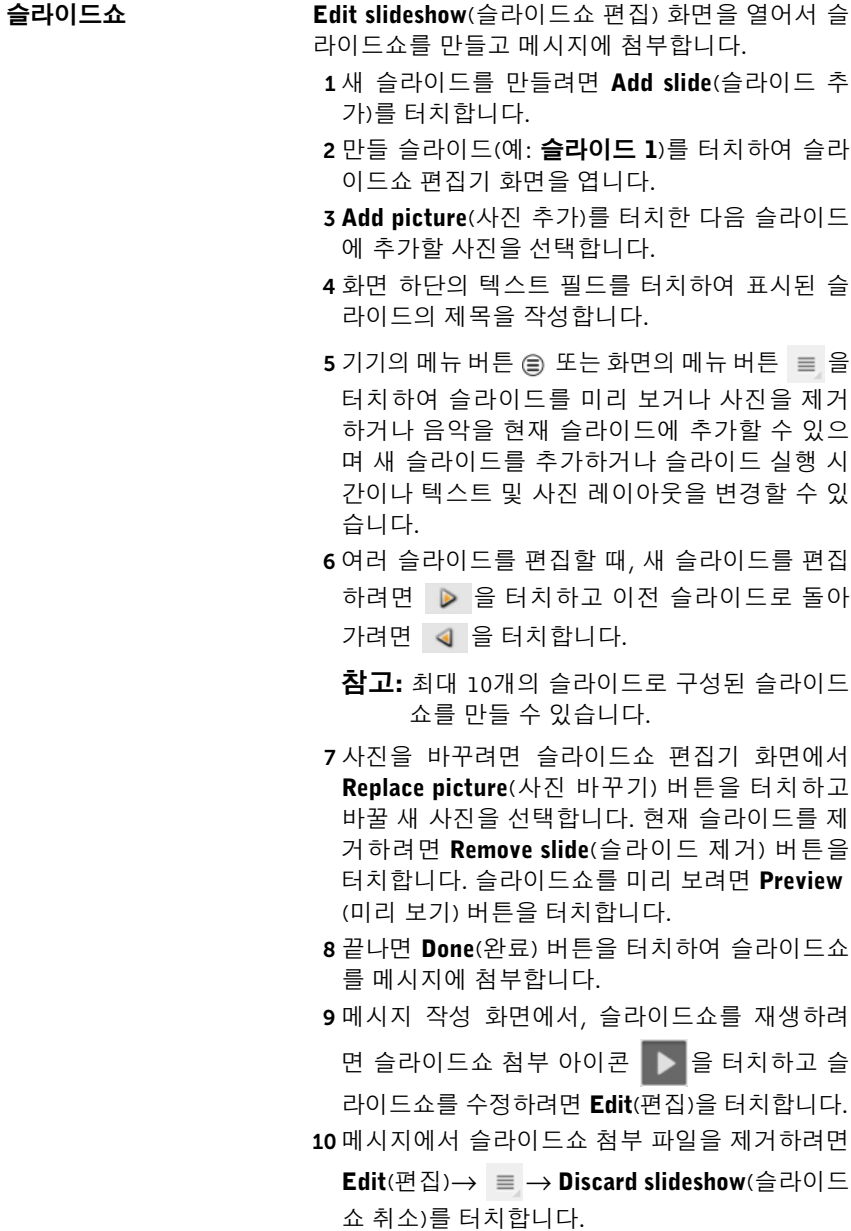

#### <span id="page-47-0"></span>문자 및 MMS 수신

새로운 문자 메시지나 MMS가 수신되면 알림 설정에 따라 장치가 벨소리 를 울리거나 진동하거나 시스템 표시줄의 상태 영역에 짧게 메시지를 표 시합니다.

새 메시지 아이콘 <mark>- 이</mark> 나타나고 시스템 표시줄의 알림 영역에 계속 표 시되어 새 메시지가 있음을 알려줍니다.

■ 참고: 새 메시지에 대한 알림 설정을 변경하려면 메시지 애플리케이션에서 기기의 메뉴 버튼 ⊜ 또는 화면의 메뉴 버튼  $\equiv \rightarrow$  Settings(설정)을 터치합 니다. 화면을 스크롤하여 Notifications settings(알림 설정) 섹션을 찾습니다. 그런 다음 새 메시지가 도착할 때 시스템 표시줄의 상태 영역에 텍스트 알림 을 표시할지 여부를 지정하거나 새 메시지 도착 시 울릴 벨소리를 선택하거 나 장치가 진동하여 새 메시지 도착을 알리도록 설정할 수 있습니다.

동일 연락처 또는 번호로 보내거나 그 연락처나 번호로부터 받는 문자 및 MMS는 온라인 채팅의 문자 대화와 유사한 메시지 스레드로 그룹화됩니 다. 사용자와 연락처 사이에 오고 간 모든 메시지를 볼 수 있습니다. 메시 지 스레드는 보내거나 받은 시기를 기준으로 나열되며, 가장 최근 메시지 가 맨 위에 표시됩니다.

#### 문자 메시지 읽기

- 새 문자 메시지가 도착하면 시스템 표시줄의 알림 영역에 새 문자 메 시지 아이콘 <mark>- 이</mark> 나타납니다. 아이콘을 터치하여 Messaging(메시 지) 애플리케이션으로 메시지를 열어서 읽습니다.
- 홈 버튼 @ → 앱 버튼 Alessaging(메시지) <mark>| ပဲ-</mark> 을 터치하여

메시지 목록을 연 다음 문자 메시지 또는 메시지 스레드를 터치해서 열린 내용을 확인합니다.

#### 메시지 포함 내용에 따른 작업:

- 웹 사이트 링크 링크를 터치하여 Browser(브라우저) 애플리케이 션을 열고 웹 사이트를 방문합니다.
- 이메일 주소 이메일 주소를 터치하여 Email(이메일)/Gmail 애플리 케이션을 열고 이메일을 작성하여 해당 주소로 보냅니다.

#### 메시지 전달하기

- 1 메시지를 길게 터치합니다. Message options(메시지 옵션) 메뉴가 나 타납니다.
- 2 Forward(전달)를 선택하여 메시지를 전달합니다.

#### MMS 보기

1 새 MMS가 도착하면 시스템 표시줄의 알림 영역에 새 MMS 아이콘 이 나타납니다. 아이콘을 터치하여 Messaging(메시지) 애플리 케이션으로 메시지를 열어서 읽습니다.

#### 또는

홈 버튼 *@ →* 앱 버튼 ██ → Messaging(메시지) ██ 을 터치하여

메시지 목록을 연 다음 MMS 또는 메시지 스레드를 터치해서 메시지 를 엽니다.

- 2 사진을 표시하려면 첨부한 사진의 미리 보기를 터치하고, 첨부된 동 영상을 재생하려면 Play (재생) 버튼 ▶ 을 터치합니다.
- 24 참고: 첨부된 미디어 항목을 기기에 저장하려면 Message options(메시지 옵션) 메뉴가 열릴 때까지 메시지를 길게 터치합니다. Save attachment(첨부 파일 저장)를 터치합니다.

#### 문자 또는 MMS에 회신하기

- 1 메시지 또는 메시지 스레드를 터치해서 엽니다.
- 2 Type to compose(작성 내용 입력) 텍스트 필드에 회신 메시지를 입력 합니다.
- 3 Send(보내기)를 터치하여 보낸 사람에게 메시지를 보냅니다.

#### 메시지 또는 메시지 스레드 삭제하기

- <sup>1</sup> Messaging(메시지) 목록에서 삭제할 메시지 스레드를 길게 터치합니다.
- 2 전체 스레드를 삭제하려면 Delete thread(스레드 삭제)를 터치한 다 음 Delete(삭제)를 터치하여 삭제를 확인합니다. 스레드 내의 메시지를 삭제하려면 삭제할 메시지를 길게 터치한 다 음 Message options (메시지 옵션) 메뉴에서 Delete message (메시지 삭제)를 터치합니다. Delete(삭제)를 터치하여 삭제를 확인합니다.
- ※ 참고: 메시지 목록의 모든 메시지를 삭제하려면 기기의 메뉴 버튼 ⊜ 또는 화면의 메뉴 버튼  $\equiv \rightarrow$  Delete all threads(모든 스레드 삭제)를 터치합니다.

#### 메시지 설정 편집하기

Messaging(메시지) 애플리케이션에서 기기의 메뉴 버튼 @ 또는 화면의 메뉴 버튼 ■→ Settings(설정)를 터치합니다. 화면에 나타나는 지침에 따라 문자 또는 MMS 설정을 변경합니다.

# 팝업 메뉴

현재 애플리케이션에 사용할 수 있는 옵션이 표시된 팝업 메뉴나 현재 화 면에서 수행할 수 있는 작업을 열거나 닫으려면 기기의 메뉴 버튼 또는 화면의 메뉴 버튼 을 터치합니다.

#### 팝업 메뉴에서 옵션 또는 항목 선택하기

- 1 기기의 메뉴 버튼 ⊜ 또는 화면의 메뉴 버튼 ≡ 을 터치하여 팝업 메 뉴를 엽니다.
- 2 팝업 메뉴에서 원하는 항목을 터치합니다.

# Swype 키보드

Swype 키보드를 사용하면 각 키를 터치하여 단어를 입력하는 대신 단어를 구성하는 각 글자들을 연결하는 경로를 그리는 방법으로 텍스트를 입력할 수 있습니다. 기기 방향에 따라 키보드가 세로 또는 가로 모드로 자동 회전 합니다.

# Swype 키보드를 입력 키보드로 설정하기

1 홈 버튼 @→앱 버튼 █ੂ → Settings(설정) ( ͡ ) → Language &

input(언어 및 입력)을 터치합니다.

- 2 Keyboard settings(키보드 설정) 섹션 아래의 Current input method (현재 입력 방법)를 터치합니다.
- 3 나타나는 Select input method(입력 방법 선택) 메뉴에서 Swype를 터치합니다.

## Swype 키보드 열기

텍스트 상자를 터치하여 Swype 키보드를 엽니다.

### Swype 키보드 닫기

기기의 뒤로 버튼 ⓒ 또는 화면의 닫기 버튼  $\blacktriangleright$  을 터치하여 Swype 키보 드를 닫습니다.

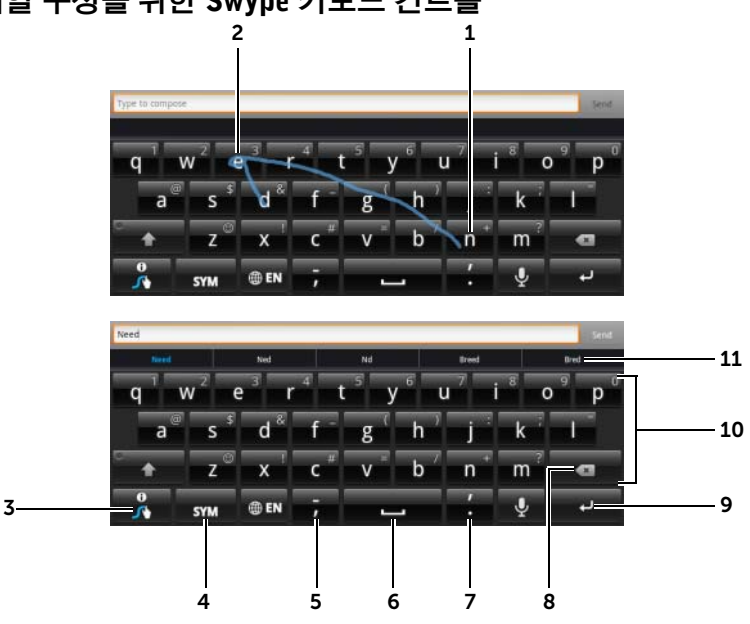

이메일 구성을 위한 Swype 키보드 컨트롤

1 예를 들어 "Need"라는 단어를 입력하려면 첫 글자 "N"에 손가락을 놓고 다음 글자로 미끄러뜨립니다. 마지막 글자인 "d"에서 손가락을 뗍니다. 키보드는 사용자가 그리고 지나간 경로의 글자에 따라 단어를 예상해서 입력합니다. 철자 구성에 맞지 않는 글자는 무시됩니다.

참고: 이 키보드를 사용할 때도 각 키를 터치해서 단어를 입력하는 방법도 이용 가능합니다.

- 2 같은 글자 두 개(예를 들어 "Need"라는 단어 입력 시 "ee"를 입력하려면 앞, 뒤로 빠르게 문지르거나 글자 "e" 위에서 고리를 그립니다.
- 3 텍스트 상자에 단어가 입력되지 않았으면 키를 길게 터치해서 다음을 수행 합니다.
	- 자세한 Swype 사용 정보를 제공하는 Swype 도움말을 읽습니다.
	- Tutorial(튜토리얼): Swype 사용법을 보여주는 애니메이션 방식 튜토리 얼을 실행합니다.
	- Settings(설정): Swype 키보드 설정을 조정합니다.
- 4 숫자와 문장 부호 및 기호를 입력할 수 있는 키보드를 표시하려면 터치합니다.
- 5 ","을 입력하려면 터치합니다.
	- 길게 터치했다가 손을 떼면 "-"가 입력됩니다.
	- 이 키로 입력할 수 있는 다른 기호를 확인하려면, 기호가 나타날 때까지 키를 길게 터치한 다음 입력하려는 기호를 터치합니다.
- 6 공백을 입력하려면 터치합니다.
	- 길게 터치했다가 손을 떼면 탭 공백이 입력됩니다.
- 7 "."을 입력하려면 터치합니다.
	- 길게 터치했다가 손을 떼면 "'"가 입력됩니다.
	- 이 키로 입력할 수 있는 다른 기호를 확인하려면, 기호가 나타날 때까지 키를 길게 터치한 다음 입력하려는 기호를 터치합니다.
- 8 입력한 문자, 기호 또는 공백을 삭제하려면 터치합니다.
	- 입력한 텍스트를 빠르게 삭제하려면 길게 터치합니다.
- 9 ENTER 키.
- 10 키에 표시된 숫자 또는 기호를 입력하려면 키를 길게 터치하고, 숫자 또 는 기호가 나타나면 키에서 손을 뗍니다.
	- 동일한 키로 입력할 수 있는 다른 기호를 확인하려면, 기호가 나타날 때 까지 키를 길게 터치한 다음 입력하려는 기호를 터치합니다.
- 11 Swype 키보드는 그린 경로로 단어를 예상할 수 없을 때 추천 단어를 표시합 니다.

### Swype 키보드에서 개인 사전 만들기

Swype 키보드는 기본 사전을 사용해서 단어 입력 시 추천 단어를 표시합 니다. 기본 사전에 없는 단어를 추가하여 개인 사전을 만들 수 있습니다. 키보드는 단어 추천 시 개인 사전에 추가된 단어까지 확인합니다.

### <span id="page-53-0"></span>Swype 사전에 단어 추가하기

1 홈 버튼 @→앱 버튼 | - → Settings(설정) ( ) → Language &

input(언어 및 입력)을 터치합니다.

- 2 Keyboard settings(키보드 설정) 섹션 아래의 Configure input methods (입력 방법 구성)를 터치합니다.
- 3 Swype 섹션 아래의 Settings(설정)을 터치합니다.
- 4 Swype Advanced Settings(Swype 고급 설정) 섹션 아래의 Personal dictionary(개인 사전)로 스크롤합니다.
- $5 \quad \frac{1}{2}$  음 터치합니다.
- 6 원하는 단어를 Personal dictionary(개인 사전) 텍스트 상자에 입력합 니다.
- $7 \blacktriangleright \blacktriangleright \blacktriangleright \blacktriangleright$  터치합니다.

#### Swype 사전에서 단어 편집하기

- 1 "Swype 사전에 단어 [추가하기](#page-53-0)"에서 1-4단계를 반복하여 Personal dictionary(개인 사전)를 엽니다.
- 2 원하는 단어를 터치합니다.
- 3 텍스트 상자에서 단어의 철자를 편집합니다.
- 4 ■ 음 터치합니다.

#### Swype 사전에서 단어 삭제하기

- 1 "Swype 사전에 단어 [추가하기](#page-53-0)"에서 1-4단계를 반복하여 Personal dictionary(개인 사전)를 엽니다.
- $2 \rceil$   $\blacksquare$  을 터치합니다.
- 3  $\blacktriangledown$  확인란을 터치하여, 삭제할 단어를 하나 이상 선택합니다.
- 4 로 를 터치하여 삭제를 확인합니다.

# Dell 키보드

Dell 키보드를 사용해서도 텍스트를 입력할 수 있습니다. 기기 방향에 따 라 키보드가 세로 또는 가로 모드로 자동 회전합니다.

### Dell 키보드를 입력 키보드로 설정하기

1 홈 버튼 <mark>⑥ → 앱 버튼 ■ - → Settings</mark>(설정) ( – ) → Language & input

(언어 및 입력)을 터치합니다.

- 2 Keyboard settings(키보드 설정) 섹션 아래의 Current input method (현재 입력 방법)를 터치합니다.
- 3 나타나는 Select input method(입력 방법 선택) 메뉴에서 Dell 키보드 를 터치합니다.

#### Dell 키보드 열기

텍스트 상자를 터치하여 Dell 키보드를 엽니다.

### Dell 키보드 닫기

기기의 뒤로 버튼 ⓒ 또는 화면의 닫기 버튼  $\vee$  을 터치하여 Dell 키보드 를 닫습니다.

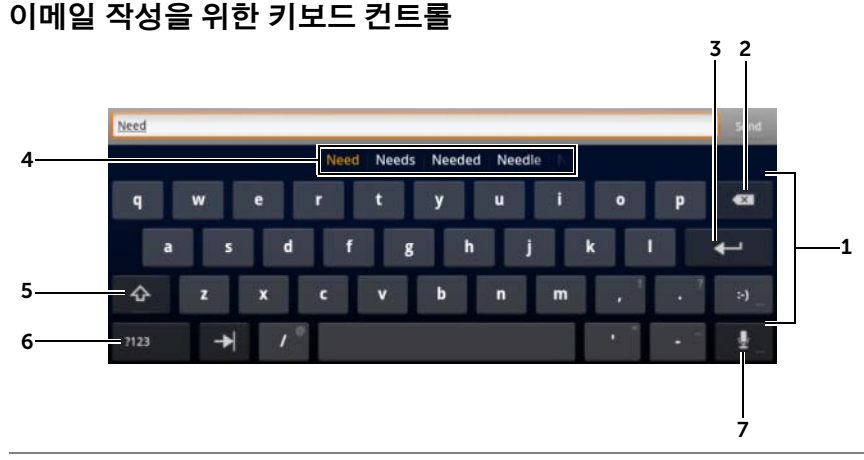

- 1 커서가 나타나는 텍스트 상자에 글자를 터치하여 입력합니다.
	- 해당 언어에 대한 강조된 글자를 입력하려면 길게 터치합니다.
- 2 입력한 문자, 기호 또는 공백을 삭제하려면 터치합니다.
	- 입력한 텍스트를 빠르게 삭제하려면 길게 터치합니다.
- 3 ENTER 키.
- 4 입력하는 글자를 기준으로 키보드 상단을 따라 추천 단어가 표시되며 가 장 가능성이 높은 단어는 컬러로 강조 표시됩니다.

참고: 이 기능은 세로 모드에서만 기본값에 의해 활성화됩니다. 세로 모드 에서 이 기능을 활성화하려면 Settings(설정) 애플리케이션→ Language & input(언어 및 입력)→ Configure input methods(입력 방법 구성)→ Settings(설정)을 연 다음 Text correction(텍스트 수정) 섹션 아래의 Show correction suggestions(수정 제안 표시)을 터치합니다. 나타나는 Show correction suggestions(수정 제안 표시) 메뉴에서 Always show(항상 표시) 를 터치합니다.

- 추천 단어를 터치하여 텍스트 상자에 해당 단어를 입력할 수 있습니다.
- 제안된 단어를 더 보려면 목록을 왼쪽이나 오른쪽으로 쓸어 넘기십시오.
- 5 대문자를 입력하려면 한 번 터치하여 대문자 키보드를 표시합니다.
	- 빠르게 두 번 터치하면 CapsLock 모드가 활성화됩니다. 활성화되면 아이

콘이 ◆ 로 바뀝니다.

• 다시 터치하면 소문자 키보드로 돌아갑니다.

- 6 숫자와 문장 부호 및 기호를 입력할 수 있는 키보드를 표시하려면 터치 합니다.
	- 알파벳 키보드로 돌아가려면 다시 터치합니다.
- 7 음성 입력을 사용하려면 터치합니다. 입력하려는 단어를 마이크에 대고 말 합니다. 기기에서 음성 인식이 가능한 단어이면 입력됩니다.

#### Dell 키보드 설정 구성하기

1 홈 버튼 <mark>@ → 앱</mark> 버튼 <mark>- → Settings</mark>(설정) ( – ) → Language &

input(언<sup>어</sup> <sup>및</sup> 입력)<sup>을</sup> 터치합니다.

- 2 Keyboard settings(키보드 설정) 섹션 아래의 Configure input method (입력 방법 구성)를 터치합니다.
- 3 Dell keyboard(Dell 키보드) 섹션 아래의 Settings(설정)을 터치합니다.
- 4 설정을 활성화하려면 설정 옵션을 터치하여 확인란 → 을 선택하고, 비활성화하려면 설정 옵션을 터치하여 확인란 | | | 을 선택 해제합니다.

#### 사용 가능한 Dell 키보드 설정

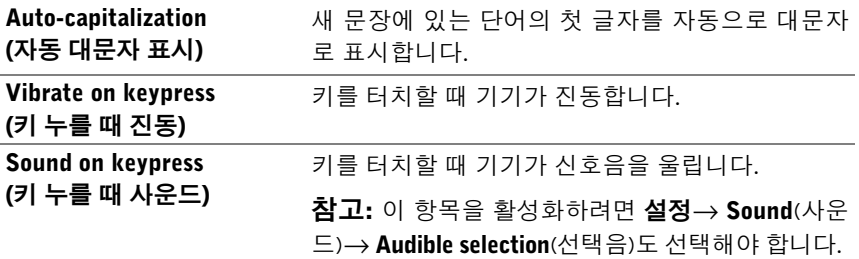

#### 단어 추천 설정

Auto correction(자동 수정) 잘못된 철자와 오타를 표시하고 수정합니다.

.<br>(수정 제안 표시) Show correction suggestions 입력할 때 추천 단어를 표시합니다.

# Google 검색

Google 검색 위젯을 사용하여 웹 사이트와 Google 정보, 기기에 설치되어 있는 애플리케이션, 연락처 목록에 저장된 연락처 등을 찾을 수 있습니다.

#### 입력어로 검색하기

1 홈 화면의 Google 검색 위젯에서 Q Google 을 터치하여 아래의 Google 검색 위젯을 엽니다.

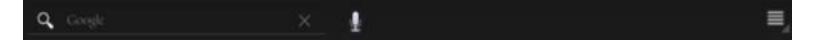

- 2 키보드를 사용하여 상자에 키워드 또는 텍스트를 입력합니다. 입력 할 때, 입력하는 텍스트와 전체 또는 일부가 일치하는 검색 결과가 나 타납니다.
- 3 나열된 검색 결과를 스크롤하고 원하는 결과를 터치합니다.
- 4 일치하는 애플리케이션이 열리거나 브라우저가 열리고 일치하는 웹 링크가 표시됩니다.
- 5 웹 페이지를 보려면 원하는 링크를 터치합니다.

#### 음성으로 검색하기:

- 1 검색 상자 아래에 나타나는 ↓ 을 터치합니다.
- 2 검색하려는 항목의 이름이나 키워드를 말합니다.
- 3 브라우저가 열리고 일치하는 웹 링크가 표시됩니다.
- 참고: 또한 홈 버튼 2→ 앱 버튼 → Voice Search(음성 검색) 를 터치해서도 Voice Search(음성 검색) 기능에 액세스할 수 있습니다.

# 기기 설정 관리

#### 저장 공간 확인하기

홈 버튼 2→ 앱 버튼 ■ → Settings(설정) ( → Storage(저장 장치)

를 터치합니다. 화면에 기기와 SD 카드의 총 공간과 남은 공간이 표시됩 니다.

#### 원치 않는 애플리케이션 데이터를 지워 저장 공간 비우기

1 홈 버튼 @→앱 버튼 ■ → Settings(설정) (● → Applications

(애플리케이션)→ Manage applications(애플리케이션 관리)을 터치 합니다.

- 2 해당 캐시 또는 데이터를 제거할 애플리케이션을 터치합니다.
- 3 Storage(저장 장치) 아래의 Clear data(데이터 지우기)를 터치하여 원 치 않는 애플리케이션을 지우거나, Cache(캐시) 아래의 Clear cache (캐시 지우기)를 터치하여 원치 않는 캐시를 지웁니다.

#### SD 카드 안전하게 제거하기

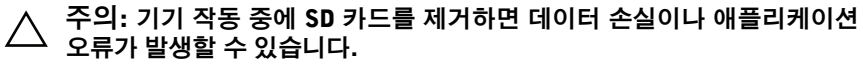

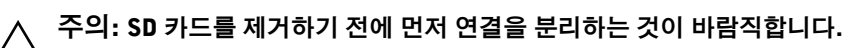

1 홈 버튼 @ → 앱 버튼 ■ → Settings(설정) ( ● → Storage(저장 장치)

를 터치합니다.

- 2 SD Card(SD 카드) 섹션의 Unmount SD card(SD 카드 마운트 해제)를 터치합니다.
- 3 Power off(전원 끄기) 메뉴가 나타날 때까지 전원 및 절전/절전 해제 버튼 (o )을 길게 누릅니다. 그런 다음 OK(확인)를 터치하여 기기를 끕니다.

4 슬롯 도어를 당겨내고 그림과 같이 SD 카드를 기기에서 제거합니다.

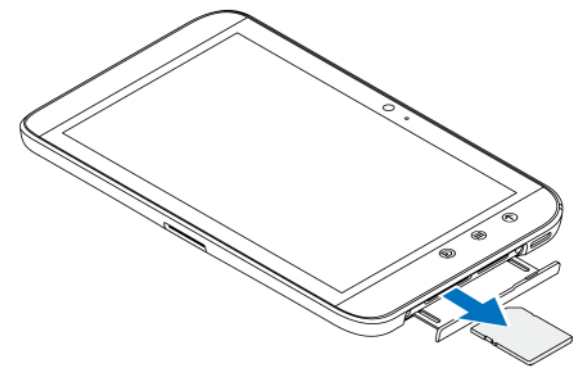

## 기기에서 모든 데이터 지우기

- 주의: 다음 절차를 따르면 다운로드한 애플리케이션과 Google 계정을 포함  $\triangle$ 한 모든 데이터가 기기에서 지워집니다. 진행하기 전에 중요한 데이터를 모 두 백업해 두십시오.
	- 1 홈 버튼 2→ 앱 버튼 | → Settings(설정) ( → Privacy

(개인 정보 보호)→ Factory data reset(출고시 데이터 재설정)을 터치 합니다.

- 2 Reset tablet(태블릿 재설정)을 터치합니다.
- 참고: 화면 잠금 해제 패턴이 활성화된 경우 해당 패턴을 그려야 합니다.
- 3 경고 메시지를 읽은 후 Erase everything (모두 지우기)을 터치합니다.

### 기기 강제 종료하기

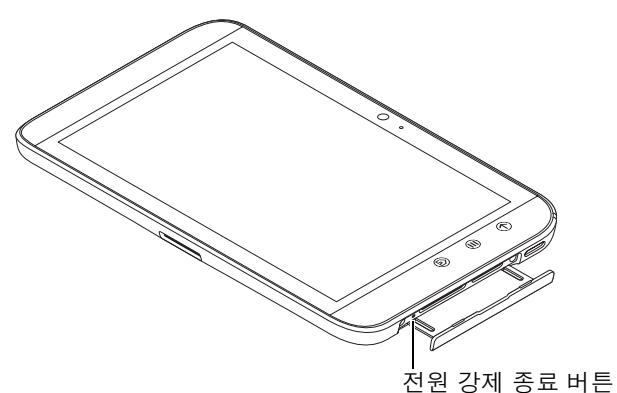

- 1 슬롯 도어를 당겨서 빼냅니다.
- 2 종이 클립이나 다른 유사한 뾰족한 물체를 사용해서 전원 끄기 버튼 을 밉니다.
- 3 전원 및 절전/절전 해제 버튼 을 길게 눌러서 기기를 켭니다.

# 인터넷

# 인터넷에 연결

웹을 찾아보고 인스턴트 메시지와 같은 웹 기반 유틸리티에 액세스하려면 다음 데이터 네트워킹 연결 중 하나를 사용할 수 있어야 합니다.

- GPRS
- EDGE
- $3G$
- HSPA
- Wi-Fi

# GPRS/EDGE/3G/HSPA(3G 모델 전용)

#### GPRS, EDGE, 3G 또는 HSPA를 사용하여 인터넷에 연결하기

기기는 기기에 설치된 SIM 카드의 서비스 공급자가 제공하는 GPRS, EDGE, 3G 또는 HSPA 네트워크를 사용하여 구성됩니다. 그러나 이 방식 은 문자 메시지만으로 제한됩니다. 현재 Wi-Fi 연결 사용이 가능하면 기기 는 자동으로 Wi-Fi 연결을 사용하여 인터넷에 액세스합니다. GPRS, EDGE, 3G 또는 HSPA를 통한 인터넷 연결은 Wi-Fi 연결이 끊길 때까지 임 시로 비활성 상태가 됩니다.

GPRS, EDGE, 3G 또는 HSPA 데이터 네트워크를 사용하여 인터넷에 연결 하려는 경우:

1 홈 버튼 @ → 앱 버튼 ■ → Settings(설정) ( ◯ → Wireless &

networks(무선 및 네트워크)를 터치한 다음 Wi-Fi를 터치해 확인란을 지워 비활성화합니다.

2 Mobile networks(모바일 네트워크)를 터치합니다. 나타나는 Mobile network settings(모바일 네트워크 설정) 메뉴에서 Data enabled (데이터 사용)를 터치하여 활성화합니다.

참고: 데이터 연결이 설정되면 GPRS, EDGE, 3G 또는 HSPA 중 현재 사용 중인 네트워크 아이콘이 상태 표시줄에 나타납니다.

홈 네트워크에서 벗어나 있는 경우 또는 다른 네트워크를 등록하려는 경 우 기기가 사용 가능한 네트워크를 검색하도록 설정할 수 있습니다.

#### 새로운 네트워크 수동으로 선택하기

1 홈 버튼 @→앱 버튼 | → Settings(설정) ( → Wireless &

networks(무선 및 네트워크)→ Mobile networks(모바일 네트워크)→ Network operators(네트워크 운영자)를 터치합니다. 현재 사용이 가 능한 네트워크 목록이 표시됩니다.

2 Available networks(사용 가능한 네트워크) 목록에서 네트워크를 터 치해서 선택합니다.

#### 새로운 네트워크 자동으로 선택하기

1 홈 버튼 ⋒→ 앱 버튼 ■ → Settings(설정) ( ⌒) → Wireless &

networks(무선 및 네트워크)→ Mobile networks(모바일 네트워크)를 터치합니다.

2 Available networks(사용 가능한 네트워크) 목록에서 Select automatically(자동으로 선택)를 터치합니다.

#### Wi-Fi

Wi-Fi를 사용하여 기기를 인터넷에 연결할 수 있습니다.

Wi-Fi 네트워크에 연결하려면 최대 91.44미터(300피트) 거리 이내의 무선 지점이나 "핫스팟"에 액세스해야 합니다.

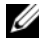

**참고:** Wi-Fi 신호의 범위 및 품질은 연결된 기기 수, 인프라, 신호가 전송될 때 경유하는 개체에 영향을 받습니다.

#### Wi-Fi를 켜고 네트워크에 연결하기

1 홈 버튼 @→앱 버튼 | → Settings(설정) ( → Wireless &

networks(무선 및 네트워크)→ Wi-Fi를 터치하여 Wi-Fi 확인란을 선 택합니다. 기기가 사용 가능한 무선 네트워크를 검색합니다.

- 2 Wi-Fi settings(Wi-Fi 설정)를 터치합니다. 발견한 Wi-Fi 네트워크의 네트워크 이름과 보안 설정(Open network(네트워크 열기) 또는 Secured with WEP/WPA/WPA2/WPS(WEP/WPA/WPA2/WPS 보안)) 이 Wi-Fi networks(Wi-Fi 네트워크) 목록에 표시됩니다.
- 3 목록을 쓸어 넘기고 터치하여 연결할 Wi-Fi 네트워크를 선택합니다.
- 4 (필요한 경우) 암호를 입력한 다음 Connect(연결)를 터치하여 Wi-Fi 네트워크에 연결합니다.
- 참고: WEP(Wired Equivalent Privacy), WPA(Wi-Fi Protected Access), WPA2 또는 WPS(Wireless Protected Setup)로 보호되는 네트워크에 연결하려면, 네 트워크에 대한 액세스 권한을 얻기 위해 WEP/WPA/WPA2/WPS 보안 키를 입력해야 합니다. 기기를 초기 기본 설정으로 재설정하지 않는 한, 다음 번 에 기기가 이전에 액세스한 보안 무선 네트워크에 연결할 때 WEP/WPA/WPA2/WPS 키를 다시 입력할 필요가 없습니다.
- 참고: 기기는 Wi-Fi 또는 데이터 네트워크(GPRS, EDGE, 3G 또는 HSPA)를 통해 인터넷 연결을 일정하게 유지하는 기능이 있습니다. 두 가지 모두 사용 이 가능할 경우에는 Wi-Fi 연결이 모바일 네트워크 연결보다 우선순위가 높 습니다.

#### 현재 Wi-Fi 네트워크 연결 확인하기

시스템 표시줄의 상태 영역에서:

기기가 무선 네트워크에 연결된 경우 시스템 표시줄의 상태 역역에 있는 Wi-Fi 아이콘 <mark>- 이 신호 세기(켜지는 밴드 수)를 나타냅니다. Wireless &</mark> networks(무선 및 네트워크)→ Wi-Fi settings(Wi-Fi 설정)→ Network notification(네트워크 알림)이 활성화된 경우, 범위 내에서 액세스 가능한 Wi-Fi 네트워크가 발견되면 시스템 표시줄의 상태 영역에 | 기 아이콘이 나타납니다.

Wi-Fi 네트워크에서:

1 홈 버튼 @ → 앱 버튼 | → Settings(설정) ( → Wireless &

networks(무선 및 네트워크)→ Wi-Fi settings(Wi-Fi 설정)을 터치합 니다.

- 2 기기가 현재 연결된 Wi-Fi 네트워크를 터치합니다(Connected(연결 됨)로 라벨 처리됨). Wi-Fi 네트워크의 이름, 상태, 보안 정보, 신호 세 기, 연결 속도 및 IP 주소를 표시하는 창이 열립니다.
- 24 참고: 기기에서 Wi-Fi 네트워크 연결을 해제하려면 이 창에서 Forget(해제) 을 터치합니다. 이 무선 네트워크와의 연결을 복원하려면 Wi-Fi 설정을 다시 구성해야 합니다.

#### 다른 Wi-Fi 네트워크에 연결하기

1 홈 버튼 @→앱 버튼 | → Settings(설정) ( ← Wireless &

networks(무선 및 네트워크)→ Wi-Fi settings(Wi-Fi 설정)을 터치합 니다. 발견된 Wi-Fi 네트워크가 Wi-Fi networks(Wi-Fi 네트워크) 목 록에 표시됩니다.

- 참고: 사용 가능한 Wi-Fi 네트워크를 새로 검색하려면 Wi-Fi settings(Wi-Fi 설정) 화면에서 기기의 메뉴 버튼 ⊜ 또는 화면의 메뉴 버튼  $\equiv \rightarrow$  Scan(검색) 을 터치합니다.
- 2 Wi-Fi networks(Wi-Fi 네트워크) 목록을 쓸어 넘기고 연결할 네트워 크의 이름을 터치합니다.
- <mark>必 참고:</mark> 발견된 네트워크 목록에 연결할 무선 네트워크가 없으면 목록 하단으 로 쓸어 넘겨 Add Wi-Fi network(Wi-Fi 네트워크 추가)를 터치합니다. Wi-Fi 네트워크 설정을 입력한 다음 Save(저장)를 터치합니다.

# 에어플레인 모드를 사용하여 모든 연결 비활성화

에어플레인 모드를 선택하면 모든 모바일, Bluetooth 및 Wi-Fi 연결이 비활 성화됩니다. 이 기능은 비행기 내에서와 같이 무선 연결이 엄격하게 금지 되는 경우에 유용합니다.

- 1 시스템 표시줄의 시간 영역을 터치하여 Status Details(상태 세부 정보) 를 엽니다.
- 2 Status Details(상태 세부 정보)의 아무 곳이나 터치합니다. 그러면 아 래의 Status Details(상태 세부 정보) 아래에 Quick Settings(빠른 설정) 가 표시됩니다.
- 3 스위치를 ON(켜기)으로 끌어 에어플레인 모드를 활성화하거나 OFF (끄기)로 끌어 에어플레인 모드를 비활성화합니다.
- 참고: 자세한 내용은 22페[이지의](#page-21-0) "빠른 설정"을 참조하십시오.

# 인터넷 탐색

#### 브라우저 열기

홈 @버튼 → 앱 버튼  $\blacksquare\blacksquare \to$  Browser(브라우저)  $\blacksquare\blacksquare\blacksquare$ 를 터치합니다.

### 브라우저 컨트롤 표시줄 사용하기

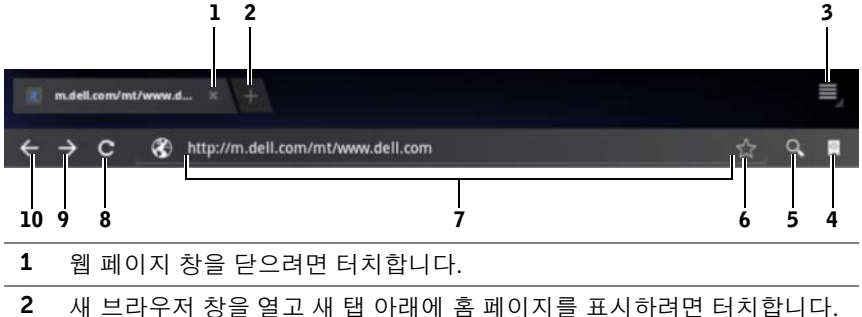

- 3 기기의 메뉴 버튼 @ 또는 화면의 메뉴 버튼 을 터치하여 다음 옵션에 액세스합니다.
	- New tab(새 탭): 새 탭 아래의 새 창에서 웹 페이지를 엽니다.
	- New incognito tab(새 incognito 탭): 새 탭 아래의 새 창에서 웹 페이지 를 엽니다. 이 새 창에서 보는 페이지는 찾아보기 기록 또는 검색 기록 에 나타나지 않습니다. 자세한 사항은 온스크린 지침을 참조하십시오.
	- Find on page(페이지에서 찾기): 현재 웹 페이지에서 콘텐츠를 검색합 니다.
	- Share page(페이지 공유): Bluetooth, Gmail 등을 사용하여 웹 페이지 URL을 보냅니다.
	- Save page(페이지 저장): Downloads(다운로드)에 대한 웹 페이지를 저 장합니다.
	- Page info(페이지 정보): 현재 웹 페이지에 대한 정보를 봅니다.
	- Downloads(다운로드): 최근 다운로드를 보고 관리합니다.
	- Settinus(설정): 고급 설정에 액세스하여 Browser(브라우저) 애플리케 이션을 사용자 지정합니다.
- 4 Bookmarks(북마크) 및 History(기록) 창열 열려면 터치합니다.
	- Bookmarks(북마크): 북마크가 설정된 웹사이트를 표시합니다. 스크롤 하여 전체 북마크를 보고 한 항목을 터치해서 웹사이트를 엽니다.
	- History(기록): 탐색 기록과 가장 많이 방문한 웹 페이지를 표시합니다. 기록을 보려면 Todav(오늘), Yesterdav(어제), Last 7 davs(지난 7일), Last month(지난 달), Most visited(최다 방문) 등의 페이지를 선택니다.
- 5 Google 검색 또는 음성 검색을 사용해서 원하는 웹 페이지를 찾으려면 터치 합니다.
- 6 현재 웹 페이지를 북마크 설정하려면 터치합니다.
- 7 웹 페이지 주소 필드를 터치하고 이동할 웹 페이지 주소를 입력합니다.
- 8 현재 웹 페이지를 새로 고침하려면 터치합니다.
- 9 다음 웹 페이지를 보려면 터치합니다.
- 10 이전 웹 페이지를 보려면 터치합니다.

#### 웹 페이지로 이동하기

- 1 브라우저 화면에서 웹 페이지 주소 필드를 터치합니다.
- 2 온스크린 키보드를 사용하여 웹 페이지 주소를 입력합니다. 주소를 입력함에 따라 일치하는 웹 페이지 주소가 나타납니다.
- 3 화면에 표시된 주소를 터치하면 해당 웹 페이지로 바로 이동합니다. 또는

웹 페이지 주소 입력을 마친 후 키보드의 ENTER 키( · • • • 또는 •→ 기나 브라우저 컨트롤 표시줄의 ■을 터치합니다.

#### 홈 페이지 설정하기

홈 페이지 수동으로 입력하기

1 기기의 메뉴 버튼 ⊜ 또는 화면의 메뉴 버튼 ■ → Settings(설정) → Set homepage(홈 페이지 설정)를 터치합니다.

2 홈 페이지로 사용할 웹 사이트 주소를 입력한 다음 확인을 터치합니다. 현재 페이지를 홈 페이지로 설정하기

- 1 홈 페이지로 설정할 웹 페이지로 이동합니다.
- 2 기기의 메뉴 버튼  $\bigcirc$  가기의 메뉴 버튼  $\bigcirc$  가기의 메뉴 버튼  $\bigcirc$  -> Settings(설정)  $\rightarrow$ Set homepage(홈 페이지 설정)를 터치합니다.
- 3 Current page(현재 페이지) → OK(확인)를 터치합니다.

북마크에서 홈 페이지 선택하기

- 1 브라우저 컨트롤 표시줄에서 및 을 터치하여 Bookmarks(북마크) 및 History(기록) 창을 엽니다. 이들 창에는 북마크, 탐색 기록 및 최다 방문 사이트 목록이 표시됩니다.
- 2 원하는 북마크를 길게 터치하여 명령 메뉴→ Set as homepage(홈 페 이지로 설정)를 엽니다.

# 웹 페이지 보기

#### 웹 페이지에서 탐색하기

화면에서 손가락을 가로 또는 세로 방향으로 쓸어 넘겨 웹 페이지의 원하 는 영역으로 스크롤하여 확인합니다.

#### 웹 페이지에서 확대하기

화면에서 두 손가락의 간격을 벌려 웹 페이지의 원하는 영역을 확대합니다.

#### 웹 페이지에서 축소하기

화면에서 두 손가락의 간격을 좁혀 웹 페이지의 원하는 영역을 축소합니다.

■ 참고: 웹 페이지의 원하는 영역을 두 번 눌러 해당 영역의 확대 및 축소 보기 간에 전환할 수도 있습니다.

#### 다음 또는 이전 웹 페이지 보기

- 브라우저 컨트롤 표시줄에서 ← 을 터치하여 이전 웹 페이지를 보 거나 > 을 터치하여 다음 웹 페이지를 봅니다. 또는
- 기기의 뒤로 버튼 ⊝을 터치하여 이전 웹 페이지를 봅니다.

#### 새 브라우저 창 열기

- 브라우저 컨트롤 표시줄에서 | 솔 터치하여 새 브라우저 창을 열 고 새 탭 아래에 홈 페이지를 표시합니다. 또는
- 기기의 메뉴 버튼 ⊜ 또는 화면의 메뉴 버튼  $\equiv \rightarrow$  New tab(새 탭)을 터치합니다. 새 브라우저 창이 열리며 새 탭 아래에 홈 페이지가 표시 됩니다.

#### 브라우저 창 간에 전환하기

브라우저 창을 여러 개 열 수 있습니다. 탭을 터치하여 웹 페이지 간을 쉽 게 전환할 수 있습니다.

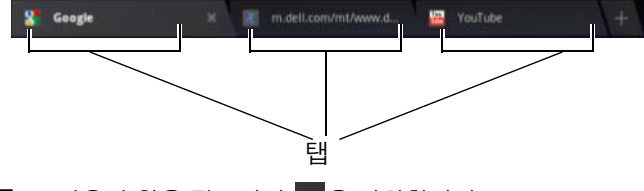

■ 참고: 브라우저 창을 닫으려면 ■ 을 터치합니다.

#### 웹 페이지 텍스트 찾기

- $1$  웹 페이지를 볼 때 기기의 메뉴 버튼 ⊜ 또는 화면의 메뉴 버튼 ■→ Find on page(페이지에서 찾기)를 터치합니다.
- 2 검색 창에 검색 항목을 입력합니다.
- 3 또는 을 터치하여 이전 또는 다음 일치 항목으로 이동합니다.

 $\mathbb Z$  참고:  $\times$  Done  $\mathbb Z$  을 터치하여 검색 창을 닫습니다.

#### 웹 페이지의 텍스트 복사하기

웹 페이지의 텍스트를 복사하여 이메일 또는 문자 메시지에 붙여넣을 수 있습니다.

- 1 텍스트를 복사할 소스 웹 페이지로 이동합니다.
- 2 복사할 텍스트를 찾은 다음, 화면 상단에 Text selection(텍스트 선택) 작업 표시줄이 나타날 때까지 텍스트를 길게 터치합니다.

```
X Done Text selection
                                 Select all \Box Copy < Share \Box Find
                                                                          \equiv
```
- 3 및 커서를 움직여 복사할 텍스트를 선택합니다. 복사할 텍스트 의 시작 부분으로 ■ 을 끌거나 복사할 텍스트의 끝 부분으로 ■ 을 끄 십시오. 복사한 텍스트가 녹색으로 강조 표시됩니다.
- 4 손가락을 화면에서 뗍니다.

5 선택한 텍스트를 먼저 클립보드에 복사하려면 Copy(복사)를 터치합 니다. 복사한 텍스트를 이메일 또는 문자 메시지에 붙여넣으려면 애 플리케이션을 엽니다. 메시지 또는 이메일 화면의 텍스트 필드를 길 게 터치한 다음 컨텍스트 메뉴에서 Paste(붙여넣기)를 터치합니다.

# 웹 링크, 기록 및 다운로드 사용

#### 웹 페이지에서 링크 선택하기

웹 페이지에서 원하는 링크로 이동합니다. 링크를 터치하면 강조 표시된 상자로 해당 링크가 둘러싸입니다.

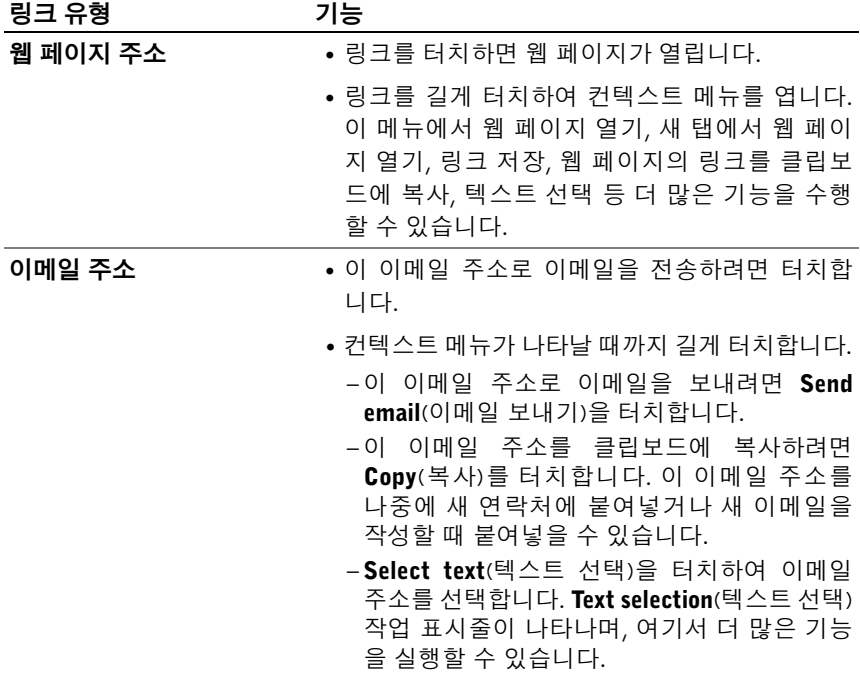

#### 열어 본 웹 페이지 기록 확인하기

- 1 브라우저 화면에서 및 을 터치합니다.
- 2 탐색 기록과 가장 많이 방문한 웹 페이지를 표시하는 History(기록) 탭을 터치합니다.
- 3 원하는 웹 페이지를 마지막으로 방문한 시기를 찾으려면 Today(오늘), Yesterday(어제), Last 7 days(지난 7일), Last month(지난 달), Most visited(최다 방문) 등의 페이지를 선택합니다.
- 4 웹 주소를 터치하여 웹 페이지를 엽니다.

#### 웹 애플리케이션 다운로드 허용하기

주의: 웹에서 다운로드한 애플리케이션의 소스를 알 수 없는 경우가 있습니 다. 기기와 개인 데이터를 보호하기 위해 안드로이드 마켓 등 신뢰할 수 있 는 소스에서만 애플리케이션을 다운로드합니다.

웹 애플리케이션을 다운로드하려면 기기의 다운로드 기능을 활성화합니다.

- 1 홈 버튼 @→앱 버튼 → Settings(설정) ( → Applications (애플리케이션)을 터치합니다.
- 2 Unknown sources(알 수 없는 출처)를 터치하여 확인란을 선택합니다.
- 3 Attention(주의) 대화 상자가 열리면 OK(확인)을 터치합니다.

#### 애플리케이션 설치하기

- 1 브라우저 화면에서 다운로드할 애플리케이션을 터치합니다.
- 2 애플리케이션 세부 정보 화면이 열립니다. 비용, 전체 등급, 사용자 의견, 개발자 연락처 정보 등 애플리케이션 세부 정보를 확인합니다.
- 3 애플리케이션을 설치하려면 항목이 무료인 경우 Download(다운로 드)를 선택하고 유료인 경우 Buy(구매)를 선택합니다.
# 다운로드 확인하기

- 브라우저 화면에서 기기의 메뉴 버튼 ⊜ 또는 화면의 메뉴 버튼  $\equiv$  → Downloads(다운로드)를 터치합니다. 또는
- 홈 버튼 <mark>@ → 앱 버튼 - Downloads</mark>(다운로드) - 를 터치합 니다.

# 북마크 관리

기기에 원하는 수만큼 북마크를 저장할 수 있습니다.

# <span id="page-72-0"></span>웹 페이지 북마크하기

- 1 브라우저 화면에서 북마크할 웹 페이지로 이동합니다.
- 2 웹 페이지 주소 필드 옆에 있는 ☆을 터치합니다. Bookmark this page(현재 페이지 북마크 설정) 창이 열립니다.
	- Label(라벨) 필드에, 필요에 따라 북마크 이름을 입력합니다.
	- Address(주소) 필드에서, 필요에 따라 웹 주소를 편집합니다.
	- Add to(추가 대상) 필드에서 Home screen(홈 화면), Bookmarks (북마크) 또는 Other folder(다른 폴더) 등 이 북마크 바로 가기를 놓을 위치를 선택합니다.
- 3 OK(확인)를 터치하여 웹 페이지를 북마크로 저장합니다.

# 북마크 열기

- 1 브라우저 화면에서 및 을 터치합니다. Bookmarks(북마크) 창이 열 립니다.
- 2 Bookmarks(북마크) 창에서 다음 중 하나를 수행할 수 있습니다.
	- 동일한 브라우저 창에서 열려는 북마크를 터치합니다.

#### 인터넷 I 73

• 열려고 하는 북마크를 길게 터치합니다. 그런 다음 컨텍스트 메 뉴에서 Open(열기)을 터치하여 같은 브라우저 창에서 북마크를 열거나 Open in new tab(새 탭에서 열기)을 터치하여 새 창에서 북마크를 엽니다.

# 북마크 관리하기

- 1 브라우저 창에서 <mark>및</mark> 을 터치합니다.
- 2 Bookmarks(북마크) 창에서 원하는 북마크를 길게 터치하면 컨텍스 트 메뉴가 열리고 다음 옵션이 제공됩니다.

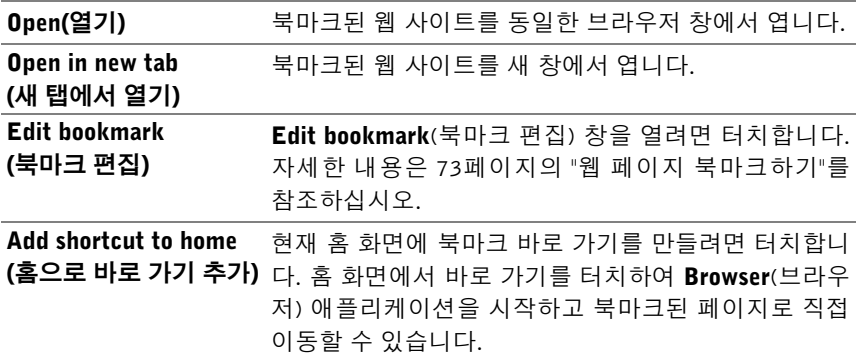

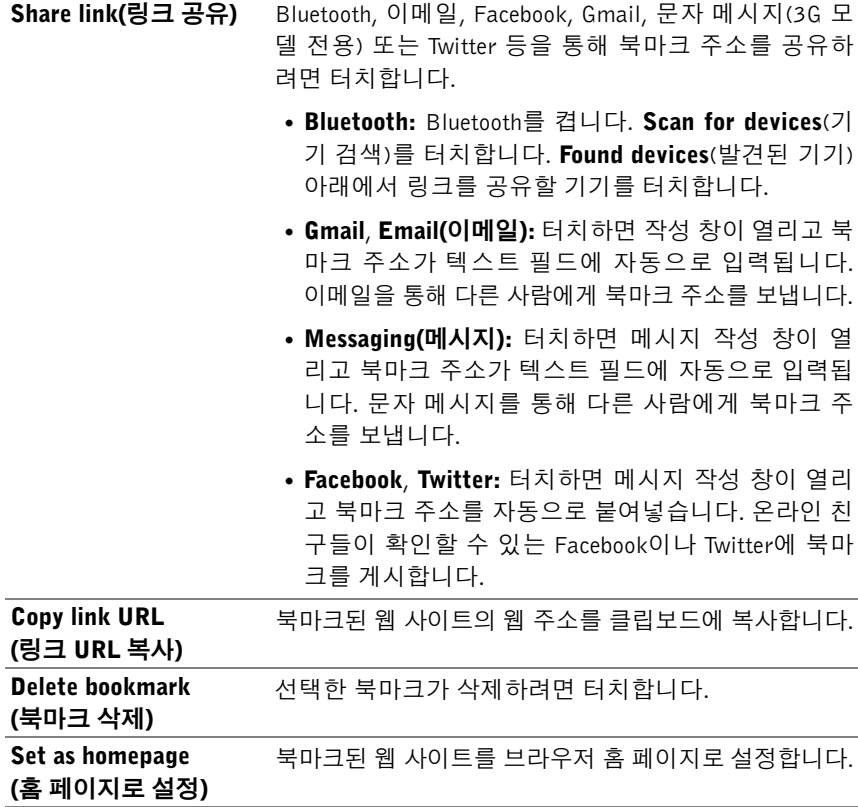

# 브라우저 설정 구성하기

브라우저 화면에서 기기의 메뉴 버튼 ⊜ 또는 화면의 메뉴 버튼 <sub>로 →</sub> Settings(설정)을 터치하여 브라우저 설정을 조정합니다.

# 이메일

기기의 웹 기반 이메일 서비스에서 POP3, IMAP 및 Exchange 이메일 계정 을 만들 수 있습니다.

#### 이메일 애플리케이션 열기

홈 @버튼 → 앱 버튼 ■ → Email(이메일) ● 을 터치합니다.

#### 이메일 계정 설정하기

- 1 Account setup(계정 설정) 화면에서 추가할 이메일 계정의 이메일 주 소와 암호를 입력합니다.
- 2 계정 옵션을 확인한 후 Next(다음)를 터치합니다.
- 참고: 설정하려는 이메일 계정이 기기의 이메일 데이터베이스에 없는 경우, Next(다음)를 터치한 다음 이메일 서버, 프로토콜 등을 포함한 이메일 계정 설정을 수동 입력하라는 메시지가 표시됩니다.
- 24 참고: Next(다음)가 아닌 Manual setup(수동 설정)을 터치하여 설정할 계정 의 전송 및 수신 설정을 직접 입력합니다.
- 3 계정 이름과 보내는 이메일에 표시할 이름을 입력한 다음 Next(다음) 를 터치합니다.

기기에 이메일 계정을 추가한 후, 다른 이메일 계정을 더 추가하려면 기기 의 메뉴 버튼 ⊜ 또는 화면의 메뉴 버튼  $\equiv \rightarrow$  Account settings(계정 설정)→ Add account(계정 추가)를 터치합니다.

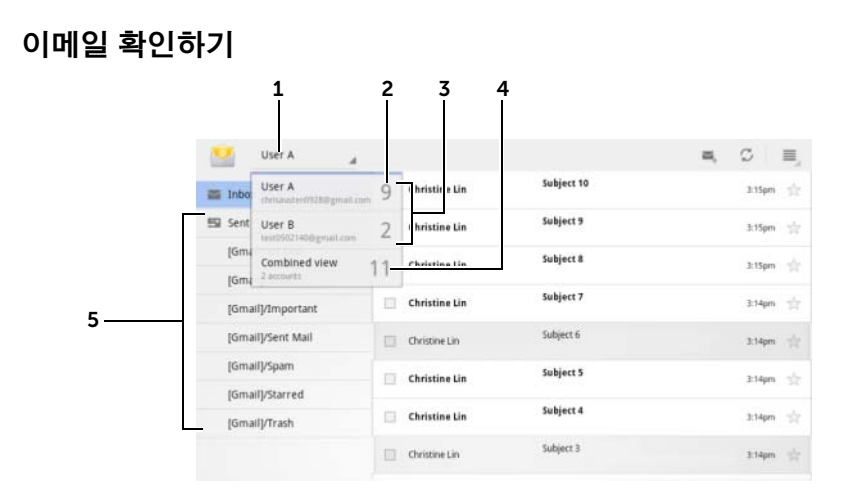

- 1 Email(이메일) 애플리케이션에 추가한 이메일 계정을 모두 표시하려면 터 치합니다.
- 2 이 계정으로 받은 새 이메일의 수
- 3 계정을 선택하면 해당 계정의 받은편지함에서 받은 이메일을 확인할 수 있 습니다.
- 4 Combined view(통합 보기)에는 모든 계정으로 받은 이메일이 모두 포함됩 니다.
- 5 이 계정의 다른 폴더의 이메일을 확인하려면 터치합니다.
- 참고: 새 이메일을 받으면 시스템 표시줄의 알림 영역에 이메일 아이콘  $\Box$ 이 나타납니다. Email(이메일) 애플리케이션을 열어서 이메일을 보려면 아이콘을 터치합니다.

#### 이메일을 보내는 기본 계정 선택하기

- $1$  기기의 메뉴 버튼 ⊜ 또는 화면의 메뉴 버튼  $\equiv \rightarrow$  Account settings (계정 설정)을 터치합니다.
- 2 나타나는 창 왼쪽에서 기본값으로 설정할 계정을 선택하고 General settings(일반 설정) 아래의 Default account(기본 계정) 확인란을 선 택합니다.

# 이메일 작성 및 보내기

- 1 홈 버튼 → 앱 버튼 → Email(이메일) 을 터치합니다.
- 2 기기에 계정을 둘 이상 설정한 경우 사용할 이메일 계정을 선택합니다.
- 참고: 계정을 선택하지 않을 경우, 기본값으로 설정된 계정이 이메일을 보 내는 데 사용되는 계정입니다.
- 3 이메일 계정 받은편지함에서 을 터치하여 이메일을 작성합니다.
- 4 To(받는 사람) 필드에 받는 사람의 이메일 주소를 입력합니다. 정보 를 입력함에 따라 일치하는 연락처가 화면에 나타납니다. 받는 사람 을 터치하여 이메일 주소를 자동으로 추가하거나 이메일 주소를 계 속해서 수동 입력합니다. 이메일을 여러 명에게 보내는 경우 쉼표로 이메일 주소를 구분합니다. 원하는 수만큼 받는 사람을 추가할 수 있 습니다.
- 5 제목을 입력합니다.
- 6 메시지를 작성합니다.
- 7 Send(보내기)를 터치합니다.
- 참고: 메시지를 임시로 저장한 다음 나중에 수정하려면 ⊝을 터치하거나 Save draft(임시 이메일 저장)를 터치합니다.

#### 이메일 삭제하기

- 1 이메일 계정 받은편지함에서 삭제할 이메일을 길게 터치합니다.
- 2 화면 상단에 나타나는 작업 표시줄에서 ■을 터치합니다.

#### 기기에서 이메일 계정 삭제 또는 편집하기

- 1 홈 @ 버튼 → 앱 버튼 | → Email(이메일) | <sup>© |</sup> 을 터치합니다.
- 2 기기의 메뉴 버튼 ⊜ 또는 화면의 메뉴 버튼  $\equiv \rightarrow$  Account settings (계정 설정)을 터치합니다.
- 78 인터넷
- 이메일 계정을 삭제하려면 터치하여 우선 제거할 계정을 선택합 니다. Remove account(계정 제거) 섹션으로 스크롤한 다음 Remove account(계정 제거)를 터치합니다. 삭제를 확인하는 메 시지가 표시되면 확인을 터치합니다.
- 이메일 계정을 편집하려면 터치하여 편집할 계정을 선택한 다음 사용 가능한 설정을 구성합니다.

# 웹 애플리케이션

- 참고: 다음 애플리케이션을 사용하려면 활성 Wi-Fi 또는 모바일 데이터 네 트워크 연결(GPRS, EDGE, 3G 또는 HSPA)이 필요합니다. 인터넷 연결을 위 해 기기를 구성하는 데 대한 자세한 내용은 62페[이지의](#page-61-0) "인터넷에 연결"을 참조하십시오.
- 참고: 애플리케이션의 기능과 사용자 인터페이스는 릴리스마다 다를 수 있 습니다.
- 참고: 모든 애플리케이션이 이 기기의 모든 버전에 제공되는 것은 아닙니다.

# Gmail

Gmail Gmail은 Google에서 제공하는 웹 기반 이메일 서비스입니다.

# Gmail 열기

홈 *@* 버튼 → **앱** 버튼 <mark>- - → Gmail ©</mark> 을 터치합니다.

# <span id="page-78-0"></span>Google 계정 설정하기

Gmail, Google 토크, 안드로이드 마켓 등 Google 애플리케이션 및 서비스 를 사용하려면 Google 계정에 로그인해야 합니다. 또한 Google 계정에 로 그인하면 Google 계정의 모든 이메일, 연락처 및 캘린더가 기기와 동기화 됩니다.

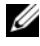

**■ 참고:** Google 계정 로그인이 필요한 애플리케이션을 사용 중이어서 이미 로 그인한 경우에는 Google 계정에 다시 로그인할 필요가 없습니다.

- 1 Sign in with your Google Account(Google 계정으로 로그인) 화면에 서, Google 사용자 이름과 암호를 입력한 다음 Sign in(로그인) 버튼 을 클릭해서 계속 진행합니다.
- <mark>◇ 참고:</mark> Google 계정이 없으면 Create an account now(지금 계정 만들기)를 터 치합니다.
- 24 참고: Browser(브라우저) 애플리케이션을 사용하여 Google 계정에 로그인 하려면 기기의 메뉴 버튼 ⊜ 또는 화면의 메뉴 버튼  $\equiv \rightarrow$  Browser sign-in (브라우저 로그인)을 터치합니다.
- 2 Done(완료)을 터치하여 프로세스를 완료합니다.

■ 참고: Google 계정에 로그인하려면 인터넷에 연결되어 있어야 합니다. 로그 인하기 전에, Wi-Fi 또는 모바일 데이터 네트워크 연결(GPRS, EDGE, 3G 또 는 HSPA)이 가능한지 확인합니다. 데이터 연결 설정에 대한 자세한 내용은 62페[이지의](#page-61-0) "인터넷에 연결"을 참조하십시오.

Gmail 받은편지함이 기본 Gmail 보기로 열립니다. 받은 이메일은 모두 받 은편지함으로 전달됩니다.

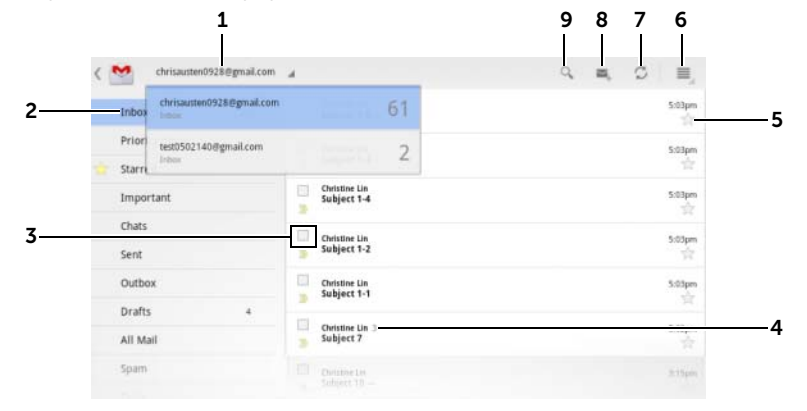

#### 1 기기에 계정을 둘 이상 설정한 경우 Gmail 계정을 선택하려면 터치합니다.

2 폴더(또는 라벨)와 읽지 않은 이메일 수.

Sent(보낸편지함), All Mail(전체 보관함) 폴더 등 Inbox(받은편지함) 외의 폴더에 저장된 이메일을 확인하거나 라벨 또는 별표로 표시된 이메일을 확 인하려면 보려는 이메일이 저장된 폴더를 터치합니다.

- 3 상단에 나타나는 작업 표시줄에서 추가 옵션을 수행하려면 <mark>V</mark> 확인란을 터치하여 이메일 스레드를 선택합니다.
	- 라벨 변경: 선택한 항목의 라벨을 변경합니다.
	- $\blacksquare$ : 선택한 항목을 읽지 않은 것으로 표시합니다.
	- $\bullet$   $\bullet$  : 선택한 항목에 별표를 표시합니다.
	- ■ : **전체 보관함** 폴더에 저장하여 선택한 항목을 보관합니다.
	- ▌ : 쓰레기통 폴더로 선택한 항목을 이동합니다.
- 4 동일한 제목 아래 그룹화된 이메일 수
- 5 별표를 터치하여 별표가 추가하거나 제거합니다.
- 6 메뉴 버튼 을 터치하여 Settings(설정) 및 Help(도움말)에 액세스합니다.
- 7 새로 고침 버튼을 터치하여 이메일을 보내거나 받고 인터넷의 Gmail 계정 과 이메일을 동기화합니다.
- 8 이메일을 작성하려면 터치합니다.
- 9 이메일을 검색하려면 터치합니다.

# 이메일 읽기

• Gmail 애플리케이션으로 새 이메일을 받으면 시스템 표시줄의 상태 영역에 새 이메일이 도착했음을 알리는 이메일 아이콘 ◘ 이 나타납 니다. 새 이메일을 열어서 Gmail 애플리케이션으로 보려면 아이콘을 터치합니다.

• 받은편지함 또는 다른 폴더에 있을 때 화면에서 이메일 스레드를 스 크롤한 다음 이메일 스레드를 터치하여 포함된 이메일을 확인합니다.

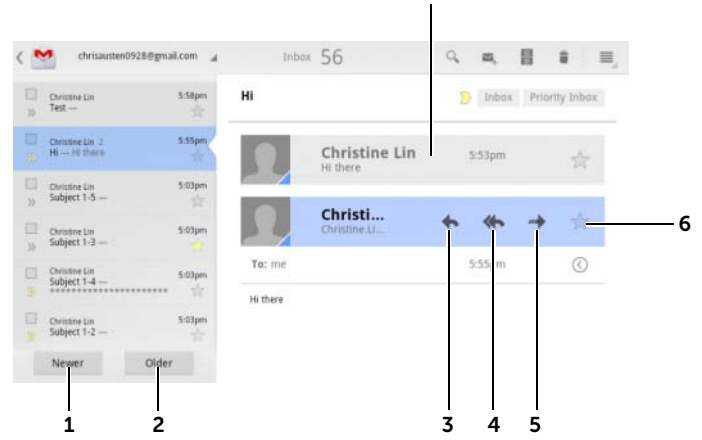

- 다음 이메일 스레드를 읽으려면 터치합니다.
- 이전 이메일 스레드를 읽으려면 터치합니다.
- Reply(회신)를 터치하면 연락처에 회신합니다.
- Reply all(전체 회신)을 터치하면 메일 루프의 모든 연락처에 회신합니다.
- Forward(전달)를 터치하면 다른 연락처에 이메일을 전달합니다.
- 이메일에 별표를 표시하려면 터치합니다. 별표가 표시된 이메일을 확인하 려면 Starred(별표 표시) 폴더로 이동합니다.
- 동일한 제목의 이전 이메일을 표시하려면 터치합니다.

#### 이메일 작성 및 보내기

- 홈 버튼 @  $\rightarrow$  앱 버튼  $\Box$   $\rightarrow$  Gmail  $\Box$  울 터치합니다.
- 기기에 계정을 둘 이상 설정한 경우 사용할 이메일 계정을 선택합니다.
- 이메일 계정 받은편지함에서 을 터치하여 이메일을 작성합니다.
- To(받는 사람) 필드에 연락처의 이메일 주소를 입력합니다. 여러 연 락처에 이메일을 보내려면 각각의 이메일 주소를 쉼표로 구분합니다.
- 5 이메일 제목을 입력합니다.
- 6 이메일을 작성합니다. 이메일에 사진을 첨부하려면 @ 아이콘을 터치합니다. [갤러리](#page-118-0) 애플리케이션에서 첨부할 사진을 선택합니다.  $\mathbb Z$  참고 :  $\times$  를 터치하여 첨부 파일을 삭제합니다 .
- 7 Send(보내기)를 터치하여 이메일을 전송합니다.

# Google 토크

Google 토크는 Google에서 제공하는 인스턴트 메시지 프로그램입니다.

#### Google 토크 활성화하기

- $1$  홈 @ 버튼 → 앱 버튼  $\Box$ → Talk(토크)  $\Box$
- 2 Sign in(로그인)을 터치하여 Google 계정으로 Google Talk에 로그인합 니다. Google 계정이 없는 경우 화면의 지침에 따라 계정을 만듭니다( 참조).
- 3 Google 토크 창에 친구 목록이 열립니다.

#### 자동을 로그인하기

휴대폰을 켤 때 마다 자동으로 Google 토크 계정에 로그인할 수 있습니다.

- $1$  친구 목록에서 기기의 메뉴 버튼 ⊜ 또는 화면의 메뉴 버튼  $\equiv$  → Settings(설정)을 터치합니다.
- 2 Sign in automatically (자동으로 로그인) 확인란을 선택합니다.

# 친구 목록에 새 친구 추가하기

■ 참고: Google 계정이 있는 사용자만 추가할 수 있습니다.

- 1 친구 목록에서 아이콘을 터치하여 친구를 추가합니다.
- 2 친구 목록에 추가할 친구의 Google 토크 인스턴트 메시지 ID나 Gmail 주소를 입력합니다.
- **참고:** 동일한 ID로 연락처에 이미 저장된 친구의 인스턴트 메시지 ID를 입 력하는 경우, 입력을 마치기 전에 일치하는 연락처가 화면에 표시됩니다. 이 경우 ID가 자동으로 입력된 연락처를 터치하면 됩니다.
	- 3 Send invitation(요청 보내기)을 터치합니다.

# 요청 확인 및 수락하기

- 1 채팅 초대장을 받으면 Accept invitation(초대장 수락) 메뉴가 나타납 니다.
- 2 Accept(수락), Decline(거부) 또는 Block(차단)을 터치합니다.

# 온라인 상태 및 메시지 변경하기

- 1 Available(대화 가능) 등 온라인 상태 필드를 터치하여 추가 옵션 을 표시합니다.
- 2 Available(대화 가능), Busy(다른 용무 중), Invisible(숨김) 등 원하는 상태를 선택하거나 Google Talk에서 로그아웃합니다.
- 3 상태 메시지를 입력하려면 Status message(상태 메시지) 필드를 터 치합니다. Status message(상태 메시지) 텍스트 상자가 열리면 메시 지를 입력합니다.
- 4 ID 사진을 변경하려면 사진 아이콘을 터치하여 사진을 촬영하거나 Gallery(갤러리) 애플리케이션에서 사용할 사진을 선택합니다.

# 대화 시작하기

- 1 친구 목록에서 친구를 터치해서 선택합니다.
- 2 입력란에 메시지를 입력합니다.
- $3 \Rightarrow$  을 터치하여 메시지를 보냅니다.

#### 친구를 활성 대화에 추가하기

- 1 채팅 화면에서 온스크린 키보드를 닫은 후 아이콘→ Add to chat (채팅에 추가)를 터치합니다.
- 2 현재 대화에 초대할 친구를 선택합니다.

#### 84 인터넷

# 채팅 기록 비활성화하기

- 1 채팅 화면에서 온스크린 키보드를 닫은 후 O 아이콘→ Go off the record(비공개로 전환)를 터치합니다.
- 2 이후 채팅 대화가 기록되지 않습니다. 채팅 기록을 다시 시작하려면 Stop chatting off the record(비공개 채팅 중지)를 터치합니다.

# 대화 종료하기

- 채팅 화면에서  $\overline{X}$  을 터치하여 현재 대화를 종료합니다.
- 채팅 화면에서 기기의 메뉴 버튼 ⊜ 또는 화면의 메뉴 버튼 ■→ Close all chats(모든 채팅 닫기)를 터치하여 모든 대화를 종료합니다.

# 친구 목록에 있는 모든 친구 표시하기

- 친구 목록의 모든 친구를 표시하려면 기기의 메뉴 버튼 ⊜ 또는 화면 의 메뉴 버튼  $\equiv \rightarrow$  All friends(모든 친구)를 터치합니다.
- 가장 자주 채팅하는 친구만 표시하려면 기기의 메뉴 버튼 @ 또는 화 면의 메뉴 버튼  $\equiv \rightarrow$  Most popular(친한 친구)를 터치합니다.

#### 친구가 내게 메시지를 보내지 못하도록 차단하기

- 1 친구 목록에서 차단할 친구를 찾습니다.
- 2 친구의 미리 보기를 터치한 다음 → Block friend(친구 차단)를 터치합니다.
- 해당 친구가 친구 목록에서 제거되고 차단된 친구 목록에 추가됩니다.
- 참고: 친구의 차단을 해제하려면 기기의 메뉴 버튼 ⊜ 또는 화면의 메뉴 버 튼  $\equiv$   $\rightarrow$  Settings(설정)을 터치합니다. 스크롤하여 Account(계정) 섹션 아 래의 Blocked friends(차단된 친구)를 터치합니다. 차단 해제할 친구를 터치 한 다음 OK(확인)를 터치하여 확인합니다.

## 친구를 영구적으로 삭제하기

- 1 친구 목록에서 삭제할 친구를 찾습니다.
- 2 친구의 미리 보기를 터치한 다음 → Remove friend(친구 제거) 를 터치합니다.

#### Google 토크에서 로그아웃하기

기기의 메뉴 버튼 ⊜ 또는 화면의 메뉴 버튼 ■→ Sign out(로그아웃)을 터치합니다.

# 지도

Google 지도를 통해 자신의 현재 위치를 찾고 실시간 교통 정보를 확인하 고 목적지까지의 경로를 확인할 수 있습니다. 또한 검색 도구를 사용하여 지도 또는 스트리트 뷰에서 주소나 관심 장소를 찾을 수 있습니다.

■ 참고: 단, Google 지도 애플리케이션이 모든 위치의 정보를 제공하지는 않습 니다.

# <span id="page-85-0"></span>위치 소스 활성화하기

Google 지도를 사용하여 원하는 장소를 검색하거나 내 현재 위치를 찾으 려면 다음과 같이 내 위치 소스를 활성화해야 합니다.

1 홈 버튼 @ → 앱 버튼 |■ → Settings(설정) ( ◯ → Location &

security(위치 및 보안)를 터치합니다.

- 2 Use wireless networks(무선 네트워크 사용), Use GPS satellites (GPS 위성 사용) 또는 둘 다 선택합니다.
- 참고: Use GPS satellites(GPS 위성 사용)를 선택하면 위치를 거리 수준까지 정확하게 지정할 수 있습니다. 하지만 이 모드를 사용하려면 하늘이 맑아야 하며 배터리 전원이 많이 소비됩니다.

## Google 지도 열기

홈 버튼 <mark>@ → 앱 버튼 <mark>- - -</mark> → **지도 좋▶**를 터치합니다.</mark>

#### 지도에서 현재 위치 보기

지도 화면에서 을 터치합니다. 현재 위치가 지도에 깜박이는 파란색 화살표로 표시됩니다.

■ 참고: GPS 위성 사용을 활성화하면 내 현재 위치를 거리 수준까지 정확하게 지정할 수 있습니다. 그러나 이 모드에서는 하늘이 맑아야 하고 배터리 전원 이 많이 소비됩니다.

# <span id="page-86-0"></span>지도에서 위치 찾기

- 1 지도 화면에서 검색 상자를 터치합니다.
- 2 입력어로 검색하기:
	- a 검색 상자에 찾을 장소를 입력합니다. 주소, 도시 또는 국가를 입 력하거나 "레스토랑", "학교" 등 회사 또는 단체를 입력할 수 있습 니다.

b 키보드의 ENTER 키( → 모는 ← )를 터치합니다.

음성으로 검색하기:

- $a \quad \psi \ni H$ 터치합니다.
- b 목적지를 말하십시오.
- 참고: 정보를 입력함에 따라 이전 검색이나 일치하는 위치가 검색 상자 아 래 나타납니다. 장소 이름이나 주소를 터치하여 지도에 위치를 표시할 수 있 습니다.

지도에서 검색 결과는 문자가 지정된 풍선으로 표시됩니다.

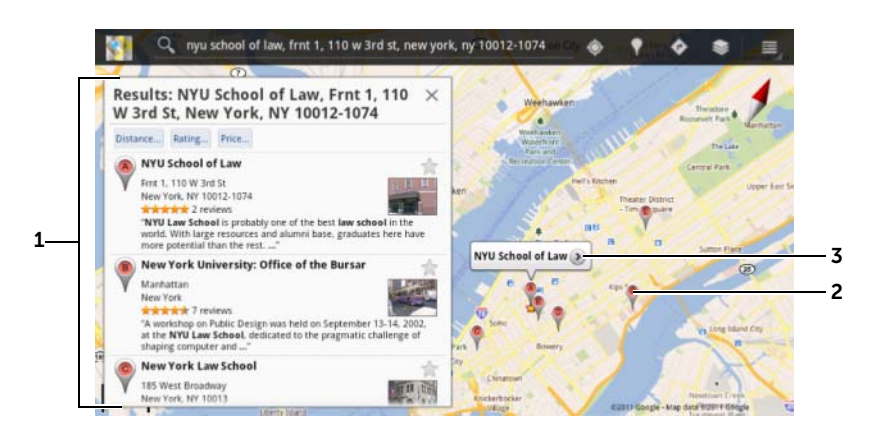

- 검색 결과를 보려면 목록을 스크롤합니다.
- 글자가 쓰여진 풍선이 검색 결과에 표시됩니다. 글자 풍선을 터치하면 장소 이름이 표시됩니다.
- 장소 이름을 터치하면 해당 장소의 주소, 세부 정보 및 평가 정보(있는 경우) 가 표시됩니다(자세한 내용은 88페[이지의](#page-87-0) "장소 세부 정보 보기" 참조).

<span id="page-87-0"></span>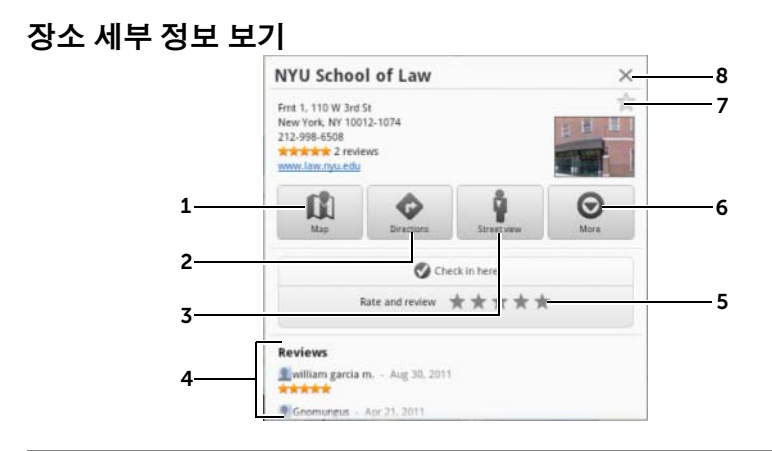

지도 보기를 표시하려면 터치합니다.

- 2 경로를 확인하려면 터치합니다. (자세한 내용은 90페[이지의](#page-89-0) "경로 확인하 [기](#page-89-0)"를 참조하십시오).
- 3 해당 위치의 스트리트 뷰로 전환하려면 터치합니다. (자세한 내용은 [90](#page-89-1)페 이지의 "[스트리트](#page-89-1) 뷰로 지도 보기"를 참조하십시오).
- 4 해당 장소의 주소, 세부 정보 및 평가 정보(있는 경우)를 표시하려면 스크롤 합니다.
- 5 이 장소를 평가하고 리뷰를 쓰려면 터치합니다.
- 6 추가 고급 옵션(사용 가능한 경우)을 표시하려면 터치합니다.

7 이 장소에 별표를 달려면 터치합니다. 별표는 이 장소의 지도에 표시됩니다.

8 이 창을 닫으려면 터치합니다.

#### <span id="page-88-0"></span>지도에서 이동하기

- 1 화면에서 임의의 방향으로 지도를 쓸어 넘기거나 끌어 원하는 부분 을 표시합니다.
- 2 지도를 탐색하는 중 관심 장소를 발견하면 해당 장소를 길게 터치하 여 주소를 표시합니다(해당 위치에 대한 스트리트 뷰가 제공되는 경 우 사진 미리 보기도 함께 표시됨).

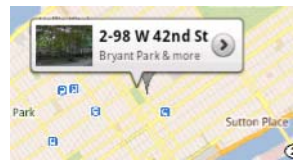

#### 지도 확대/축소하기

축소하려면 화면에서 두 손가락의 간격을 좁히고 확대하려면 두 손가락의 간격을 넓힙니다.

#### 지도 레이어 변경하기

Google 지도는 기본 지도 레이어로 열립니다. 다양한 종류의 레이어를 적 용하여 추가 정보 또는 이미지를 지도에 표시할 수 있습니다.

- $1 \cdot \cdot \cdot \cdot \cdot$  = 터치합니다.
- 2 Layers(레이어) 메뉴에서 지도에 표시할 원하는 레이어를 터치합니다.
- 참고: 레이어에 대한 자세한 내용은 [maps.google.com](http://maps.google.com/)을 참조하십시오.
- $\mathbb{Z}$  참고: 지도 레이어 외의 모든 레이어를 제거하려면  $\Rightarrow$  -> Clear Map(지도 지우기)을 터치합니다.

#### <span id="page-89-1"></span>스트리트 뷰로 지도 보기

지도에서 찾은 위치의 스트리트 뷰로 전환할 수 있습니다. 스트리트 뷰는 거리에서 촬영한 이미지로 이루어집니다.

- 1 지도에서 관심 장소를 찾습니다. 자세한 내용은 87[페이지의](#page-86-0) "지도에 서 위치 [찾기](#page-86-0)" 및 89[페이지의](#page-88-0) "지도에서 이동하기"를 참조하십시오.
- 2 지도에서 장소의 이름 또는 주소를 터치합니다.
- 3 위치 세부 정보 화면에서 및 을 터치합니다.
- 4 장소 주변을 360도 파노라마로 보려면 손가락으로 화면의 뷰를 회전 합니다.
- 5 거리를 따라 보기를 이동하려면 이동할 위치로 펙맨을 끕니다.
- $\mathbb Z$  참고: 위치의 스트리트 뷰가 표시된 상태에서 메뉴 버튼 @  $\rightarrow$  Compass mode(나침반 모드)를 터치하여 나침반 모드를 활성화합니다. 이 모드에서 는 손가락으로 화면의 뷰를 이동하는 대신 기기를 기울이거나 돌려 선택한 위치 주변 지역을 볼 수 있습니다.

#### <span id="page-89-0"></span>경로 확인하기

Google 지도에서 목적지까지의 경로를 확인합니다.

1 지도가 표시된 경우:

화면 상단의 활성 표시줄에서 ◆ 을 터치합니다.

또는

장소를 찾은 경우:

- a 지도에 표시된 장소의 이름 또는 주소를 터치합니다.
- **b** 위치 세부 정보 화면에서 수 을 터치합니다.
- 2 첫 번째 입력란에 출발 지점을 입력하고 두 번째 입력란에 목적지를 입력합니다.
- 90 | 인터넷

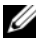

<mark>◇ 참고:</mark> 기본적으로 현재 위치가 출발 지점이고 지도에서 찾은 장소가 목적지 입니다.

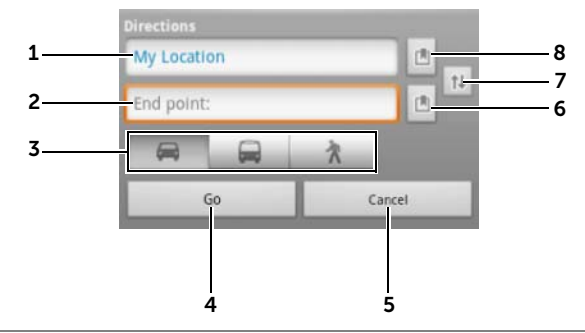

- 1 시작 지점.
- 2 끝 지점(목적지).
- 3 운전, 대중교통 또는 도보 등 목적지까지 갈 방법을 선택합니다.
- 4 경로를 표시하려면 터치합니다.
- 5 취소하려면 터치합니다.
- 6 연락처의 주소를 선택하거나 지도에 장소를 표시하거나 별표가 표시된 장 소를 목적지로 선택하려면 터치합니다.
- 7 시작 지점과 끝 지점 필드 간에 전환하려면 터치합니다.
- 8 연락처의 주소를 선택하거나 지도에 장소를 표시하거나 별표가 표시된 장 소를 시작 지점으로 선택하려면 터치합니다.
- 3 Go(확인)을 터치합니다. 목적지까지의 경로가 나열됩니다.
- 4 목록의 경로 지침을 터치하면 방향 또는 경로가 지도에 표시됩니다.
- 참고: Google GPS 내비게이션 서비스를 통해 운전 경로를 확인하려면 Navigate(내비게이션)를 터치합니다. 자세한 내용은 97페[이지의](#page-96-0) "내비게이 [션](#page-96-0)"을 참조하십시오.

#### 지도 지우기

기기의 메뉴 버튼 ⊜ 또는 화면의 메뉴 버튼 ■ → Clear Map(지도 지우 기)을 터치합니다. 모든 검색 결과, 경로 및 교통상황 표시가 지도에서 삭 제됩니다.

# Google 위치찾기 사용

■ 참고: Google 위치찾기를 사용하려면 Google 계정에 로그인해야 합니다.

Google 위치찾기 위치 정보 서비스를 사용하면 Google 계정으로 해당 서비 스에 로그인한 친구 및 가족들과 위치를 공유할 수 있습니다. 또한 인스턴 트 메시지와 이메일을 보내고 친구가 위치한 곳까지의 경로를 확인할 수 있습니다.

친구가 내 위치를 확인하도록 허용하고 친구의 요청을 수락하려면 Latitude(위치찾기)를 활성화해야 합니다.

- 1 임의의 모드로 지도가 표시된 상태에서 기기의 메뉴 버튼 또는 화 면의 메뉴 버튼  $\equiv \rightarrow$  Join Latitude(위치찾기 가입)를 터치합니다.
- 2 Google 계정으로 Google 위치찾기에 로그인합니다. Google 계정이 없 는 경우 화면의 지침에 따라 계정을 만듭니다(79[페이지의](#page-78-0) "Google 계 정 [설정하기](#page-78-0)" 참조).
- 참고: 기기에 Google 계정을 둘 이상 설정하고 위치찾기를 다른 계정에서 사 용하려면 기기의 메뉴 버튼 또는 화면의 메뉴 버튼 → Switch Account(계정 전환)를 터치합니다.

# Latitude(위치찾기) 실행하기

- 홈 버튼 → 앱 버튼 → Latitude(위치찾기) 를 터치합니다. 또는
- 지도를 볼 때 기기의 메뉴 버튼 ⊜ 또는 화면의 메뉴 버튼  $\equiv \rightarrow$ Latitude(위치찾기)를 터치합니다.

# 친구를 초대하여 위치 공유하기

- 1 위치찾기 화면에서 기기의 메뉴 버튼 ⊜ 또는 화면의 메뉴 버튼 ≣ → Add friends(친구 추가)를 터치합니다.
- 2 위치를 공유할 친구를 다음과 같이 선택합니다.
- Select from Contacts(연락처에서 선택): 연락처에서 친구를 선 택합니다. 위치찾기를 이미 사용 중인 친구는 이름 옆에 아이콘 이 표시됩니다.
- Add via email address(이메일 주소를 통해 선택): 이메일 주소를 입력합니다.
- 3 Send sharing requests(공유 요청 보내기) 메뉴가 나타나면 Yes(예)를 터치합니다.
- 4 위치찾기를 이미 사용 중인 친구에게 이메일 요청과 위치 공유 요청 알림이 전송됩니다. 친구가 아직 위치찾기에 가입하지 않은 경우, Google 계정으로 위치찾기에 로그인하라고 요청하는 이메일이 전송 됩니다.

# 요청 수락하기

위치찾기에서 친구와 위치를 공유하라는 요청을 받으면 해당 요청을 터치 하고 응답 방법을 선택합니다.

- Accept and share back(수락하고 공유): 사용자와 친구가 서로의 위 치를 확인할 수 있습니다.
- Accept, but hide my location(수락하지만 내 위치 숨기기): 사용자는 친구의 위치를 확인할 수 있지만 친구는 사용자의 위치를 확인할 수 없습니다.
- Don't accept(수락 안 함): 공유 요청을 거부합니다. 위치 정보가 공유 되지 않습니다.

# 친구 표시하기

지도나 목록 보기에 친구를 표시할 수 있습니다.

• 지도 보기

Google 지도를 열면 친구 위치가 표시됩니다. 각각의 친구는 해당 위 치를 나타내는 화살표가 있는 사진 아이콘으로 표시됩니다. 친구의 프로필을 보고 친구와 이야기를 나누려면 사진을 터치한 다음 사진 바로 위의 위치 설명선을 터치합니다. 다른 친구를 보려면 설명선 옆 의 화살표 버튼 중 하나를 터치합니다.

#### • 목록 보기

친구 목록을 표시하려면 기기의 메뉴 버튼 또는 화면의 메뉴 버튼  $\equiv \rightarrow$  Latitude(위치찾기)를 터치합니다. 친구의 프로필을 보고 친구 와 이야기를 나누려면 목록에서 친구의 이름을 터치합니다.

# 친구와 연결하기

지도 보기 또는 목록 보기에서 친구 이름을 터치하여 친구의 프로필을 엽 니다. 프로필 화면에서 친구에게 메시지를 보내고 개인정보보호 옵션을 구성할 수 있습니다.

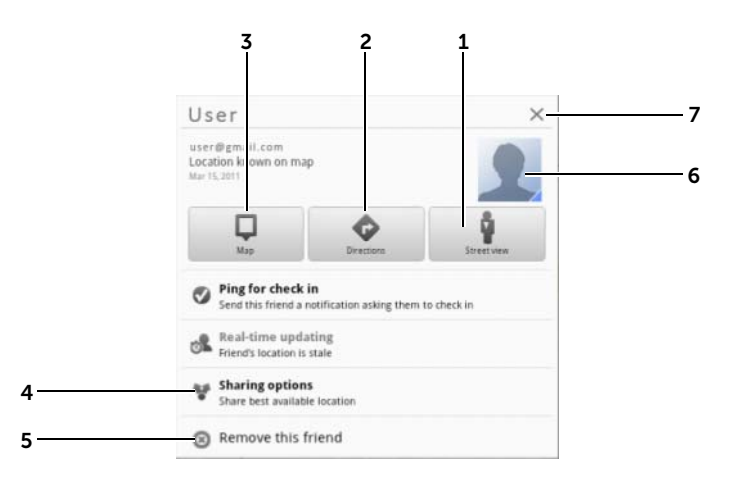

- 1 친구가 위치한 곳의 스트리트 뷰로 전환합니다.
- 2 친구가 위치한 곳까지의 경로를 확인합니다.
- 3 지도에서 친구의 위치를 확인합니다.

#### 4 공유 옵션:

- Share best available location(상세 위치 공유): 친구와 스트리트 수준 위 치를 공유합니다.
- Share only city level location(도시 위치만 공유): 스트리트 수준의 위치 가 아닌 사용자가 위치한 도시 또는 대략적인 지역만 공유합니다. 사용자 가 위치한 도시 중간에 사용자 사진 아이콘이 표시됩니다.
- Hide from this friend(이 친구에게 숨기기): 이 친구와 위치 공유를 중지 합니다. 지도에 사용자 사진 아이콘이 표시되지 않습니다.
- 5 Remove this friend(이 친구 제거): 이 친구를 목록에서 제거하고 모든 위치 공유를 종료합니다.
- 6 미리 보기를 터치하면 팝업 메뉴가 열립니다. 제공되는 설정에 따라 Messaging(메시지) 및 Gmail 서비스를 사용하여 친구에게 메시지를 보낼 수 있습니다.

# 공유 정보를 제어하고 공개 프로필 변경하기

- 1 **위치찾기**에서 친구 목록에서 내 이름을 터치하여 내 공개 프로필 창 을 엽니다.
- 2 다음 옵션을 기본 설정으로 지정합니다.

View your location history 과거 위치찾기 기록을 저장하는 데 도움이 되는 (위치 기록 보기) Location History(위치 기록) 기능을 활성화합니다. Send location to others (다른 사람에게 위치 정보 보내기) Twitter, Facebook, Bluetooth, 문자 메시지 또는 이메 일 등을 통해 현재 위치의 주소를 보냅니다.

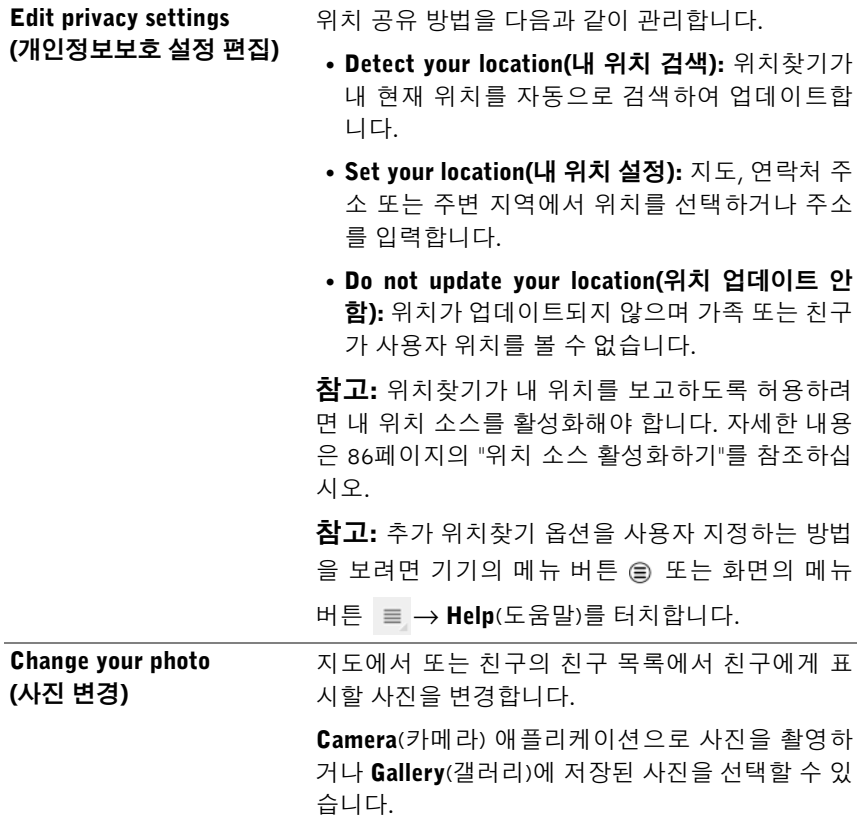

# 지역 정보

홈 버튼 @  $\rightarrow$  앱 버튼  $\blacksquare \rightarrow$  Places(장소)  $\blacklozenge$  를 터치합니다.

Places(지역 정보)는 내 현재 위치를 자동으로 검색하여 주변의 레스토랑, 커피숍, 바, 가 볼만한 장소, ATM, 주유소 등을 안내합니다.

- 1 카테고리를 터치하여 선택합니다.
- 2 지역 목록에서 원하는 장소를 터치하여 세부 정보를 확인합니다. 이 화면의 컨트롤 사용에 대한 자세한 내용은 88[페이지의](#page-87-0) "장소 세부 정 보 [보기](#page-87-0)"를 참조하십시오.

# <span id="page-96-0"></span>내비게이션

 $\mathbb Z$  참고: 일부 지역에서는 Google Maps Navigation을 사용할 수 없습니다.

경고: 사용자는 이 애플리케이션을 안전하고 책임있게 사용할 의무를 집니 ∕Ւ 다. 현지 교통 법규, 도로 게시판 및 안전 규정을 준수해야 합니다. 운전 중에 는 기기를 작동하지 마십시오.

홈 버튼 → 앱 버튼 → Navigation(내비게이션) 을 터치합니다.

Google Maps Navigation은 인터넷 연결을 사용하고 음성 안내 기능이 있는 GPS 위성 내비게이션 시스템입니다. 내비게이션이 제공하는 기능은 다음 과 같습니다.

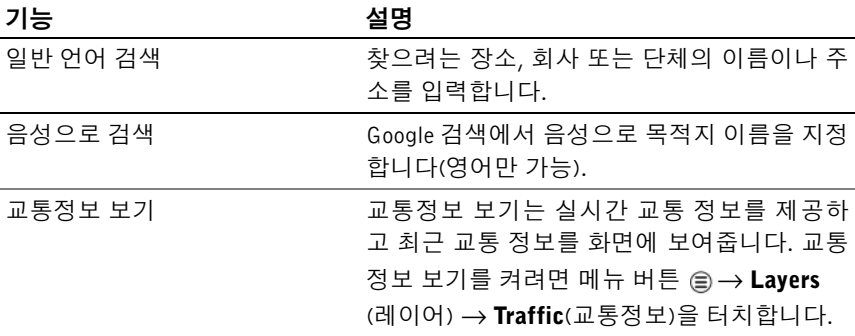

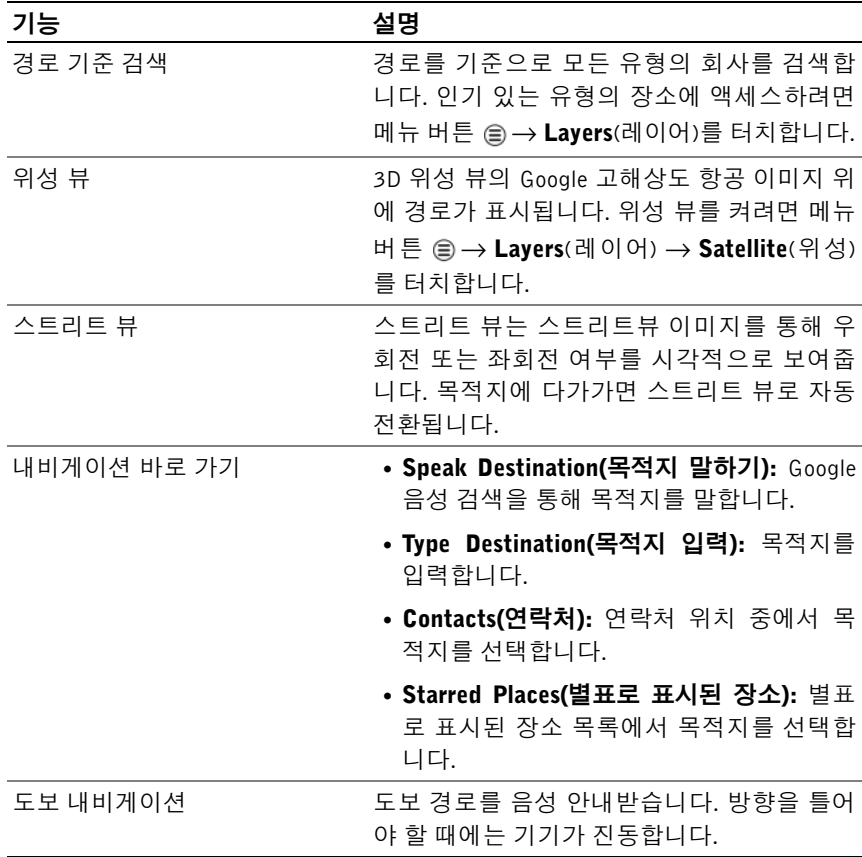

#### YouTube YouTube

YouTube는 YouTube 회원들이 업로드한 동영상을 볼 수 있는 인터넷 동영 상 스트리밍 서비스입니다.

■ 참고: YouTube 계정에 로그인하지 않아도 동영상을 탐색하고 시청할 수 있 습니다. 하지만, 동영상에 대한 댓글 달기, 동영상을 즐겨찾기에 추가, 동영 상 업로드 등 YouTube의 전체 기능을 사용하려면 YouTube 계정을 만들고 로 그인해야 합니다.

# YouTube 열기

홈 버튼 <mark>⊜ → 앱 버튼 - - → YouTube  $\frac{V_{0\parallel}}{V_{\parallel}^{0\parallel}}$ </mark>를 터치합니다.

## 입력어로 동영상 검색하기

- 1 온스크린 키보드를 사용하여 동영상 이름 또는 키워드를 YouTube 화 면 상단의 검색 상자에 입력합니다. 입력 중인 텍스트와 일부 또는 전 체가 일치하는 검색 결과가 검색 상자 아래 표시됩니다. 다음과 같은 작업을 수행할 수 있습니다:
	- a 검색 결과를 스크롤하여 원하는 결과를 터치합니다.
	- b 키보드의 ENTER 키( → 모는 ← )를 터치하여 입력한 텍스트와 일치하는 결과를 검색한 다음 원하는 검색 결과를 터치 합니다.

선택한 결과와 일치하는 동영상이 나열됩니다.

- 2 동영상을 터치하여 재생을 시작합니다.
- 참고: 검색 결과 화면의 상단에 있는 All time(전체 기간)을 터치할 수 있습 니다. 나타나는 Time filter(기간 필터) 메뉴에서 Today(오늘), This week(이번 주) This month(이번 달) 및 All time(전체 기간) 등 검색 결과를 필터링하려 는 시간대를 선택합니다. 선택한 기간의 동영상이 나열됩니다.

# 음성 명령으로 동영상 검색하기

- 1 YouTube 화면 상단의 검색 상자 옆에 있는 ↓ 을 터치합니다.
- 2 동영상 이름 또는 키워드를 말합니다.
- 3 말한 단어와 일치하는 동영상이 나열됩니다.
- 4 동영상을 터치하여 재생을 시작합니다.

#### 전체 화면으로 동영상 시청하기

- 1 기기를 가로 방향으로 잡습니다.
- 2 YouTube 화면에서 동영상을 선택합니다. 동영상을 터치하여 재생을 시작한 다음 을 터치하여 전체 화면 모드를 활성화합니다.
- 3 동영상 재생을 제어하려면 화면의 아무 곳이나 터치하여 컨트롤을 표시합니다.
- 4 화면을 터치하여 일시 중지 아이콘을 표시합니다. 화면을 다시 터치 하여 재생을 일시 중지합니다.
- 5 화면을 다시 터치하여 재생을 다시 시작합니다.
- 6 재생을 종료하려면 뒤로 버튼 ⓒ 또는 홈 버튼 @ 을 터치합니다.
- 참고: 전체 화면에서 HD를 터치하여 HD 동영상 모드(사용 가능한 경우)로 전환할 수 있습니다.

#### 추가 YouTube 옵션 사용하기

- 전체 화면 모드를 제외하고, 동영상 재생 도중 동영상이 마음에 들면 ■ ● 을 터치하고 동영상이 마음에 들지 않으면 ■ 을 터치합니다.
- 또한 기기의 메뉴 버튼 ⊜ 또는 화면의 메뉴 버튼 ≡ 을 터치하여 다 음 옵션을 수행할 수도 있습니다.
	- Favorite( 즐겨찾기 ): 즐겨찾기에 동영상을 추가합니다.
	- Save to( 저장 위치 ): 동영상을 재생 목록에 저장합니다 .
	- Copy URL(URL 복사): 동영상의 URL을 클립보드에 복사합니다.
	- Flag( 플래그 ): 동영상에 플래그를 답니다 .
- Share(공유)를 터치하면 Bluetooth, 이메일, Gmail, 메시지 등의 애플 리케이션을 사용하여 가족이나 친구와 동영상을 공유할 수 있습니다.

■ 참고: 위 기능 중 일부는 YouTube 계정에 로그인해야 이용할 수 있습니다.

# YouTube 설정 사용자 지정하기

YouTube 설정을 사용자 지정하려면 기기의 메뉴 버튼 또는 화면의 메 뉴 버튼 ■→ Settings(설정)을 터치합니다.

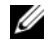

■ 참고: 자세한 YouTube 사용법을 보려면 기기의 메뉴 버튼 ⊜ 또는 화면의 메 뉴 버튼  $\equiv \rightarrow$  Help(도움말)를 터치합니다.

# 안드로이드 마켓

안드로이드 마켓에서 애플리케이션과 게임을 다운로드하여 기기에 설치 할 수 있습니다.

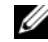

■ 참고: 안드로이드 마켓에서 다운로드한 애플리케이션은 세로 또는 가로 방 향으로의 자동 화면 회전을 지원하지 않을 수 있습니다.

# 안드로이드 마켓 열기

- 1 홈 버튼 @ → 앱 버튼 | | → Market(마켓) | → 을 터치합니다.
- 2 Google 계정에서 안드로이드 마켓에 로그인합니다. Google 계정이 없 는 경우 화면의 지침에 따라 계정을 만듭니다(79[페이지의](#page-78-0) "Google 계 정 [설정하기](#page-78-0)" 참조).
- 3 **안드로이드 마켓 약관**을 읽고 동의하면 Accept(동의) 버튼을 터치합 니다.
- 4 안드로이드 마켓 화면이 열립니다.

다운로드할 수 있는 모든 애플리케이션은 TOP FREE(최다 무료 다운 로드), EDITORS' CHOICE(에디터 추천), GAMES(게임) 등의 카테고 리별로 정렬되어 있습니다. 카테고리를 터치하여 해당 애플리케이션 을 표시합니다.

#### 애플리케이션 다운로드 및 설치하기

- 1 나열된 애플리케이션 을 스크롤하고 탐색하여 원하는 애플리케이션 을 찾습니다.
- 2 다운로드하여 설치할 애플리케이션을 터치합니다.
- 3 애플리케이션 세부 정보 화면에서 애플리케이션 또는 게임 설명, 사 용자 평가 등급 및 리뷰, 개발자 정보 등을 확인할 수 있습니다.
- 4 애플리케이션 세부 정보 화면에서 DOWNLOAD(다운로드) 또는 BUY(구매)를 터치하여 무료 애플리케이션을 다운로드하거나 애플 리케이션을 구매합니다. 애플리케이션 화면에 다운로드 및 설치 진 행률이 표시됩니다.
	- $\mathbb Z$  참고 : 애플리케이션이 기기의 데이터나 기능을 액세스해야 하는 경우 , 애플리케이션이 액세스할 수 있는 대상을 마켓에서 알려줍니다 . OK ( 확인 ) 버튼을 터치하여 다운로드 및 설치를 시작합니다 .
	- <mark>◇ 참고 :</mark> 설치 중에는 시스템 표시줄의 알림 영역에 ██ 아이콘이 나타납 니다 . 다운로드 상태를 확인하려면 이 아이콘을 터치하십시오 .
- 5 애플리케이션이 기기에 다운로드되고 설치되면 시스템 표시줄의 알 림 영역에 아이콘이 나타납니다.

#### 애플리케이션 열기

마켓 화면에서:

- 1 Market(마켓) 화면에서 My apps(내 앱) 탭을 터치합니다.
- 2 목록에서 설치된 애플리케이션을 터치합니다.
- 3 Open(열기)을 터치합니다. 선택한 애플리케이션이 실행됩니다. 주 애플리케이션 메뉴에서:
	- 1 홈 버튼 2→ 앱 버튼  $\Box$ → My apps (내 앱)을 터치합니다.

2 애플리케이션 아이콘을 터치하여 애플리케이션을 실행합니다. 시스템 표시줄의 알림 영역에서:

- 1 0 아이콘을 클릭하여 최근에 설치한 애플리케이션을 엽니다.
- 2 열려고 하는 애플리케이션의 이름을 터치합니다.

# 애플리케이션 또는 게임 설치 제거하기

- 1 Market(마켓) 화면에서 My apps(내 앱) 탭을 터치합니다.
- 2 설치 제거할 애플리케이션을 선택합니다.
- 3 Uninstall(제거)을 터치합니다.
- 102 | 인터넷

# Google 데이터 동기화

웹 연결을 통해 Gmail, 캘린더, 연락처를 포함한 Google 데이터를 사용자 컴퓨터 또는 Google 계정에 액세스하는 데 사용한 기타 기기와 동기화할 수 있습니다.

# 동기화하려는 애플리케이션 선택하기

1 홈 버튼 @→앱 버튼 | - → Settings(설정) ( ← Accounts &

sync(계정 및 동기화)를 터치합니다.

- 2 General sync settings(일반 동기화 설정) 섹션에서 Background data(배경 데이터)를 터치해서 선택하여 모든 동기화 옵션이 표시되 도록 합니다.
- 3 General sync settings(일반 동기화 설정) 섹션에서 Auto-sync(자동 동기화)를 터치해서 선택하여 선택된 데이터의 자동 동기화를 허용 합니다.
- 4 Manage accounts (계정 관리) 섹션에서 계정을 터치하여 Sync Calendar(캘린더 동기화), Sync Contacts(연락처 동기화), Sync Gmail(Gmail 동기화), Sync Picasa Web Albums(Picasa 웹 앨범 동기화) 등 기기가 자동으로 동기화할 데이터를 선택합니다.
- 참고: 개별 애플리케이션을 수동으로 동기화하려면 자동 동기화 확인란을 터치해서 선택 해제한 다음 데이터 옵션을 터치해서 선택한 데이터의 동기 화를 시작합니다. 모든 데이터를 수동으로 동기화하려면 화면 오른쪽 상단 모서리에 있는 아이콘을 터치합니다.
- 참고: 데이터 동기화 도중 동기화할 데이터의 옵션에 동기화 아이콘 이 나타납니다.

# Dell Streak 7 태블릿 사용자 지정<br>설정 O 애플리케이션에 있는 옵션을 사용하여 기기를 사용자 정의

설정 애플리케이션에 있는 옵션을 사용하여 기기를 사용자 정의 할 수 있습니다.

# 전원 관리 설정

1 홈 버튼 @ → 앱 버튼 HH → Settings(설정)

Power Management(전원 관리)를 터치합니다.

- 2 나타나는 Timeout(시간 종료) 메뉴에서 원하는 시간 종료 기간을 선 택합니다.
- 참고: 배터리 충전량을 절약하기 위해, 화면이 꺼지면 사용자가 설정한 시 간 종료 기간을 기준으로 기기의 데이터 네트워크 연결이 자동으로 끊깁니 다. 화면을 켜면 기기가 자동으로 데이터 네트워크에 다시 연결됩니다.
	- 3 다음 설정 중에서 선택합니다.

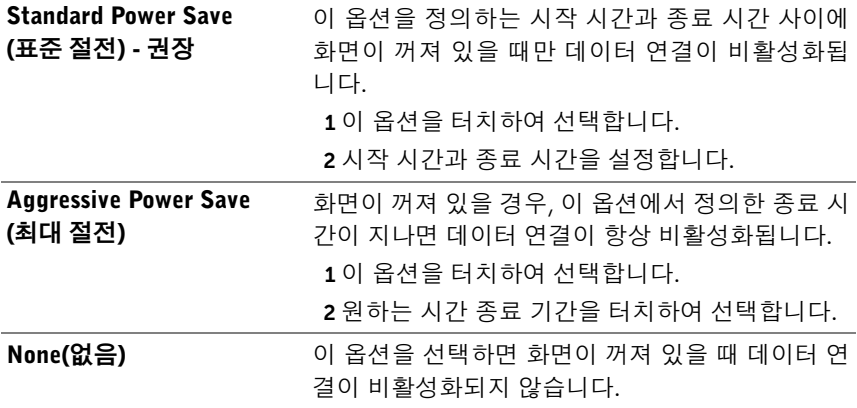

# 디스플레이 설정

## 디스플레이 설정 변경하기:

- 1 홈 버튼 <mark>⑥ → 앱</mark> 버튼 <mark>- → Settings</mark>(설정) ( → Screen(화면) 을 터치합니다.
- 2 설정을 활성화하려면 설정 옵션을 터치하여 확인란  $V$ 을 선택하고, 비활성화하려면 설정 옵션을 터치하여 확인란 | 그 을 선택 해제합니다.

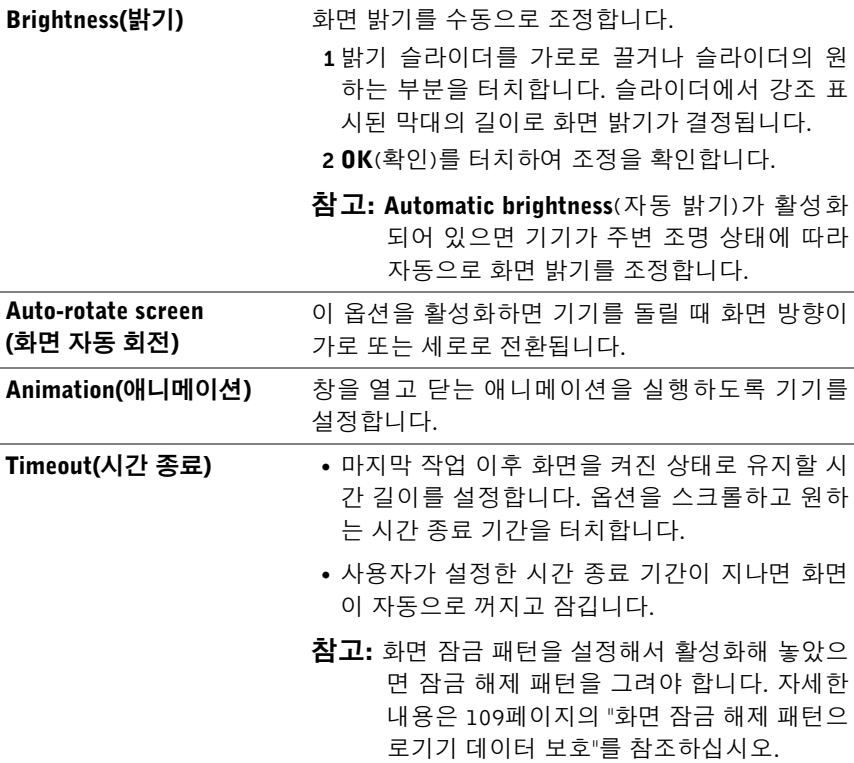

# 사운드 및 벨소리 설정

# 사운드 및 벨소리 설정 변경하기:

- 1 홈 버튼 <mark>⊜ → 앱</mark> 버튼 <mark>- → Settings</mark>(설정) → Sound(사운드) 를 터치합니다.
- 2 목록을 쓸어 넘겨서 원하는 옵션을 찾은 후 터치합니다.
- 3 설정을 활성화하려면 설정 옵션을 터치하여 확인란  $\bullet$  을 선택하고, 비활성화하려면 설정 옵션을 터치하여 확인란 | | 을 선택 해제합니다.

#### 일반 설정

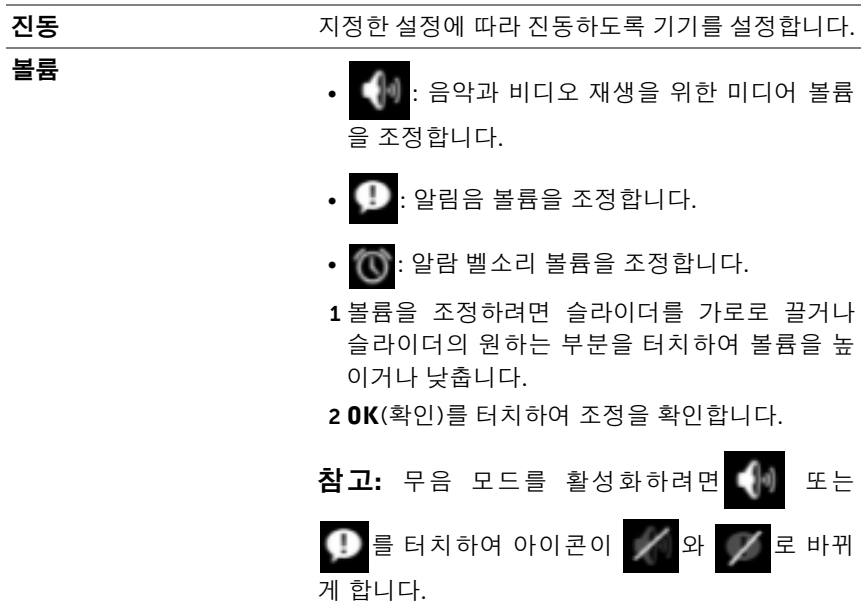

#### 알림 설정

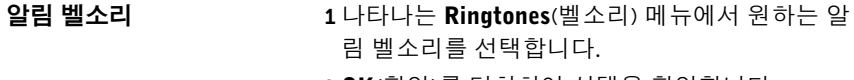

2 OK(확인)를 터치하여 선택을 확인합니다.

#### 피드백 설정

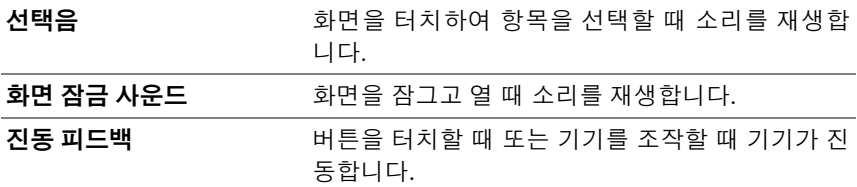

# 날짜, 시간 <sup>및</sup> 시간대

# 수동으로 날짜, 시간 및 시간대 조정하기:

- 1 홈 버튼 @ → 앱 버튼 → Settings(설정) (◯ )를 터치합니다.
- 2 화면 왼쪽에 있는 Settings(설정)을 쓸어 넘겨 Date & time(날짜와 시 간)을 찾아 터치합니다.
- 3 오른쪽의 목록을 쓸어 넘겨서 원하는 항목을 찾은 후 터치합니다.
- 4 설정을 활성화하려면 설정 옵션을 터치하여 확인란 → 을 선택하고, 비활성화하려면 설정 옵션을 터치하여 확인란 | 을 선택 해제합니다.

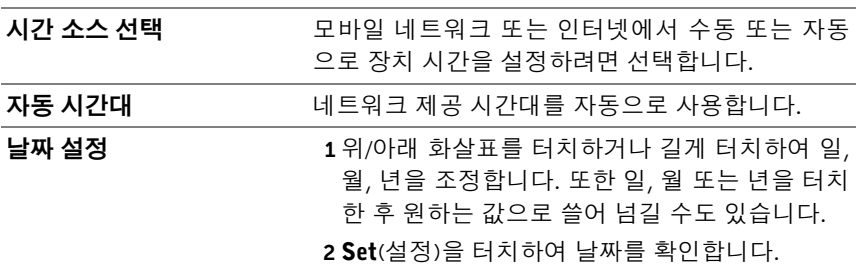

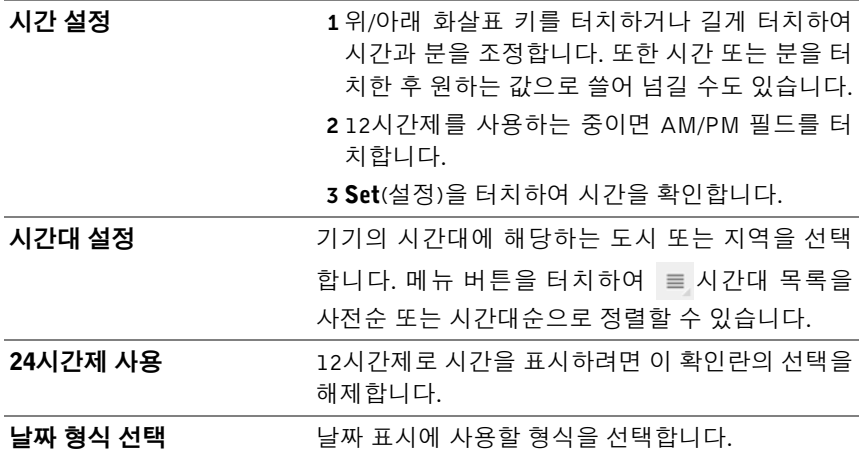

# 언어 설정

# 표시 텍스트 언어 사용하기:

1 홈 버튼 <mark>⊜ → 앱</mark> 버튼 Bettings(설정) ( → Language &

input(언어 및 입력) → Select language (언어 선택)를 터치합니다.

2 나타나는 목록에서 원하는 언어를 선택합니다.
# <span id="page-108-1"></span>Dell Streak 7 태블릿 보호

# <span id="page-108-2"></span>화면 잠금 해제 패턴으로기기 데이터 보호

화면 잠금 해제 패턴으로 터치스크린을 잠그면 기기 데이터에 대한 무단 액세스를 방지할 수 있습니다. 잠금 해제 패턴이 활성화된 상태로 화면이 잠긴 경우에는 올바른 잠금 해제 패턴을 그려야 화면 잠금이 해제됩니다.

5회 연속 화면에서 올바른 잠금 해제 패턴을 그리지 못하면 30초 동안 기 다린 후 다시 시도하라는 메시지가 표시됩니다. 화면 잠금 해제 패턴이 기 억나지 않으면 다음 절차를 따라 화면 잠금을 해제하십시오.

- 1 Forgot pattern(패턴 잊어버림)을 터치합니다.
- 2 메시지가 표시되면 Google 계정 이름과 암호를 사용해서 Google 웹 사이트에 로그인합니다.
- 3 109[페이지의](#page-108-0) "화면 잠금 해제 패턴 만들기"에 설명된 대로 새로운 화 면 잠금 해제 패턴을 그립니다.

■ 참고: 위 절차로 새 잠금 해제 패턴을 만들 수 없으면 <support.dell.com>을 방 문하십시오.

#### <span id="page-108-0"></span>화면 잠금 해제 패턴 만들기

<span id="page-108-3"></span>1 홈 버튼 @→앱 버튼 | → Settings(설정) ( ) → Location & security(위치 및 보안)를 터치합니다.

2 Lock screen(잠금 화면) 섹션 → Pattern(패턴) 아래의 Configure lock screen(잠금 화면 구성)을 터치합니다.

- 3 화면에 나타나는 지침을 읽고, 패턴을 그리는 방법을 보여주는 애니 메이션 예를 숙지합니다. 패턴을 그릴 준비가 되면 Next(다음)를 터 치합니다.
- 4 손가락을 끌어서 세로, 가로 및/또는 대각선 방향으로 최소 4개의 점 을 연결하여 잠금 해제 패턴을 그립니다. 패턴이 그려지면 화면에서 손가락을 뗍니다.

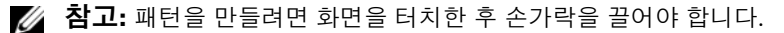

- 5 올바르게 그려지면 기기가 패턴을 기록합니다. Continue(계속)를 터 치합니다.
- 6 메시지가 나타나면 다시 패턴을 그린 후 Confirm(확인)을 터치합니다.
- 참고: 화면 잠금 해제 패턴을 변경하려면 새 패턴을 만들기 전에 기존 패턴 을 그려 확인해야 합니다.

#### 화면 잠금 해제 패턴 비활성화 또는 변경하기

- <span id="page-109-0"></span>1 홈 버튼 → 앱 버튼 → Settings(설정) → Location & security(위치 및 보안)를 터치합니다.
- 2 Lock screen(잠금 화면) 섹션 아래의 Configure lock screen(잠금 화면 구성)을 터치합니다.
- 3 만든 패턴을 그립니다.
- 4 Not secured(보호되지 않음)를 선택하여 화면 잠금 해제 보안을 비확 성화합니다. 새 잠금 해제 패턴을 그리려면 Pattern(패턴)을 선택하 십시오.

#### 잠금 해제 패턴 설정 변경하기

- <span id="page-109-1"></span>1 홈 버튼 <mark>@ → 앱</mark> 버튼 ██ → Settings(설정) (<mark>( )</mark> → Location & security(위치 및 보안)를 터치합니다.
- 2 설정을 활성화하려면 설정 옵션을 터치하여 확인란 을 선택하고, 비활성화하려면 설정 옵션을 터치하여 확인란 | | 을 선택 해제합니다.

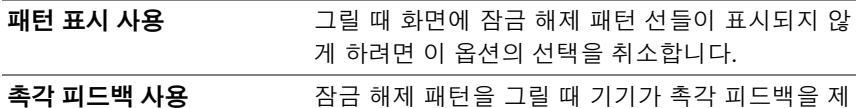

공하지 않게 하려면 이 옵션의 선택을 취소합니다.

# PIN으로 기기 데이터 보호

1 홈 버튼 @→앱 버튼 | → Settings(설정) ( → Location &

<span id="page-110-0"></span>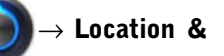

security(위치 및 보안)를 터치합니다.

- 2 Lock screen(잠금 화면) 섹션 → PIN 아래의 Configure lock screen(잠 금 화면 구성)을 터치합니다.
- 3 나타나는 Choose your PIN(PIN 선택) 페이지에서 텍스트 상자에 PIN을 입력합니다. PIN은 4자 이상이어야 합니다.
- 4 Continue(계속)를 터치하여 진행합니다.
- 5 PIN을 다시 입력하여 확인합니다.
- 6 OK(확인)을 터치합니다.

## PIN 비활성화 또는 변경하기

1 홈 버튼 @→앱 버튼 | → Settings(설정) ( → Location &

security(위치 및 보안)를 터치합니다.

- 2 Lock screen(잠금 화면) 섹션 아래의 Configure lock screen(잠금 화면 구성)을 터치합니다.
- 3 활성화한 PIN을 입력한 다음 Continue(계속)를 터치합니다.
- 4 Not secured (보호되지 않음)를 선택하여 PIN을 비활성화합니다. PIN을 변경하려면 PIN을 선택하십시오.

# 암호로 기기 데이터 보호

1 홈 버튼 @→앱 버튼 ■ → Settings(설정) ( C ) → Location &

security(위치 및 보안)를 터치합니다.

2 Lock screen(잠금 화면) 섹션 → Password(암호) 아래의 Configure lock screen(잠금 화면 구성)을 터치합니다.

- 3 나타나는 Choose your password(암호 선택) 페이지에서 텍스트 상자 에 암호를 입력합니다. 유효한 암호는 4자 이상으로 구성되며 적어도 1개의 글자를 포함합니다.
- 4 Continue(계속)를 터치하여 진행합니다.
- 5 암호를 다시 입력하여 확인합니다.
- 6 OK(확인)를 터치합니다.

# 암호 비활성화 또는 변경하기

1 홈 버튼 @→앱 버튼 |■ → Settings(설정) (← → Location &

security(위치 및 보안)를 터치합니다.

- 2 Lock screen(잠금 화면) 섹션 아래의 Configure lock screen(잠금 화면 구성)을 터치합니다.
- 3 활성화한 암호를 입력합니다.
- 4 Not secured(보호되지 않음)를 선택하여 PIN을 비확성화합니다. 암 호를 변경하려면 Password(암호)를 선택하십시오.

# SIM 잠금 암호로 SIM 카드 보호(3G 모델 전용)

PIN(Personal Identification Number)으로 SIM 카드를 무단 사용으로부터 보호할 수 있습니다. PIN을 사용하여 SIM을 잠근 경우에는 장치를 켤 때 마다 PIN을 입력해서 SIM 잠금을 해제해야 합니다.

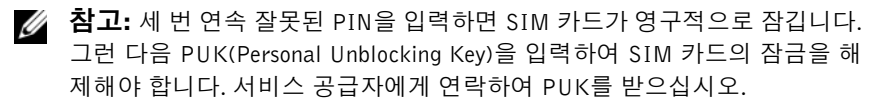

# SIM 카드 PIN 활성화하기

1 홈 버튼 @ → 앱 버튼 | → Settings(설정) ( ) → Location &

<span id="page-111-0"></span>security(위치 및 보안)를 터치합니다.

2 SIM card lock(SIM 카드 잠금) 섹션 아래의 Set up SIM card lock(SIM 카드 잠금 설정)을 터치합니다.

- 3 나타나는 SIM card lock settings(SIM 카드 잠금 설정) 메뉴에서 Lock SIM card(SIM 카드 잠금)를 터치합니다.
- <span id="page-112-0"></span>4 SIM 카드 PIN을 입력한 다음 확인을 터치합니다.

#### SIM 카드 PIN 변경하기

- 1 홈 버튼 <mark>⊜ → 앱</mark> 버튼 ██ → Settings(설정) ( ← Location & security(위치 및 보안)를 터치합니다.
- 2 SIM card lock(SIM 카드 잠금) 섹션 아래의 Set up SIM card lock(SIM 카드 잠금 설정)을 터치합니다.
- 3 나타나는 SIM PIN 메뉴에서 Change SIM PIN(SIM PIN 변경)을 터 치합니다.
- 4 기존 SIM 카드 PIN을 입력한 다음 OK(확인)를 터치합니다.
- 5 새 SIM 카드 PIN을 입력한 다음 OK(확인)를 터치합니다.
- 6 새 SIM 카드 PIN을 다시 입력한 다음 OK(확인)를 터치합니다.

# 애플리케이션

# <span id="page-113-0"></span>카메라

기기에는 고품질 사진과 동영상을 촬영하고 공유할 수 있는 자동 초점 기 능이 있는 카메라가 포함되어 있습니다.

### 사진 모드로 카메라 시작하기

홈 버튼 @ → 앱 버튼 – → Camera(카메라) ( – ) 를 터치합니다.

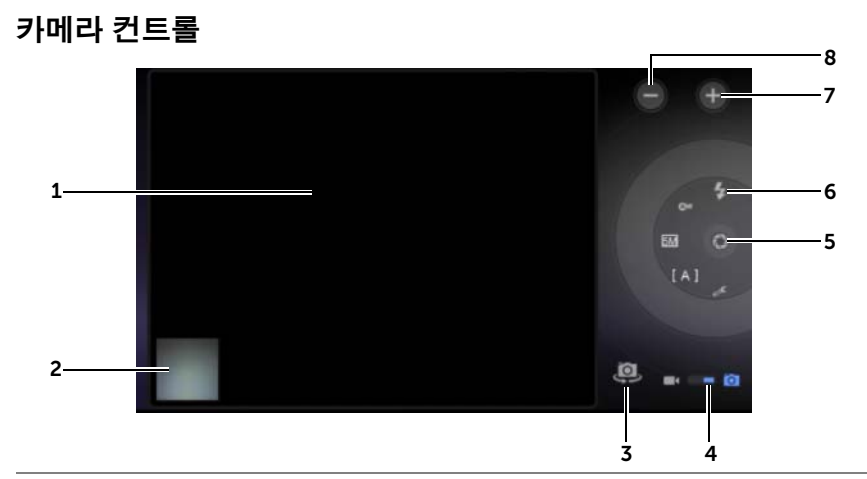

- 1 파인더 화면.
- 2 Gallery(갤[러리](#page-118-0)) 애플리케이션에서 마지막으로 촬영한 사진의 미리 보기를 터치하여 사진을 보고 관리합니다.
- 3 전면을 향하는 카메라와 후면을 향하는 카메라 간에 전환합니다.
- 4 이 온스크린 스위치를 끌어 사진 촬영을 위한 카메라 모드와 동영상 촬영을 위한 캠코더 모드 간에 전환합니다.

5 온스크린 셔터 버튼

<span id="page-114-1"></span>사진 촬영하기:

- a 파인더 화면에서 피사체의 초점을 맞춥니다.
- b 온스크린 셔터 버튼을 눌렀다 놓아 사진을 촬영합니다.
- 6 카메라 설정 표시기. 각 표시기를 터치하여 카메라 설정을 열고 원하는 설 정을 터치해서 선택합니다.
- 7 확대합니다.
- <span id="page-114-2"></span>8 축소합니다.

#### 캠코더 모드 시작하기

캠코더 화면으로 전환하려면 을 터치합니다.

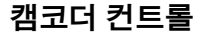

<span id="page-114-0"></span>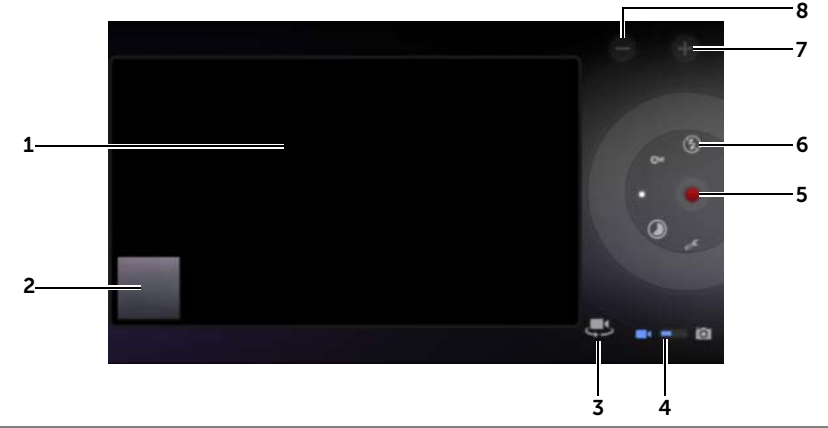

- 1 파인더 화면
- 2 Gallery(갤[러리](#page-118-0)) 애플리케이션에서 마지막으로 촬영한 동영상의 미리 보기 를 터치하여 동영상을 재생하고 관리합니다.
- 3 전면을 향하는 캠코더와 후면을 향하는 캠코더 간에 전환합니다.
- 4 이 온스크린 스위치를 끌어 사진 촬영을 위한 카메라 모드와 동영상 촬영을 위한 캠코더 모드 간에 전환합니다.
- 5 녹화를 시작 또는 중지하려면 이 온스크린 동영상 녹화 버튼을 터치합니다.
- 6 캠코더 설정 표시기. 각 표시기를 터치하여 캠코더 설정을 엽니다.
- 7 확대합니다.
- <span id="page-115-0"></span>8 축소합니다.

# Bluetooth®

Bluetooth는 무선 네트워크에서 기기를 다른 Bluetooth 지원 기기에 연결 할 수 있는 근거리 무선 통신 기술입니다.

기기에서 Bluetooth는 다음 3가지 모드로 작동합니다.

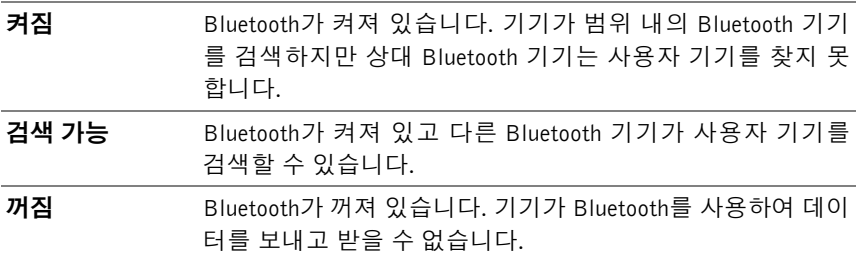

### Bluetooth를 켜고 기기를 검색 가능하게 만들기

1 홈 버튼 @→앱 버튼 | → Settings(설정) ( → Wireless &

networks(무선 및 네트워크)를 터치합니다.

- 2 Bluetooth 확인란을 선택하여 Bluetooth를 켭니다. 시스템 표시줄의 상태 영역에 Bluetooth 아이콘  $\bigtimes$  이 나타납니다.
- 3 Bluetooth settings(Bluetooth 설정)를 터치한 다음 Discoverable(검색 가능) 확인란을 선택하여 주변의 다른 Bluetooth 기기가 사용자 기기 를 검색할 수 있도록 합니다.

## Bluetooth 기기와 페어링하기

1 홈 버튼 @→앱 버튼 ■ → Settings(설정) ( ← Wireless &

networks(무선 및 네트워크)→ Bluetooth settings(Bluetooth 설정)를 터치합니다.

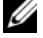

■ 참고: 페어링할 기기에서 Bluetooth가 활성화되었고 기기가 Discoverable (검색 가능) 상태에 있는지 확인하십시오.

2 Find nearby devices(주변 기기 찾기)를 터치합니다. 기기가 범위 내 에서 Bluetooth 기기를 검색한 다음 모든 발견된 기기를 Found devices(발견된 기기) 목록 아래 표시합니다.

 $\mathbb Z$  참고: 기기를 추가로 검색하려면 Scan for devices(기기 검색)를 터치합니다.

- 3 기기와 연결을 설정하려면 기기 이름을 터치합니다.
- 4 인증 암호를 입력하라는 메시지가 표시될 수 있습니다. 두 기기 모두 에 동일한 암호를 입력하거나 기기 제조업체에서 제공한 암호를 입 력합니다. 페어링 기기의 설명서를 읽고 기본 암호가 필요한지 확인 하십시오.
- 5 페어링이 성공하면 페어링된 기기 아래 Paired but not connected (페어링되었지만 연결되지 않음)가 표시됩니다.
- $\bar{\textbf{a}}$ 고: Bluetooth 헤드셋으로 음악을 들으려면 먼저 해당 기기와 사용자 기기 U 를 페어링하고 연결합니다.
- 참고: 페어링 성공을 나타내는 메시지는 페어링된 기기의 유형에 따라 다를 수 있습니다.
- 참고: 페어링은 한 번만 수행하면 됩니다. 다른 기기와 페어링에 성공한 후 에는 암호를 다시 입력하지 않아도 해당 기기를 인식합니다.

## 페어링 연결 종료하기

1 홈 버튼 @→ 앱 버튼 ■ → Settings(설정) ( → Wireless &

networks(무선 및 네트워크)→ Bluetooth settings(Bluetooth 설정)를 터치합니다.

- 2 Paired devices(페어링된 기기) 아래에서 페어링된 기기 옆에 있는 ■ 아이콘을 터치합니다.
- 3 Unpair(페어링 해제)를 터치하여 해당 기기와의 페어링 정보를 모두 지웁니다. 해당 기기와의 Bluetooth 연결을 복원하려면 암호를 다시 입력해야 합니다.

### 기기의 Bluetooth 이름 변경하기

- 1 기기에 Bluetooth가 켜져 있는지 확인하십시오. (Bluetooth가 활성화 되어 있으면 시스템 표시줄의 상태 영역에  $\bigstar$  아이콘이 표시됨)
- 2 홈 버튼 @→ 앱 버튼 → Settings(설정) (● → Wireless &

networks(무선 및 네트워크)→ Bluetooth settings(Bluetooth 설정)→ Device name(기기 이름)을 터치합니다.

- 3 Bluetooth를 사용하여 연결할 기기를 식별하는 이름을 입력합니다.
- 4 OK(확인)를 터치합니다.

# <span id="page-118-1"></span><span id="page-118-0"></span>갤러리

기기에 저장된 사진과 동영상을 보고 관리하려면 홈 버튼 ⋒→ 앱 버튼

→ Gallery(갤러리) 를 터치합니다.

Gallery(갤러리) 애플리케이션은 SD 카드에 저장된 사진과 동영상을 표시 할 뿐만 아니라 기기에서 등록한 Gmail 계정의 Picasa 웹 앨범에 업로드한 사진과 동영상도 표시합니다.

#### 앨범 공유 또는 삭제하기

모든 사진과 동영상은 해당 날짜, 소스 또는 저장된 폴더에 따라 오버래핑 된 미리 보기로 별도의 앨범에 그룹화됩니다. 예를 들어 기기 카메라로 촬 영한 사진은 Camera(카메라)로 그룹화되고 다운로드한 사진은 Download(다운로드)로 그룹화됩니다.

1 앨범이 강조 표시되고 작업 표시줄이 화면 상단에 나타날 때까지 앨 범을 길게 터치합니다.

X Done 1 album selected

- 2 다른 앨범에 같은 작업을 수행하려면 해당 앨범을 터치해서 선택합 니다. 선택을 취소하려면 앨범을 다시 터치합니다.
	- 선택한 앨범에 대한 정보를 보려면 0 을 터치합니다.
	- 선택한 앨범을 Picasa에 게시하거나 동영상 앨범을 YouTube에 게 시하거나 Bluetooth, 메시징 또는 이메일 등을 사용하여 앨범을 보내려면 < 를 터치합니다.
	- 선택한 앨범을 삭제하려면 좀를 터치합니다.

 $\theta$  <  $\theta$ 

### 사진 및 동영상 미리 보기 탐색하기

- 1 앨범을 터치하여 해당 앨범에 포함된 모든 사진과 동영상의 미리 보 기를 표시합니다.
- 2 미리 보기 탐색하기:
	- 워하는 미리 보기를 찾을 때까지 미리 보기를 가로로 쓸어 넘깁 니다.
	- 화면 상단에 있는 작업 표시줄에서 By album(앨범별) 또는 Images and videos(이미지 및 동영상)를 터치하여 미리 보기를 원하는 방식으로 정렬합니다.
- 3 미리 보기를 선택하려면 강조 표시되고 작업 표시줄이 화면 상단에 나타날 때까지 미리 보기를 길게 터치합니다.
	- 선택한 사진 또는 동영상을 Picasa나 YouTube에 게시하거나 Bluetooth, 메시징 또는 이메일, Gmail 등을 사용해서 보내려면 를 터치합니다.
	- 선택한 사진 또는 동영상을 삭제하려면 ■를 터치합니다.
	- 사진을 홈 화면의 배경화면으로 설정하려면, 해당 미리 보기를 터치하여 전체 화면에서 사진을 표시하고 메뉴 버튼  $\equiv \rightarrow$  Set picture as(다른 형식으로 사진 설정)→ Wallpaper(배경화면)를 터치합니다. 필요에 따라 사진을 잘라낸 후 Ok(확인)을 터치하여 확인합니다.
	- 사진을 연락처의 사진 ID로 설정하려면, 해당 미리 보기를 터치 하여 전체 화면에서 사진을 표시하고 메뉴 버튼  $\equiv \rightarrow$  Set picture as(다른 형식으로 사진 설정)→ Contact photo(연락처 사 진)를 터치합니다. 나타나는 목록에서 연락처를 선택한 후 Ok(확인) 를 터치하여 확인합니다.

### 사진 전체 표시하기

원하는 사진 미리 보기를 터치하여 사진을 전체 화면에 표시합니다.

- 다음 사진 또는 이전 사진을 표시하려면 사진을 쓸어 넘깁니다.
- 사진 보기 컨트롤을 표시하려면 화면의 아무 곳이나 터치합니다.
- 사진 확대/축소하기:
	- 두 손가락으로 사진을 집은 다음 손가락 간격을 벌려 그림을 확 대하거나 손가락 간격을 좁혀 그림을 축소합니다.
	- 사진의 특정 부분을 확대/축소하려면 해당 부분을 두 번 누릅니다.
	- 사진이 확대된 상태에서 원하는 부분이 나타날 때까지 확대된 사 진을 쓸어 넘기거나 화면에서 끕니다.

## 동영상 재생하기

- 1 동영상 미리 보기를 터치하여 동영상을 재생합니다.
- 2 재생을 제어하려면 표시 화면 아래에 있는 다음 컨트롤을 사용합니다.
	- 일시 중지하려면 ■■ 버튼을 터치하고 재생을 다시 시작하려면  $\blacktriangleright$  버튼을 터치합니다.
	- 동영상을 되감거나 빨리 감으려면 하단의 재생 진행률 표시줄을 터치하거나 끕니다.

# <span id="page-121-1"></span><span id="page-121-0"></span>음악

#### 음악 열기

홈 버튼 @ → 앱 버튼 ██ → Music ( ● ) (음악)을 터치합니다.

음악 라이브러리 화면이 열리고 Artists(아티스트), Albums(앨범), Songs (노래) 및 Playlists(재생 목록) 탭별로 정리됩니다. 특정 탭을 터치하여 원 하는 카테고리를 표시할 수 있습니다.

#### 노래 선택하기

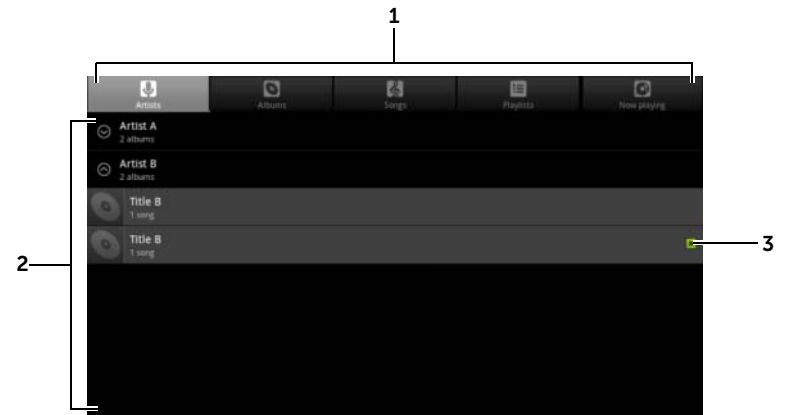

1 사용 가능한 모든 음악 파일은 Artists(아티스트), Albums(앨범), Songs(노 래) 및 Playlists(재생 목록) 카테고리로 분류됩니다. 특정 카테고리를 터치 하여 해당 목록을 표시합니다.

참고: 기기를 가로 모드로 회전하면 Now playing(지금 재생 중) 카테고리 가 추가로 나타납니다.

- 2 재생할 음악을 찾을 때까지 목록을 쓸어 넘깁니다. 예를 들어 아티스트별로 음악을 선택하려면:
	- a 아티스트 목록을 알파벳순으로 쓸어 넘깁니다.
	- b 아티스트 이름을 터치합니다. 아티스트별 앨범 목록이 나타납니다.
	- c 앨범을 터치하여 해당 앨범 내 노래를 찾습니다.
	- d 노래를 터치하여 음악 재생 화면을 열고 음악을 재생합니다.
- 3 N 재생 중인 현재 앨범 또는 노래를 나타냅니다.

<span id="page-122-0"></span>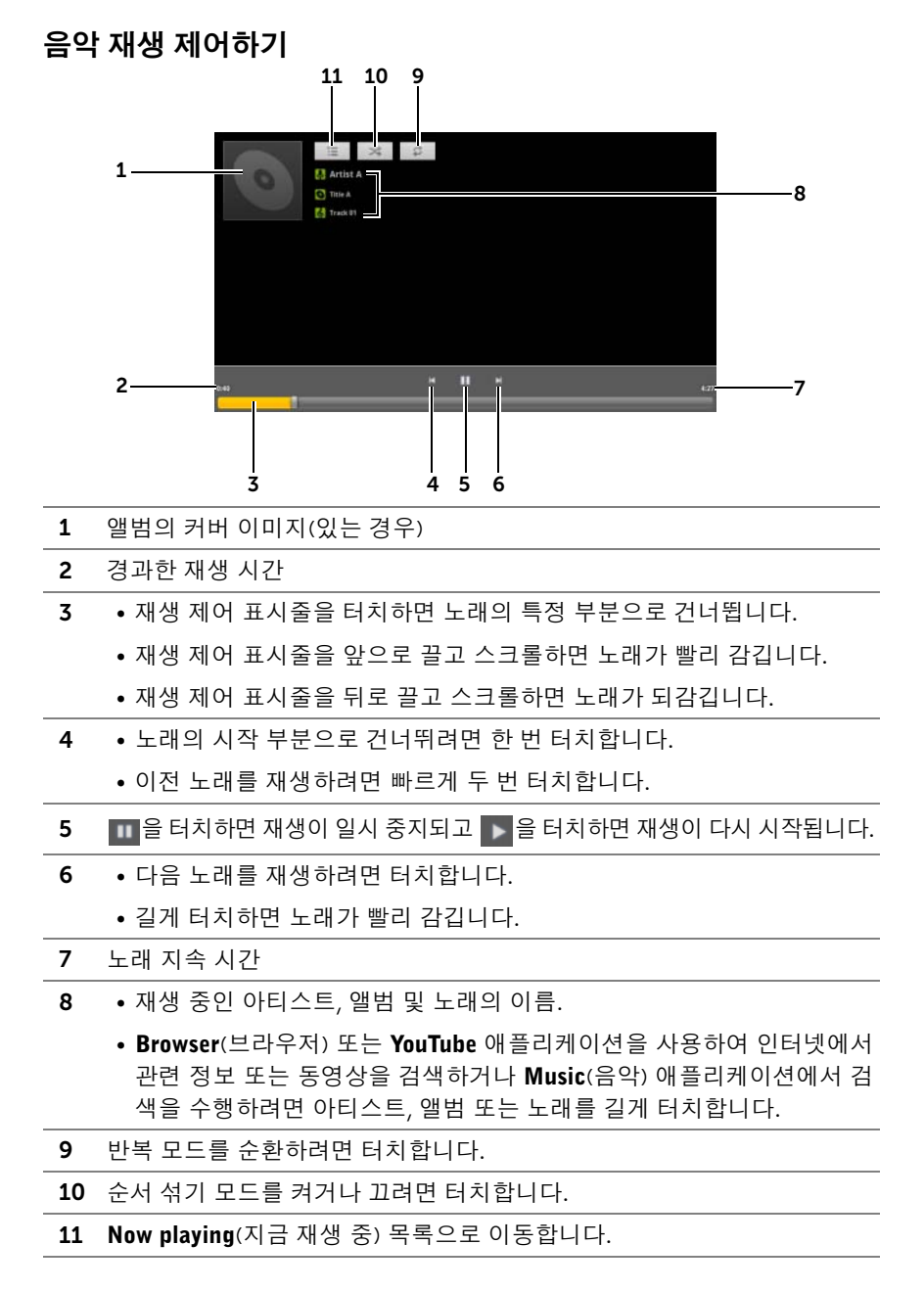

애플리케이션 I 123

■ 참고: 재생 볼륨을 조정하려면 볼륨 크게 버튼 또는 볼륨 작게 버튼을 누릅 니다.

#### 재생 목록 만들기

- <span id="page-123-0"></span>1 Music(음악) 화면에서 필요에 따라 Artists(아티스트), Albums(앨범),  $Sonus(\pm 1)$  탭을 터치합니다.
- 2 재생 목록에 추가할 아티스트, 앨범 또는 노래가 표시될 때까지 화면 을 쓸어 넘깁니다.
- 3 재생 목록에 추가할 아티스트, 앨범 또는 노래를 길게 터치합니다. 팝 업 메뉴가 열립니다.
- 4 Add to playlist(재생 목록에 추가)를 터치합니다.
- 5 Add to playlist(재생 목록에 추가) 창에서 New(새로 만들기)를 터치 합니다.
- <span id="page-123-1"></span>6 텍스트 필드에 새 재생 목록의 이름을 입력하고 Save(저장)를 터치합 니다.

# 캘린더

캘린더를 사용하여 이벤트, 모임 및 약속을 예약하고 관리합니다.

#### 캘린더 열기

홈 버튼 @ → 앱 버튼  $\blacksquare\blacksquare$ → Calendar  $\blacksquare\blacksquare$  (캘린더)를 터치합니다.

#### 이벤트 설정하기

- 1 캘린더 보기에서 오른쪽 상단 모서리 근처에 있는 그 아이콘을 터 치하여 이벤트 세부 정보 화면을 엽니다.
- 2 온스크린 키보드를 사용하여 이벤트 이름을 입력합니다.
- 3 기기에 계정을 둘 이상 설정한 경우, Calendar(캘린더) 옵션에서 이 벤트를 추가할 계정 캘린더를 선택합니다.

4 이벤트에 대한 기간이 있는 경우 From(시작) 및 To(종료) 날짜와 시간 을 터치하여 입력합니다.

이벤트가 생일과 같은 특별한 일정이거나 하루 종일 계속되는 경우, From(시작) 및 To(종료) 날짜를 설정한 다음 All day(하루 동안) 확인 란을 선택합니다.

- 5 이벤트 위치와 설명을 입력합니다.
- 6 Repetition(반복)에 반복 이벤트인지 여부를 지정하고 반복 주기를 선택합니다.
- 7 Reminders(알림)에서 이벤트 전에 알림을 표시할 시간을 설정합니다.
- 8 친구가 이 이벤트에 참가하도록 초대하려면 Add quests(게스트 추가) 입력란에 친구의 이메일 주소를 입력합니다. 이 이벤트가 설정되면 요청이 친구에게 이메일로 전송됩니다.
- 9 Done(완료)을 터치하면 이벤트가 만들어집니다.
- 참고: 일, 주 또는 월 보기에서 이벤트를 빠르게 설정하려면 빈 시간 슬롯을 길게 터치합니다. 새 이벤트 세부 정보 화면이 열리고 선택한 시간 슬롯과 날 짜가 From(시작) 및 To(종료) 필드에 표시됩니다.

#### 캘린더 보기

일, 주 또는 월 보기에서 캘린더를 표시할 수 있습니다. 캘린더 보기를 변 경하려면 Day(일),Week(주) 또는 Month(월) 탭을 터치합니다.

캘린더를 보면서 수행할 수 있는 작업은 다음과 같습니다.

- 일 또는 주 보기에서 이벤트를 터치하여 이벤트의 빠른 보기 창을 엽 니다. 빠른 보기 창에서 Details(세부 정보)을 터치하여 이벤트에 대 한 세부 정보를 보거나 Delete(삭제)를 터치하여 이벤트를 삭제합니다.
- 이벤트를 수정하려면 길게 터치합니다.

#### 여러 캘린더를 보고 동기화하기

기기에 계정을 둘 이상 설정한 경우, 기기 계정의 여러 캘린더를 볼 수 있 습니다. 기기와 동기화할 캘린더를 구성하고 기기의 Calendar(캘린더)에 표시하거나 숨길 캘린더를 선택할 수 있습니다.

캘린더를 표시할지 여부를 설정하려면 다음 단계를 수행합니다.

- 1 Day(일) 또는 Week(주) 보기 아래의 Calendar(달력)에서, 오른쪽의 제어판에 기기에 있는 계정의 모든 캘린더가 표시됩니다(색상이 다 른 탭으로 표시).
- 2 계정의 캘린더에 있는 이벤트를 표시하려면 계정 이름을 터치하여 강조 표시합니다.
- 3 계정의 캘린더에 있는 이벤트를 숨기려면 계정 이름을 다시 터치하 여 강조 표시를 해제합니다.

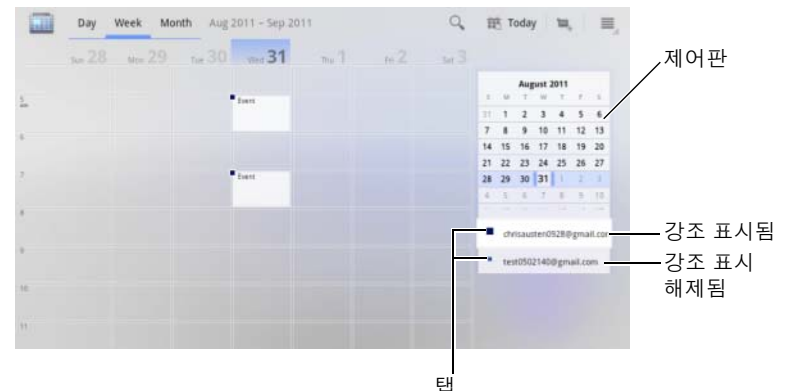

캘린더가 기기와 동기화되도록 할지 여부를 설정하려면 다음 단계를 수행 합니다.

 $Calendar(캘린더)에서, 기기의 메뉴 버튼 ⊜ 또는 화면의 메뉴 버튼 = →$ Settings(설정)을 터치합니다. 화면에 사용자가 추가하거나 기기의 각 계 정별로 가입한 모든 캘린더가 계정별로 정리되어 표시됩니다. 계정 이름 을 터치하고 synced(동기화됨) 확인란을 선택/선택 취소하여 기기의 캘린 더를 표시하거나 숨깁니다.

#### 이벤트 알림

이벤트에 대한 알림을 설정하면 알림 시간이 됐을 때 시스템 표시줄의 알 림 영역에 예정된 이벤트 아이콘 ■ 이 나타납니다.

### 알림을 보거나 해제 또는 연기하기

- 1 예정된 이벤트 아이콘 | 을 터치하여 알림을 엽니다.
- 2 예정된 이벤트 이름을 터치하여 이벤트를 표시합니다.
- 참고: 대기 중인 다른 이벤트 알림이 있는 경우 이러한 이벤트도 화면에 표 시됩니다.
	- 3 나타나는 Calendar notifications(캘린더 알림) 메뉴에서 다음 작업을 수행할 수 있습니다.
		- 모든 이벤트 알림을 5분간 연기하려면 Snooze all(모두 다시 알림) 을 터치합니다.
		- 모든 이벤트 알림을 끄려면 Dismiss all(모두 해제)을 터치합니다. 시스템 표시줄의 알림 영역에 표시된 알림을 대기 중으로 두려면 을 누릅니다.

# <span id="page-127-0"></span>시계

기기가 알람 시계로 기능하여 현재 시간 및 날짜, 현지 날씨를 표시하고 사 진 슬라이드쇼와 음악을 재생할 수 있습니다.

홈 버튼 @ → 앱 버튼 ██ → Clock(시계) <mark>Biot"</mark> 을 터치합니다.

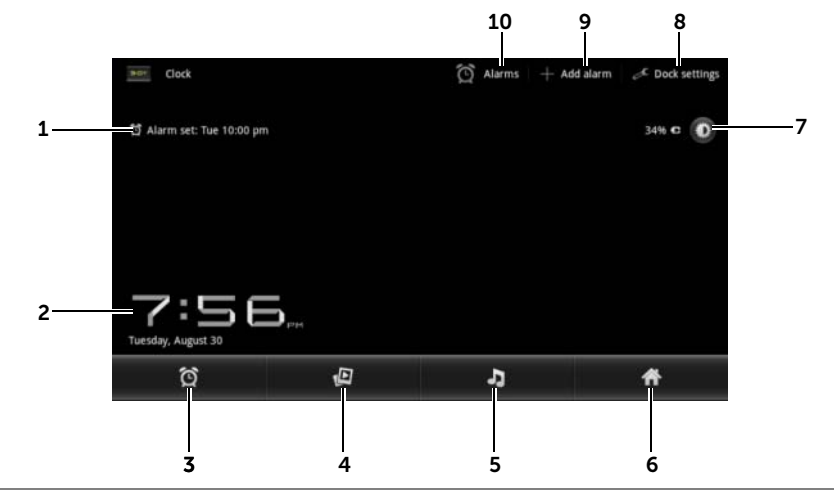

1 첫 번째 활성 알람 시간이 표시됩니다.

2 현재 시간 및 날짜

3 알람을 설정하려면 터치합니다.

- 4 **갤러리** 애플리케이션에서 사용할 수 있는 사진의 슬라이드쇼를 재생하려 면 터치합니다.
- 5 [음악](#page-121-0) 애플리케이션이 시작되어 재생할 음악을 선택하려면 터치합니다.
- 6 마지막으로 본 홈 화면으로 돌아가려면 터치합니다.
- 7 백라이트를 최소 밝기로 조정하려면 터치합니다.
	- 길게 터치하면 백라이트가 꺼지고 현재 시간과 날짜만 표시됩니다.

참고: 백라이트를 켜려면 화면의 아무 곳이나 터치합니다.

8 도크 설정: 오디오, 삽입음 등의 도크 설정을 구성할 수 있습니다.

9 알람 추가: 알람을 설정할 수 있습니다.

10 알람: Alarms(알람) 화면을 열고 설정된 알람을 볼 수 있습니다.

### 알람 설정하기

알람을 여러 개 설정할 수 있습니다.

- 1 Clock(시계) 기본 화면에서 © 을 터치합니다.
- 2 Alarms(알람) 화면에서 Add alarm(알람 추가)을 터치합니다.
- 3 나타나는 Set time(시간 설정) 메뉴에서 알람 시간을 설정합니다. 위/ 아래 화살표 키를 터치하여 시간을 조정하거나 시 및 분 필드를 터치 하여 원하는 값으로 쓸어 넘깁니다. AM(오전)으로 쓸어 넘겨 PM(오 후)으로 변경하거나 반대로 변경한 다음 Set(설정)을 터치합니다.

4 Set alarm(알람 설정) 메뉴가 열리며 다음 설정이 표시됩니다.

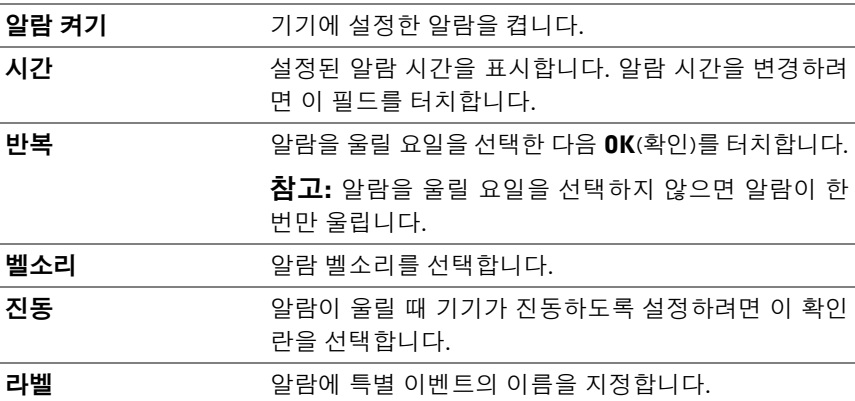

5 Done(완료)을 터치하여 알람을 설정합니다.

■ 참고: Alarms(알람) 화면에서 Add alarm(알람 추가)을 터치하여 새 알람을 추가할 수도 있습니다.

#### 알람 임시로 비활성화하기

Alarms(알람) 화면에서 비활성화할 알람 시간의 녹색 확인란을 지웁니다.

#### 알람 삭제하기

- 1 Alarms(알람) 화면에서 삭제할 알람 시간을 터치합니다.
- 2 Set alarm(알람 설정) 화면에서 Delete(삭제)를 터치합니다.

## 무음 모드에서 알람 활성화하기

기기가 무음 모드에 있을 때 알람을 울릴지 여부를 선택할 수 있습니다.

- 1 Alarms(알람) 화면에서 기기의 메뉴 버튼 ⊜을 터치하거나 화면의 메 뉴 버튼  $\equiv \rightarrow$  Settings(설정)을 터치합니다.
- <span id="page-129-0"></span>2 Alarm in silent mode(무음 모드의 알람)를 터치하여 기기가 무음 모 드에 있을 때 알람을 울릴지 여부를 설정합니다.

# 계산기

- 홈 버튼 <mark>⊜ → 앱</mark> 버튼 <mark>● → Calculator</mark>(계산기) <mark>—</mark> 를 터치합니 다. 기본 계산기 창이 열립니다.
- 계산기 창에서 해당 버튼을 터치하여 계산을 수행합니다. < x | 버튼 을 터치하여 표시된 숫자나 기호를 지웁니다.

# <span id="page-129-1"></span>녹음기

이 애플리케이션을 열어 음성과 사운드를 녹음한 다음 재생합니다. 녹음 을 기기의 벨소리로 설정할 수도 있습니다.

■ 참고: 녹음기는 amr 형식의 녹음만 지원합니다.

- 1 홈 버튼 @ → 앱 버튼 ██ → Sound Recorder(녹음기) ( <u>↓</u> )를 터치 합니다.
	- 녹음을 시작하려면 D |을 터치합니다.
	- 녹음을 종료하려면 □ 을 터치합니다.
	- 녹음을 재생하려면 | | 을 터치하고 재생을 중지하려면 | □ 을 터치합니다.
- 2 녹음을 내부 저장 메모리에 저장하려면 Save this recording(이 녹음 저장)을 터치합니다.
- 3 사운드 녹음을 다시 재생하려면 홈 버튼 @→ 앱 버튼 → Music(음악) → Playlists(재생 목록)→ My recordings(내 녹음) 을 터치한 다음 재생할 녹음을 선택합니다. Music(음악)에 대한 자세 한 내용은 122[페이지의](#page-121-0) "음악"을 참조하십시오.
- 24 참고: Music(음악)에 대한 자세한 내용은 122[페이지의](#page-121-0) "음악"을 참조하십시오.

# <span id="page-131-0"></span>Dell Mobile Sync를 사용하여 컴 퓨터 연결 및 동기화

Dell Mobile Sync(Nero™ 구동 방식) 소프트웨어를 사용하면 기기와 컴퓨터 간에 음악, 사진, 비디오 및 Outlook 연락처를 복사 또는 동기화할 수 있습 니다.

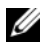

Z 참고: Dell Mobile Sync 소프트웨어가 지원되는 운영체제는 Microsoft Windows XP(SP3), Windows Vista 및 Windows 7입니다.

## 컴퓨터에 Dell Mobile Sync 소프트웨어 설치하기

1 제공된 USB 케이블을 기기와 컴퓨터에 연결합니다.

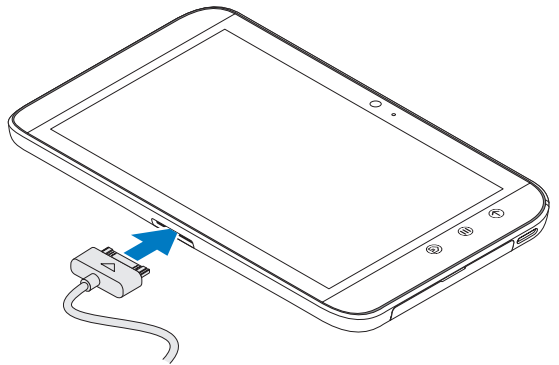

- 2 다음 방법 중 하나로 기기 드라이버를 찾아서 컴퓨터에 설치합니다.
- 컴퓨터의 내부 태블릿 저장 기기인 이동식 드라이브에서 Drivers.zip 이라는 드라이버를 찾습니다.
- 다음 웹 사이트에서 드라이버를 다운로드합니다:

#### [support.dell.com/support/downloads](http://support.dell.com/support/downloads).

드라이버 설치가 완료되면 Microsoft Windows XP (SP3), Windows Vista 및 Windows 7 운영체제가 실행되는 컴퓨터에서 Dell Mobile Sync 설치 프로그램이 자동으로 시작될 수 있습니다.

- 3 Dell Mobile Sync 설치 프로그램이 자동으로 시작되지 않는 경우:
	- a 컴퓨터에 나타나는 새 이동식 디스크를 두 번 클릭합니다.
	- b 이동식 디스크의 Dell Mobile Sync 폴더로 이동합니다.
	- c InstallDellMSync.exe 파일을 두 번 클릭하여 설치를 시작합니다.

## 음악, 사진, 비디오 및 Outlook 연락처 동기화하기:

- 1 제공된 USB 케이블이 기기와 컴퓨터에 연결되어 있는지 확인합니다.
- 2 Windows 바탕 화면에서 Dell Mobile Sync 아이콘 을 두 번 클릭합 니다. 기기가 Dell Mobile Sync 소프트웨어의 Devices(기기) 섹션 아래 에 나타납니다.
- 3 복사 또는 동기화가 완료되면 USB 케이블을 분리합니다.
- 참고: Dell Mobile Sync 소프트웨어에 대한 자세한 정보가 필요하거나 Wi-Fi 를 사용하는 컴퓨터에 기기를 동기화하는 방법을 확인하려면 Dell Mobile Sync 소프트웨어에 포함된 문서를 참조하십시오.

<sup>&</sup>lt;mark>※</mark> 참고: <support.dell.com/support/downloads>에서도 Dell Mobile Sync 소프트 웨어를 다운로드해서 설치할 수 있습니다.

# <span id="page-133-0"></span>문제 해결

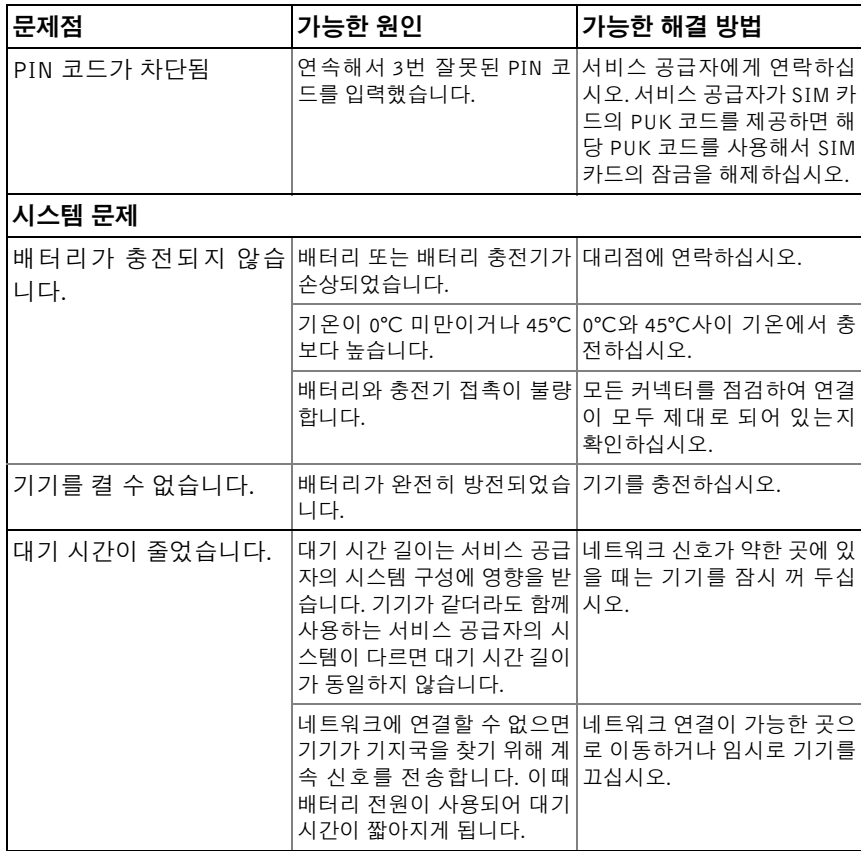

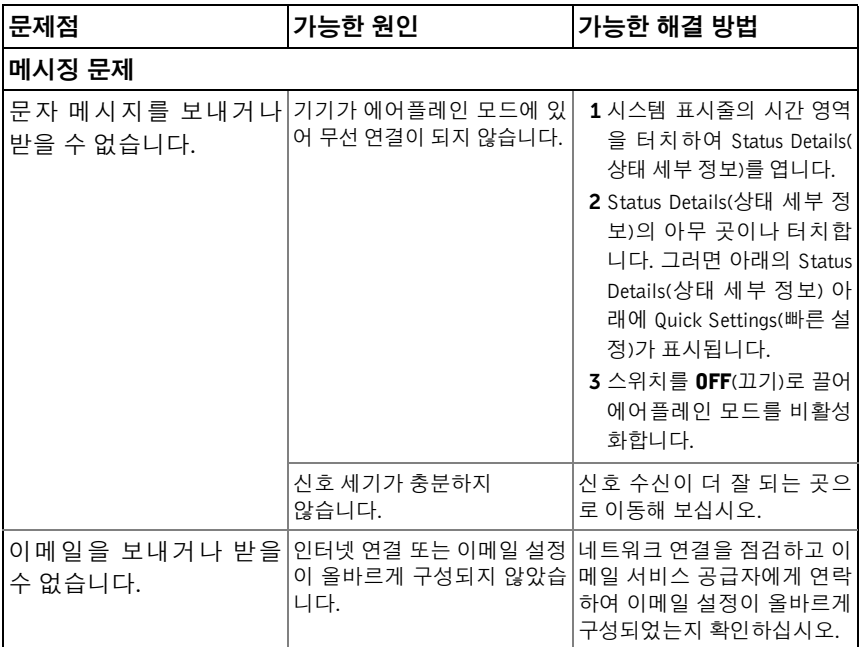

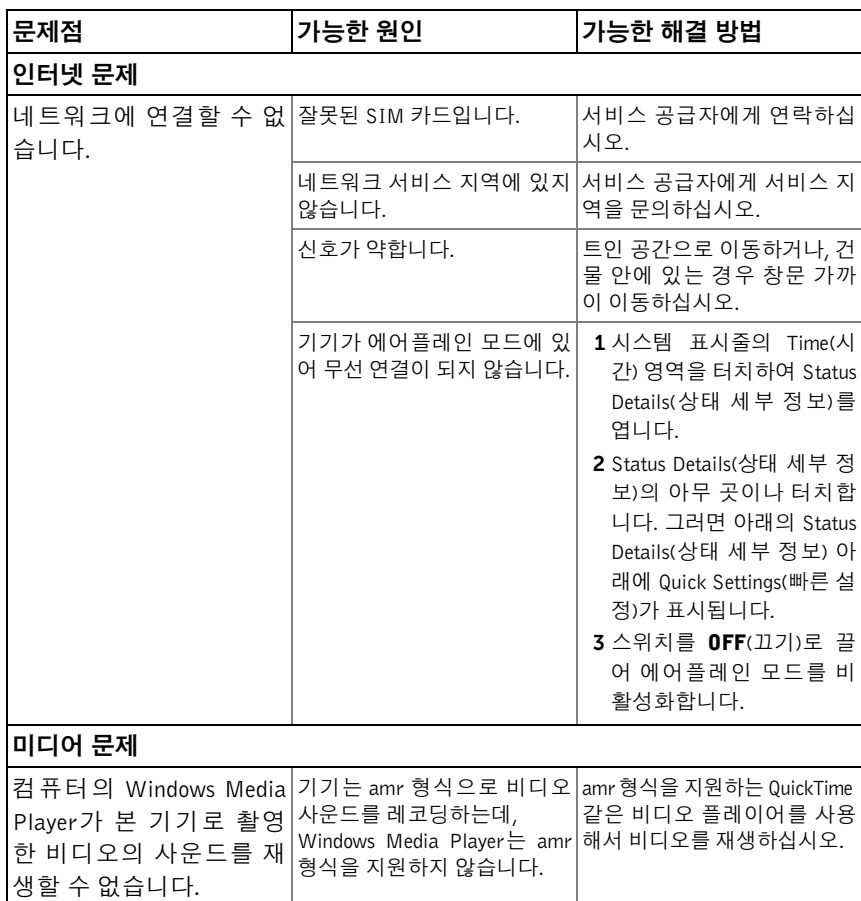

# <span id="page-135-0"></span>안전 모드에서 기기 시작하기

설치한 애플리케이션 때문에 기기가 예상대로 동작하지 않으면 Safe mode(안전 모드)에서 기기를 시작해 보십시오. Safe mode(안전 모드)에서 는 모든 타사 애플리케이션이 비활성화되며 문제가 있는 애플리케이션을 제거하여 정상적으로 기기 사용을 계속할 수 있습니다.

안전 모드로 들어가기:

- 1 기기 전원이 꺼졌는지 확인합니다.
- 2 전원 및 절전/절전 해제 버튼 <>>>>>> 길게 눌러서 기기를 켭니다. 기기 시동 시 DELL 로고가 두 번 나타납니다.
- 3 두 번째로 DELL 로고가 나타날 때 화면 하단에 "Safe mode(안전 모드)" 가 나타날 때까지 메뉴 버튼 을 길게 터치합니다.

<span id="page-136-0"></span>■ 참고: 안전 모드를 종료하려면 기기의 전원을 껐다가 다시 켭니다.

# 긴급 복구

시스템 파일이 손상되어 기기가 켜지지 않거나 응답하지 않으면 기기를 출고시 기본 상태로 복원하거나 기기 소프트웨어를 업그레이드하여 긴급 복구를 수행할 수 있습니다.

#### 출고시 기본 상태로 기기 복원하기

- <span id="page-136-1"></span>1 전원 버튼 (①)을 길게 누른 다음 화면의 Power off(전원 끄기) 옵션 을 터치하여 기기를 끕니다.
- 2 볼륨 높이기 버튼  $\leftarrow$  을 길게 누르고,  $\leftarrow$  에서 손을 떼지 않은 채 구성 메뉴가 화면에 나타날 때까지 전원 버튼 (①)을 길게 누릅니다.
- 3 기기를 출고시 기본 상태로 복원하려면 볼륨 높이기 버튼  $\overline{C}$  을 누르거나 볼륨 낮추기 버튼 을 눌러서 메뉴의 강조 표시줄을 다음 옵션 중 하나로 이동합니다.
	- Factory reset (User data only):[출고값 재설정(사용자 데이터만)]: 기기를 출고시 기본 상태로 복원하고 연락처, 설정, 인터넷 애플 리케이션 저장소에서 다운로드한 애플리케이션 등 모든 사용자 데이터를 지웁니다.
	- Factory reset (User data and internal tablet storage):[출고값 재 설정(사용자 데이터와 내부 태블릿 저장소)]: 기기를 출고시 기본 상태로 복원하고 다음과 같은 데이터를 지웁니다.
		- –연락처, 설정, 인터넷 애플리케이션 저장소에서 다운로드한 애 플리케이션 등 모든 사용자 데이터
		- –사전 설치된 파일을 제외하고, 내부 태블릿 저장소에 저장된 모 든 개인 파일
- 4 전원 버튼 (+ )을 눌러서 재설정 프로세스를 시작합니다.
- <span id="page-137-0"></span>5 기기가 시작될 때까지 기다립니다.

#### 기기 소프트웨어 업그레이드하기

- 1 SD 카드를 컴퓨터에 삽입합니다.
- 2 컴퓨터에서 support.dell.com으로 이동한 후 지침을 따라 소프트웨 어 업그레이드 패키지 "update.pkg"를 다운로드해서 SD 카드에 저장 합니다.
- 참고: 기기는 "update.pkg"라는 소프트웨어 업그레이드 패키지만 인식합니 다. 다운로드한 패키지의 이름이 이와 다르면 "update.pkg"로 이름을 바꾸십 시오.
	- 3 컴퓨터에서 SD 카드를 꺼내어 기기에 넣습니다.
- 4 전원 버튼 (①)을 길게 누른 다음 화면의 Power off(전원 끄기) 옵션 을 터치하여 기기를 끕니다.
- 5 볼륨 높이기 버튼  $\leftarrow$  을 길게 누르고,  $\leftarrow$  에서 손을 떼지 않은 채 구성 메뉴가 화면에 나타날 때까지 전원 버튼 (①)을 길게 누릅니다.
- 6 볼륨 높이기 버튼  $\leftarrow$  또는 볼륨 줄이기 버튼  $\leftarrow$  )을 눌러서 강 조 표시줄을 Software upgrade via update.pkg on SD card(SD 카드 의 update.pkg를 사용한 소프트웨어 업그레이드)옵션으로 옮기고 전 원 버튼 © 을 눌러서 선택을 확인합니다.
- 7 전원 버튼 (3)을 눌러서 확인하고 소프트웨어 패키지 업그레이드를 시작합니다.
- 8 기기가 파일을 로드하고 재시작될 때까지 기다립니다.

# 색인

# A

Android 키보드[, 55](#page-54-0)

## B

Bluetooth[, 116](#page-115-0)

# D

Dell Mobile Sync[, 132](#page-131-0) Dell Stage 위젯[, 30](#page-29-0)

# G

Gmail[, 79](#page-78-0) Google 검색[, 58](#page-57-0) Google 계정 설정[, 79](#page-78-1) Google 데이터 동기화[, 103](#page-102-0) Google 지도[, 86](#page-85-0) Google 지도 내비게이션[, 97](#page-96-0) Google 토크[, 83](#page-82-0)

# P

PIN 기기[, 111](#page-110-0) 변경[, 113](#page-112-0) 사용[, 112](#page-111-0)

## S

SD 카드 분리[, 59](#page-58-0) 삽입[, 11](#page-10-0) 제거[, 59](#page-58-0) SIM 카드 삽입[, 11](#page-10-0) Stage 위젯[, 30](#page-29-0) Swype 키보드[, 51](#page-50-0)

# T

Time(시간)[, 107](#page-106-0)

## W

Wi-Fi[, 63](#page-62-0)

# Y

YouTube[, 99](#page-98-0)

ㄱ

강제 전원 종료[, 61](#page-60-0) 갤러리[, 119](#page-118-1) 검색[, 58](#page-57-0) 계산기[, 130](#page-129-0) 기기 개요[, 6](#page-5-0) 긴급 복구[, 137](#page-136-0) 끄기[, 13](#page-12-0) 보호[, 109](#page-108-1) 사용자 지정[, 104](#page-103-0) 설정[, 11,](#page-10-1) [59](#page-58-1) 소프트웨어 업그레이드[, 138](#page-137-0) 안전 모드[, 136](#page-135-0) 초기화[, 137](#page-136-1) 켜기[, 12](#page-11-0) 긴급 복구[, 137](#page-136-0)

#### ㄴ

날짜[, 107](#page-106-0) 내비게이션[, 97](#page-96-0) 녹음기[, 130](#page-129-1)

#### ㄷ

데이터 연결[, 62](#page-61-0) 디스플레이 설정[, 105](#page-104-0) 메시징[, 44](#page-43-0) 수신[, 48](#page-47-0) 작성[, 44](#page-43-1) 모든 데이터 지우기[, 60](#page-59-0) 모든 연결 비활성화[, 66](#page-65-0) 모바일 네트워크[, 62](#page-61-0) 문자 메시지[, 44](#page-43-0) 문제 해결[, 134](#page-133-0)

#### ㅂ

ㅁ

바로 가기[, 38](#page-37-0) 정의[, 17](#page-16-0) 배터리 충전[, 12](#page-11-1) 버튼 뒤로[, 7](#page-6-0) 메뉴[, 7](#page-6-1) 볼륨 높이기/낮추기[, 6](#page-5-1) 전원 및 절전/절전 해제[, 7](#page-6-2) 홈[, 8](#page-7-0) 벨소리[, 106](#page-105-0)

#### ㅅ

사용자 지정[, 104](#page-103-0) 사운드[, 106](#page-105-0) 사진 및 동영상[, 119](#page-118-1)

#### 설정

날짜 및 시간[, 107](#page-106-0) 디스플레이[, 105](#page-104-0) 사운드 및 벨소리[, 106](#page-105-0) 언어[, 108](#page-107-0) 전원 관리[, 104](#page-103-1) 소프트웨어 업그레이드[, 138](#page-137-0) 시간대[, 107](#page-106-0)

#### ㅇ

안드로이드 마켓[, 101](#page-100-0) 안전 모드[, 136](#page-135-0) 알람 시계[, 128](#page-127-0) 애플리케이션 데이터 지우기[, 59](#page-58-2) 바로 가기[, 38](#page-37-0) 정의[, 17](#page-16-1) 찾기[, 37](#page-36-0) 최근 사용 항목[, 38](#page-37-1) 언어[, 108](#page-107-0) 에어플레인 모드[, 66](#page-65-0) 연결 Wi-Fi[, 63](#page-62-0) 모바일 네트워크[, 62](#page-61-0) 연락처[, 40](#page-39-0) 동기화[, 43](#page-42-0) 보기[, 41](#page-40-0) 추가[, 40](#page-39-1) 웹 북마크[, 73](#page-72-0) 애플리케이션[, 79](#page-78-2)

위젯 Google 검색[, 58](#page-57-0) 정의[, 17](#page-16-2) 음성 검색[, 58](#page-57-1) 음악[, 122](#page-121-1) 재생[, 123](#page-122-0) 재생 목록 만들기[, 124](#page-123-0) 이메일[, 76](#page-75-0) 인터넷 연결[, 62](#page-61-1) 찾기[, 66](#page-65-1)

## ㅈ

전원 관리 설정[, 104](#page-103-1) 지도[, 86](#page-85-0) 지역 정보[, 97](#page-96-1)

#### ㅊ

초기화[, 137](#page-136-1) 충전[, 12](#page-11-1)

#### ㅋ

카메라[, 114](#page-113-0) 동영상 촬영[, 115](#page-114-0) 사진 찍기[, 115](#page-114-1) 캠코더[, 115](#page-114-2) 캘린더[, 124](#page-123-1) 캠코더[, 115](#page-114-2)

컨트롤[, 6](#page-5-0) 터치스크린[, 14](#page-13-0) 컴퓨터와 동기화 Dell Mobile Sync 사용[, 132](#page-131-0) 키보드 Android[, 55](#page-54-0) Swype[, 51](#page-50-0)

#### ㅌ

터치스크린[, 14](#page-13-0)

#### ㅍ

팝업 메뉴[, 50](#page-49-0)

#### ㅎ

홈 화면 사용자 지정[, 25](#page-24-0) 화면 끄기/켜기[, 13](#page-12-1) 방향[, 17](#page-16-3) 화면 잠금 해제 패턴[, 109](#page-108-2) 만들기[, 109](#page-108-3) 비활성/변경[, 110](#page-109-0) 설정[, 110](#page-109-1)